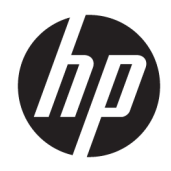

# Οδηγός αναφοράς υλικού

HP Thin Client

#### **Πληροφορίες για τα πνευματικά δικαιώματα**

© Copyright 2018 HP Development Company, L.P.

Δεύτερη έκδοση: Μάρτιος 2018

Πρώτη έκδοση: Σεπτέμβριος 2017

Κωδικός εγγράφου: 905096-152

#### **Εγγύηση**

Οι πληροφορίες που περιέχονται στο παρόν έγγραφο μπορεί να αλλάξουν χωρίς προειδοποίηση. Οι μοναδικές εγγυήσεις για τα προϊόντα και τις υπηρεσίες της HP είναι αυτές που ορίζονται στις ρητές δηλώσεις εγγύησης που συνοδεύουν αυτά τα προϊόντα και υπηρεσίες. Τίποτα από όσα αναφέρονται στο παρόν δεν πρέπει να ερμηνευθεί ως πρόσθετη εγγύηση. Η HP δεν φέρει ευθύνη για τεχνικά ή συντακτικά σφάλματα ή παραλείψεις του παρόντος εγγράφου.

Οι μοναδικές εγγυήσεις για τα προϊόντα και τις υπηρεσίες της HP είναι αυτές που ορίζονται στις ρητές δηλώσεις εγγύησης που συνοδεύουν αυτά τα προϊόντα και υπηρεσίες. Τίποτα από όσα αναφέρονται στο παρόν δεν πρέπει να ερμηνευθεί ως πρόσθετη εγγύηση. Η HP δεν φέρει ευθύνη για τεχνικά ή συντακτικά σφάλματα ή παραλείψεις του παρόντος εγγράφου.

### **Πληροφορίες για το έντυπο αυτό**

- **ΠΡΟΕΙΔ/ΣΗ!** Το κείμενο με αυτήν τη διάταξη δηλώνει ότι η μη τήρηση των οδηγιών μπορεί να έχει ως αποτέλεσμα την πρόκληση τραυματισμού ή την απώλεια ζωής.
- **ΠΡΟΣΟΧΗ:** Το κείμενο με αυτήν τη διάταξη δηλώνει ότι η μη τήρηση των οδηγιών μπορεί να έχει ως αποτέλεσμα την καταστροφή του εξοπλισμού ή την απώλεια πληροφοριών.
- **ΣΗΜΕΙΩΣΗ:** Το κείμενο με αυτήν τη διάταξη παρέχει σημαντικές συμπληρωματικές πληροφορίες.

# Πίνακας περιεχομένων

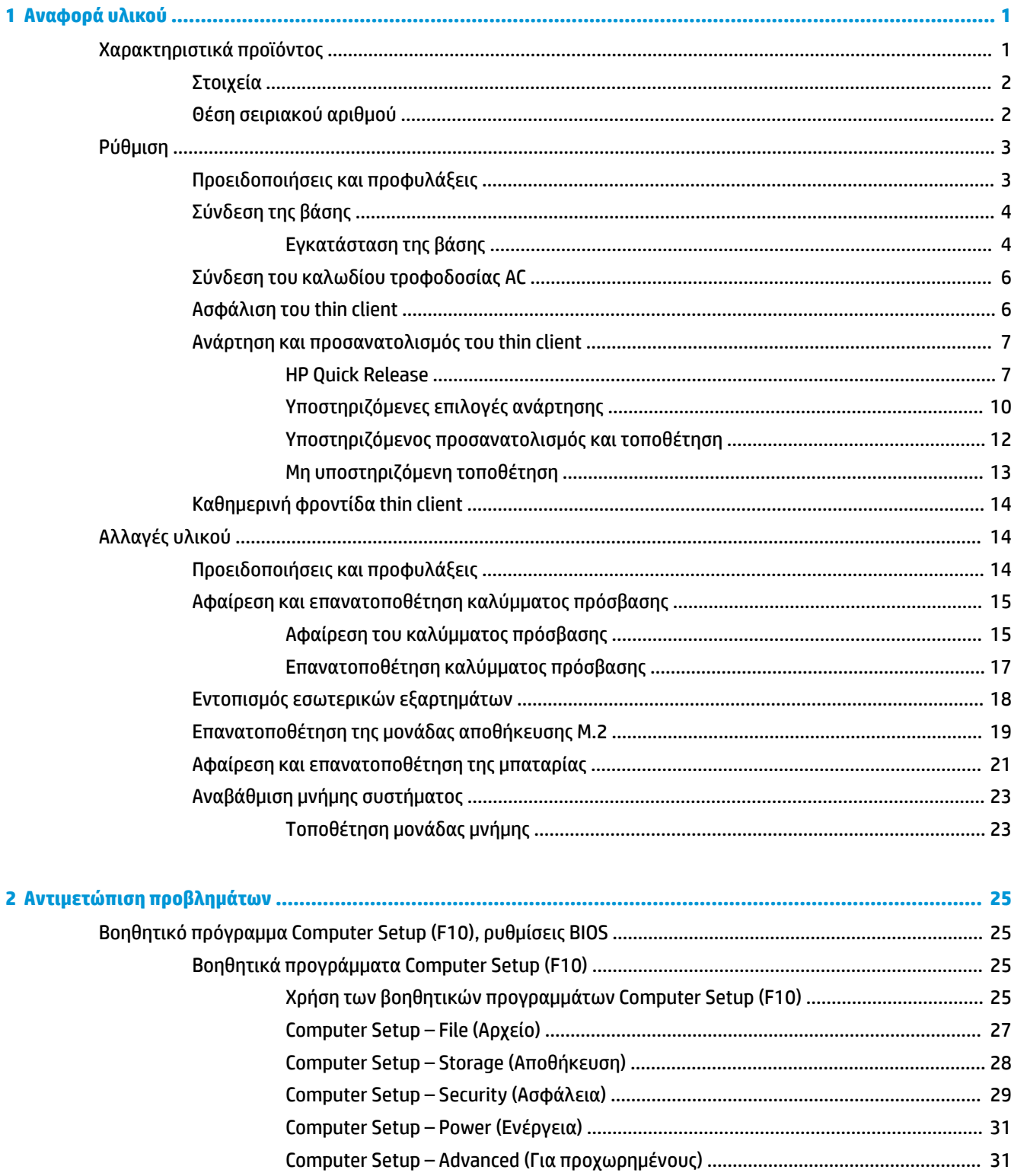

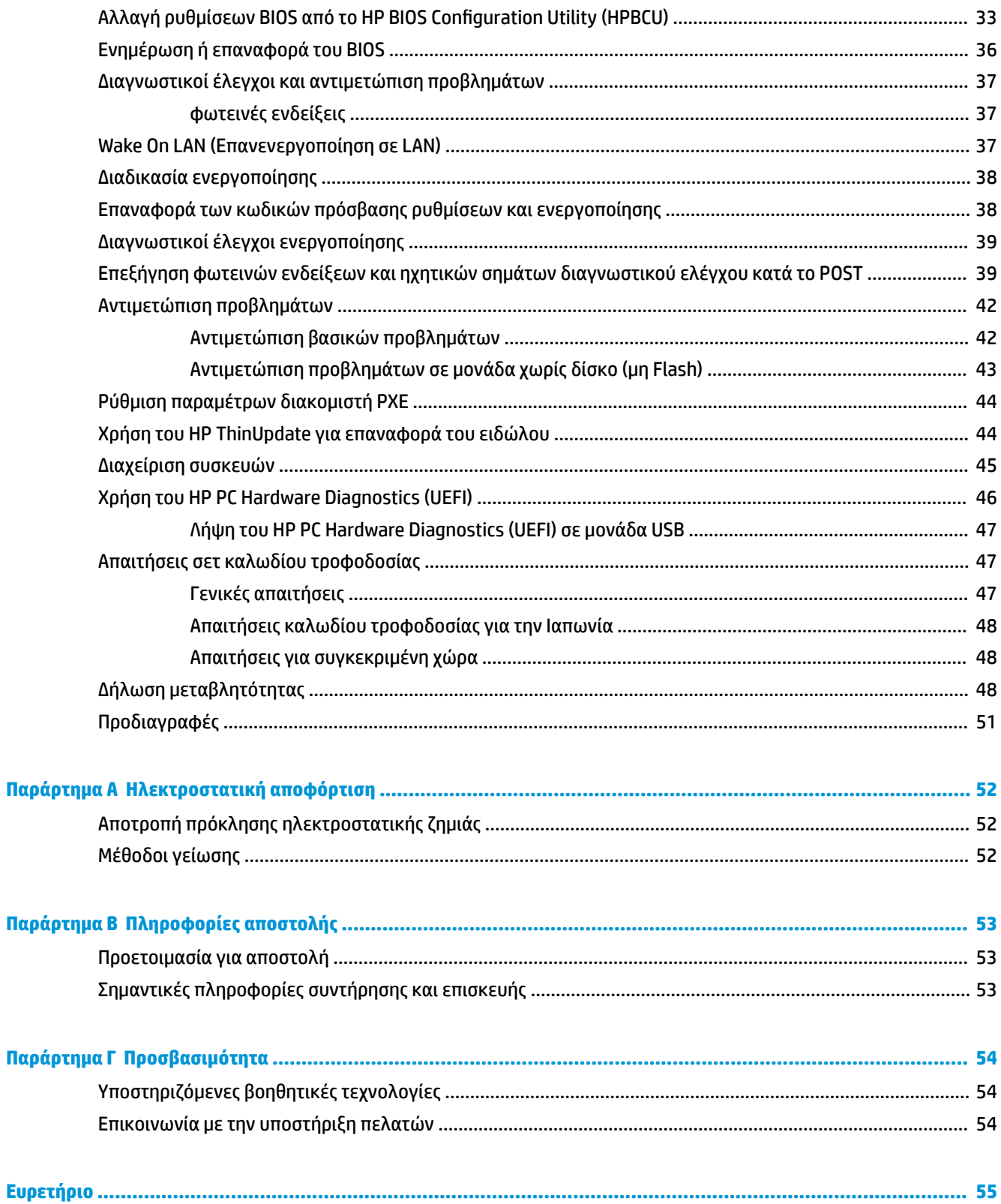

# <span id="page-6-0"></span>**1 Αναφορά υλικού**

## **Χαρακτηριστικά προϊόντος**

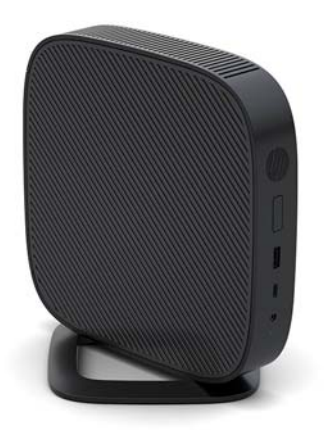

Ο οδηγός αυτός περιγράφει τα χαρακτηριστικά του thin client. Για περισσότερες πληροφορίες σχετικά με το υλικό και το λογισμικό που είναι εγκατεστημένο σε αυτό το thin client, μεταβείτε στη διεύθυνση <http://www.hp.com/go/quickspecs>και πραγματοποιήστε αναζήτηση για αυτό το thin client.

Διατίθενται διάφορες επιλογές για το thin client. Για περισσότερες πληροφορίες σχετικά με ορισμένες από τις διαθέσιμες επιλογές, επισκεφτείτε την τοποθεσία web της HP στη διεύθυνση <http://www.hp.com>και πραγματοποιήστε αναζήτηση για το συγκεκριμένο thin client.

### <span id="page-7-0"></span>**Στοιχεία**

Για περισσότερες πληροφορίες, επισκεφθείτε τη διεύθυνση<http://www.hp.com/go/quickspecs>και πραγματοποιήστε αναζήτηση για το συγκεκριμένο thin client για να βρείτε τα QuickSpecs.

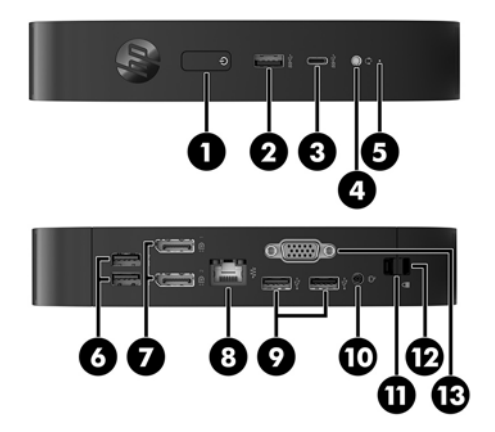

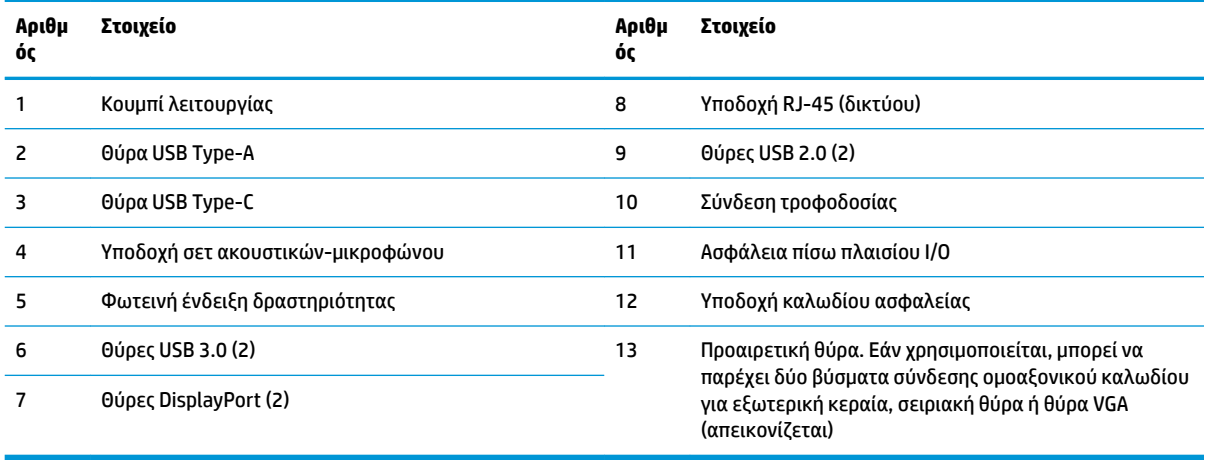

### **Θέση σειριακού αριθμού**

Κάθε thin client περιλαμβάνει έναν μοναδικό σειριακό αριθμό που βρίσκεται στο σημείο που φαίνεται στην παρακάτω εικόνα. Αναφέρετε αυτόν τον αριθμό κάθε φορά που απευθύνεστε στην υπηρεσία εξυπηρέτησης πελατών της HP για βοήθεια.

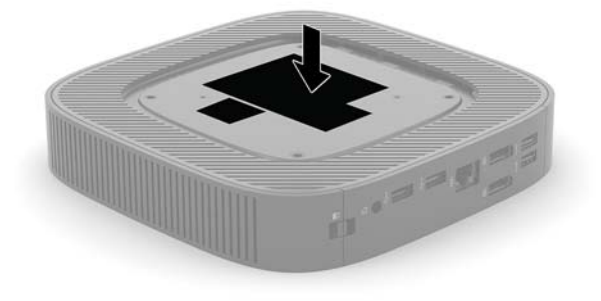

## <span id="page-8-0"></span>**Ρύθμιση**

### **Προειδοποιήσεις και προφυλάξεις**

Προτού πραγματοποιήσετε αναβαθμίσεις βεβαιωθείτε ότι έχετε διαβάσει προσεκτικά όλες τις ισχύουσες οδηγίες, επιφυλάξεις και προειδοποιήσεις του παρόντος οδηγού.

**ΠΡΟΕΙΔ/ΣΗ!** Για να μειώσετε τον κίνδυνο τραυματισμού ή βλάβης του εξοπλισμού από ηλεκτροπληξία, ζεστές επιφάνειες ή φωτιά:

Εγκαταστήστε το thin client σε σημείο όπου είναι απίθανο να υπάρχουν παιδιά.

Αποσυνδέστε το καλώδιο τροφοδοσίας AC από την πρίζα AC και αφήστε τα εσωτερικά εξαρτήματα του συστήματος να κρυώσουν πριν τα αγγίξετε.

Μη συνδέετε υποδοχές τηλεπικοινωνιών ή τηλεφώνου στις υποδοχές του ελεγκτή διασύνδεσης δικτύου (NIC).

Μην απενεργοποιείτε την πρίζα γείωσης του καλωδίου τροφοδοσίας AC. Η πρίζα με γείωση αποτελεί σημαντικό χαρακτηριστικό ασφαλείας.

Συνδέστε το καλώδιο τροφοδοσίας AC σε μια πρίζα AC με γείωση και εύκολη πρόσβαση ανά πάσα στιγμή.

Για να μειώσετε τον κίνδυνο σοβαρού τραυματισμού, διαβάστε τον *Οδηγό ασφάλειας & άνεσης*. Περιγράφει την κατάλληλη ρύθμιση του σταθμού εργασίας, τη σωστή στάση του σώματος και τις κατάλληλες συνήθειες για την υγεία και την εργασία των χρηστών του thin client. Παρέχει επίσης σημαντικές πληροφορίες ηλεκτρικής και μηχανικής ασφάλειας. Ο *Οδηγός ασφάλειας & άνεσης* βρίσκεται στην τοποθεσία Web της HP στη διεύθυνση [http://www.hp.com/ergo.](http://www.hp.com/ergo)

**ΠΡΟΕΙΔ/ΣΗ!** Περιέχει τροφοδοτούμενα εξαρτήματα.

Αποσυνδέστε την τροφοδοσία από τον εξοπλισμό προτού αφαιρέσετε το κάλυμμα.

Τοποθετήστε και ασφαλίστε το κάλυμμα προτού τροφοδοτήσετε ξανά τον εξοπλισμό με ρεύμα.

**ΠΡΟΣΟΧΗ:** Ο στατικός ηλεκτρισμός μπορεί να προκαλέσει βλάβη στα ηλεκτρικά εξαρτήματα του thin client ή στον προαιρετικό εξοπλισμό. Πριν ξεκινήσετε τις παρακάτω διαδικασίες, βεβαιωθείτε ότι έχετε αποβάλει το στατικό ηλεκτρισμό από το σώμα σας αγγίζοντας στιγμιαία ένα γειωμένο μεταλλικό αντικείμενο. Για περισσότερες πληροφορίες, ανατρέξτε στην ενότητα [Αποτροπή πρόκλησης ηλεκτροστατικής ζημιάς](#page-57-0) [στη σελίδα 52.](#page-57-0)

Όταν το thin client είναι συνδεδεμένο σε μια πηγή τροφοδοσίας AC, η τάση εφαρμόζεται πάντα στην κάρτα συστήματος. Πρέπει να αποσυνδέετε το καλώδιο τροφοδοσίας AC από την πηγή τροφοδοσίας πριν ανοίξετε το thin client για να αποφύγετε την πρόκληση βλάβης στα εσωτερικά εξαρτήματα.

**ΣΗΜΕΙΩΣΗ:** Ένα προαιρετικό στήριγμα τοποθέτησης Quick Release (γρήγορη αποσύνδεση) διατίθεται από την HP για την τοποθέτηση του thin client σε τοίχο, γραφείο ή κινητό βραχίονα. Όταν χρησιμοποιείτε βραχίονα ανάρτησης, μην εγκαθιστάτε το thin client με τις θύρες εισόδου/εξόδου προς το έδαφος.

### <span id="page-9-0"></span>**Σύνδεση της βάσης**

**ΠΡΟΣΟΧΗ:** Εάν δεν τοποθετήσετε το thin client με το HP Quick Release, πρέπει να λειτουργεί με προσαρτημένη τη βάση για να εξασφαλίζεται κατάλληλος αερισμός γύρω του.

### **Εγκατάσταση της βάσης**

Μπορείτε να χρησιμοποιήσετε το thin client είτε με κατακόρυφο ή με οριζόντιο προσανατολισμό με τη βάση που το συνοδεύει.

- **1.** Αφαιρέστε/αποσυνδέστε τυχόν συσκευές ασφαλείας που εμποδίζουν το άνοιγμα του thin client.
- **2.** Αφαιρέστε όλα τα αφαιρούμενα μέσα, όπως μονάδες Ʈash USB, από το thin client.
- **3.** Απενεργοποιήστε σωστά το thin client από το λειτουργικό σύστημα και κατόπιν απενεργοποιήστε τυχόν εξωτερικές συσκευές.
- **4.** Αποσυνδέστε το καλώδιο τροφοδοσίας AC από την πρίζα AC και αποσυνδέστε τυχόν εξωτερικές συσκευές.
- **5.** Συνδέστε τη βάση στο thin client.
	- Συνδέστε τη βάση στο κάτω μέρος του thin client για να το χρησιμοποιήσετε με κατακόρυφο προσανατολισμό.
		- **α.** Γυρίστε ανάποδα το thin client και εντοπίστε τις δύο οπές βιδών στο πλέγμα στο κάτω μέρος του thin client.
		- **β.** Τοποθετήστε τη βάση στο κάτω μέρος του thin client και ευθυγραμμίστε τις βίδες συγκράτησης που βρίσκονται στη βάση με τις οπές βιδών στο thin client.

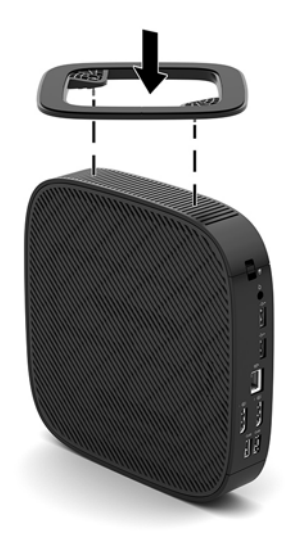

- **γ.** Σφίξτε καλά τις βίδες συγκράτησης.
- Συνδέστε τη βάση στη δεξιά πλευρά του thin client για να το χρησιμοποιήσετε με οριζόντιο προσανατολισμό.
	- **α.** Τοποθετήστε το thin client προς τα κάτω, με τη δεξιά πλευρά προς τα πάνω και την πρόσοψη με το λογότυπο της HP προς το μέρος σας.
- **β.** Πιέστε προς τα κάτω την αριστερή πλευρά (1) του πλαϊνού καλύμματος και, στη συνέχεια, ανασηκώστε το πλαϊνό κάλυμμα (2) και αφαιρέστε το από το thin client.
	- **ΣΗΜΕΙΩΣΗ:** Φυλάξτε το πλαϊνό κάλυμμα για πιθανή μελλοντική χρήση.

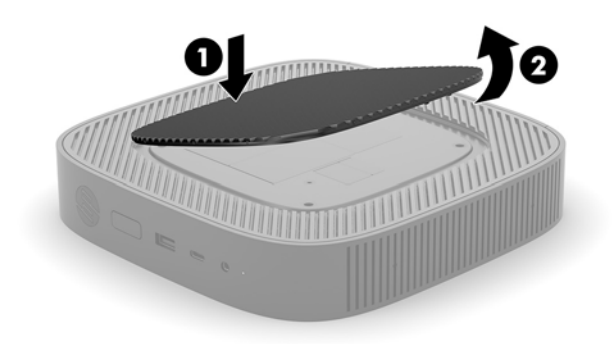

- **γ.** Τοποθετήστε το thin client κάτω με τη δεξιά πλευρά προς τα πάνω και εντοπίστε τις δύο οπές βιδών στο πλέγμα στη δεξιά πλευρά του.
- **δ.** Τοποθετήστε τη βάση πάνω από την πλαϊνή πλευρά του thin client και ευθυγραμμίστε τις βίδες συγκράτησης που βρίσκονται στη βάση με τις οπές βιδών στο thin client.

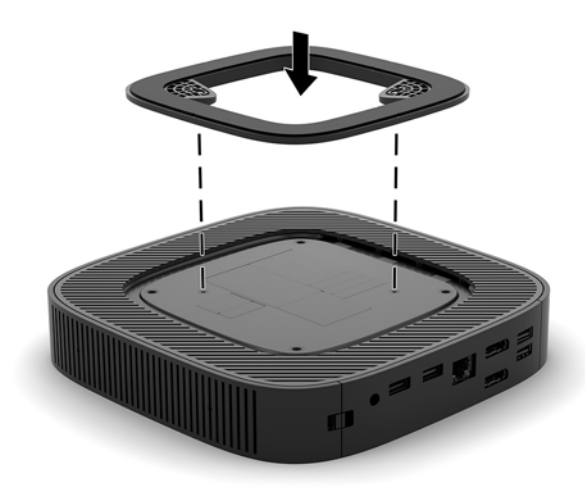

- **ε.** Σφίξτε καλά τις βίδες συγκράτησης.
- **6.** Συνδέστε ξανά το καλώδιο τροφοδοσίας AC και, στη συνέχεια, ενεργοποιήστε το thin client.
- **ΣΗΜΕΙΩΣΗ:** Βεβαιωθείτε ότι όλες οι πλευρές του thin client έχουν κενό τουλάχιστον 10,2 εκατοστών (4 ίντσες) και ότι δεν εμποδίζονται.
- **7.** Κλειδώστε τυχόν συσκευές ασφαλείας που αποσυνδέσατε κατά την αφαίρεση του καλύμματος του thin client ή του καλύμματος πρόσβασης.

### <span id="page-11-0"></span>**Σύνδεση του καλωδίου τροφοδοσίας AC**

- **1.** Συνδέστε το καλώδιο τροφοδοσίας στο τροφοδοτικό (1).
- **2.** Συνδέστε το καλώδιο τροφοδοσίας σε πρίζα AC (2).
- **3.** Συνδέστε το τροφοδοτικό στο thin client (3).

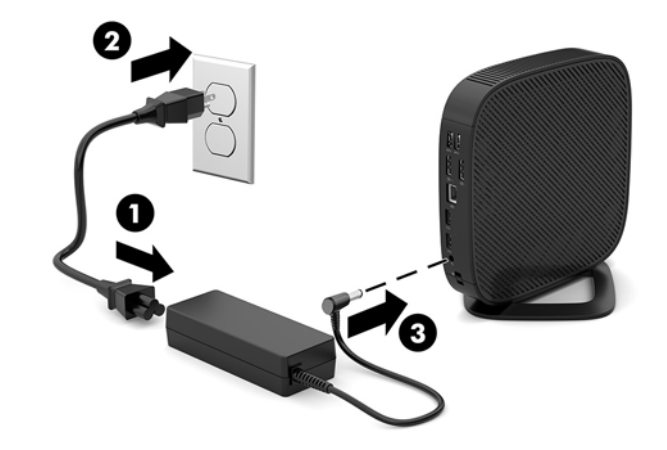

### **Ασφάλιση του thin client**

Τα thin client έχουν σχεδιαστεί για να δέχονται καλώδιο ασφαλείας. Το καλώδιο ασφαλείας αποτρέπει τη μη εξουσιοδοτημένη αφαίρεση του thin client, καθώς και την πρόσβαση στο διαμέρισμα ασφαλείας. Για να ενεργοποιήσετε αυτήν την επιλογή, μεταβείτε στην τοποθεσία web της HP στη διεύθυνση <http://www.hp.com> και πραγματοποιήστε αναζήτηση για το συγκεκριμένο thin client.

- **1.** Εντοπίστε την υποδοχή καλωδίου ασφαλείας στο πίσω πλαίσιο.
- **2.** Βάλτε την κλειδαριά του καλωδίου ασφαλείας στην υποδοχή και κλειδώστε με το κλειδί.

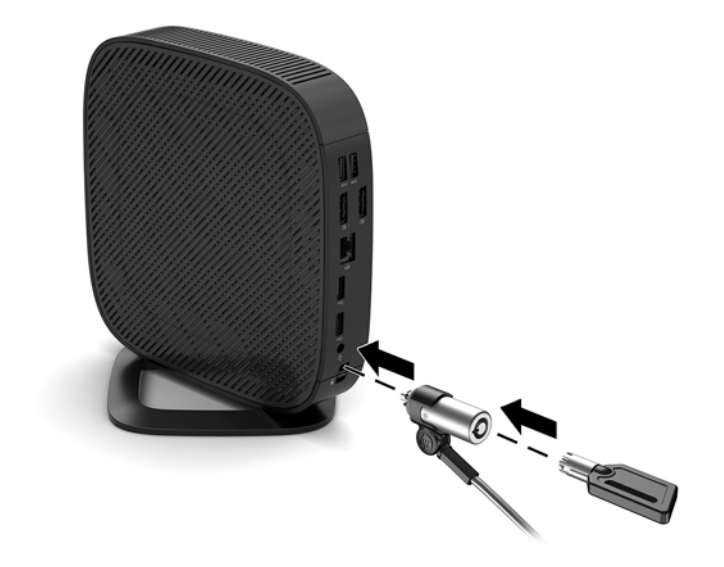

**ΣΗΜΕΙΩΣΗ:** Το καλώδιο ασφαλείας είναι σχεδιασμένο να λειτουργεί αποτρεπτικά, αλλά ενδέχεται να μην μπορεί να προστατεύσει τον υπολογιστή από ακατάλληλο χειρισμό ή κλοπή.

### <span id="page-12-0"></span>**Ανάρτηση και προσανατολισμός του thin client**

### **HP Quick Release**

Ένα προαιρετικό στήριγμα τοποθέτησης Quick Release (γρήγορη αποσύνδεση) διατίθεται από την HP για την τοποθέτηση του thin client σε τοίχο, γραφείο ή κινητό βραχίονα. Όταν χρησιμοποιείτε βραχίονα ανάρτησης, μην εγκαθιστάτε το thin client με τις θύρες εισόδου/εξόδου προς το έδαφος.

Αυτό το thin client διαθέτει τέσσερα σημεία ανάρτησης στη δεξιά πλευρά της μονάδας. Αυτά τα σημεία ανάρτησης ακολουθούν το πρότυπο VESA (Video Electronics Standards Association) που παρέχει τυποποιημένες διασυνδέσεις ανάρτησης για επίπεδες οθόνες και τηλεοράσεις. Το HP Quick Release συνδέεται με τα σημεία ανάρτησης που είναι συμβατά με το πρότυπο VESA, επιτρέποντάς σας να αναρτήσετε το thin client σε διάφορους προσανατολισμούς.

**ΣΗΜΕΙΩΣΗ:** Κατά την ανάρτηση σε ένα thin client, χρησιμοποιήστε τις βίδες 10 mm που παρέχονται με το HP Quick Release.

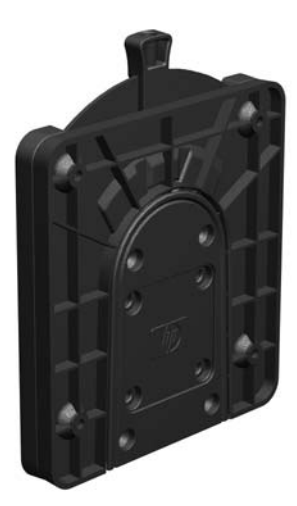

Για να χρησιμοποιήσετε το HP Quick Release:

- **1.** Τοποθετήστε το thin client προς τα κάτω, με τη δεξιά πλευρά προς τα πάνω και την πρόσοψη με το λογότυπο της HP προς το μέρος σας.
- **2.** Πιέστε προς τα κάτω την αριστερή πλευρά (1) του πλαϊνού καλύμματος και, στη συνέχεια, ανασηκώστε το πλαϊνό κάλυμμα (2) και αφαιρέστε το από το thin client.

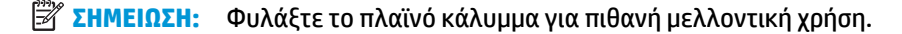

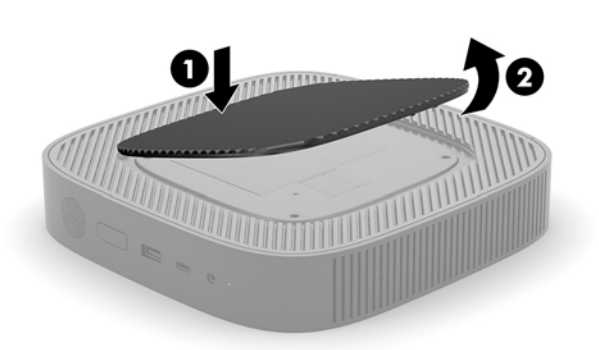

**3.** Τοποθετήστε τον λεπτό αποστάτη μέσα στην κοιλότητα στη δεξιά πλευρά του thin client.

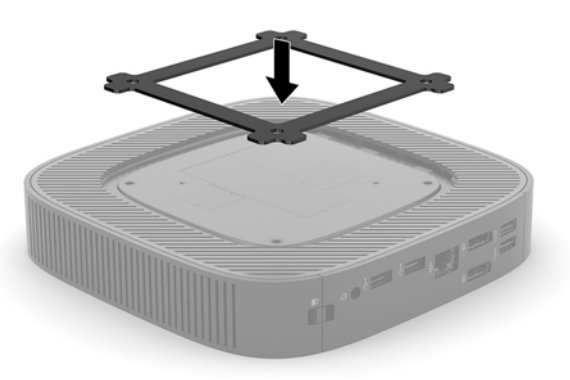

- **ΣΗΜΕΙΩΣΗ:** Δύο αποστάτες περιλαμβάνονται με το thin client. Χρησιμοποιήστε τον λεπτό αποστάτη κατά τη στήριξη του thin client.
- **4.** Χρησιμοποιώντας τις τέσσερις βίδες 10 mm που περιλαμβάνονται στο κιτ συσκευής ανάρτησης, συνδέστε μία πλευρά του HP Quick Release στο thin client, όπως φαίνεται στην παρακάτω εικόνα.

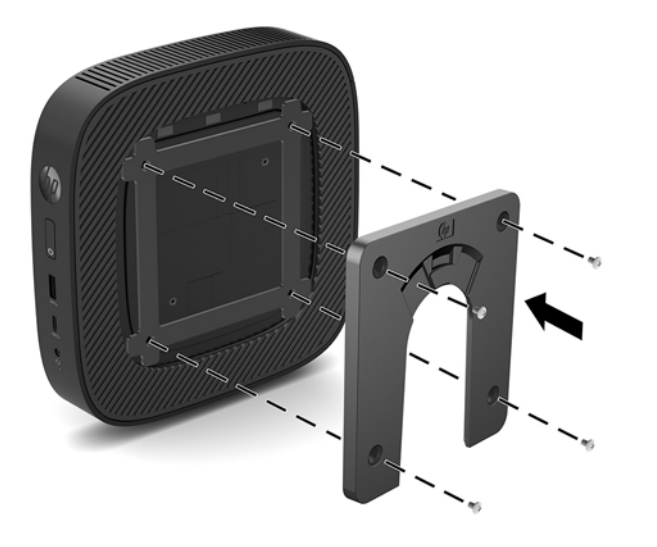

<span id="page-14-0"></span>**5.** Χρησιμοποιώντας τις τέσσερις βίδες που περιλαμβάνονται στο κιτ συσκευής ανάρτησης, συνδέστε το άλλο άκρο του HP Quick Release στη συσκευή στην οποία θα αναρτήσετε το thin client. Βεβαιωθείτε ότι τα σημεία μοχλού απελευθέρωσης είναι προς τα πάνω.

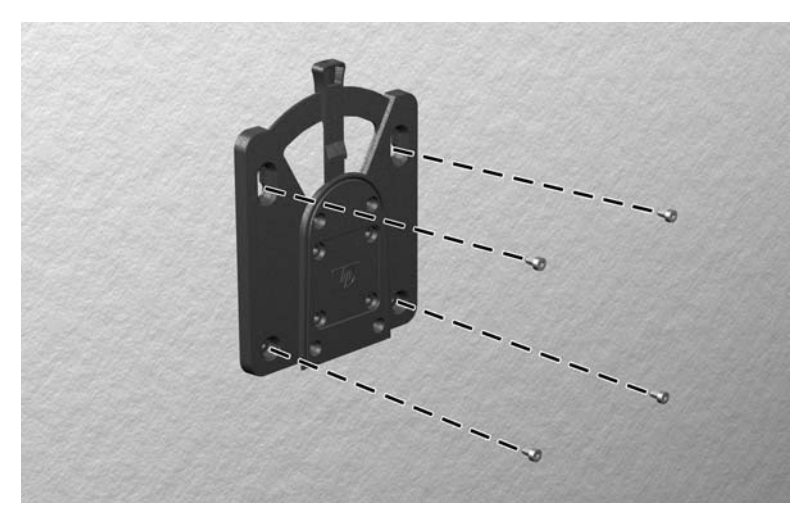

**6.** Σύρετε την πλευρά της συσκευής ανάρτησης που είναι συνδεδεμένη στο thin client (1) πάνω από την άλλη πλευρά της συσκευής ανάρτησης (2) στη συσκευή στην οποία θέλετε να αναρτήσετε το thin client. Ένα "κλικ" υποδεικνύει ασφαλή σύνδεση.

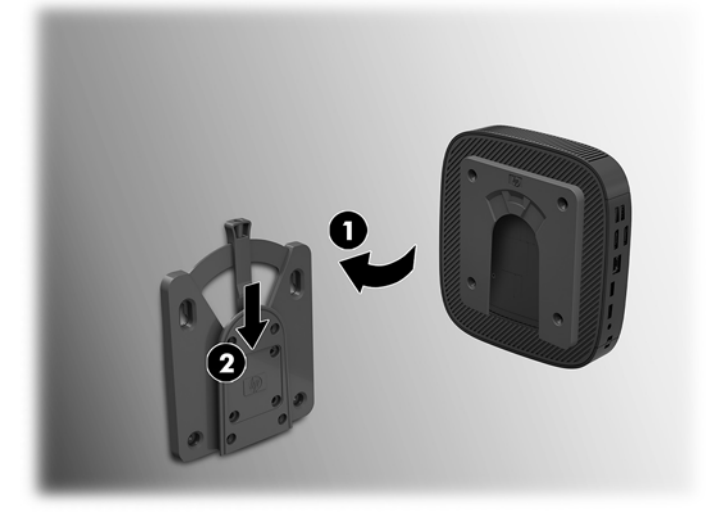

- **ΠΡΟΣΟΧΗ:** Για να εξασφαλίσετε τη σωστή λειτουργία του HP Quick Release και την ασφαλή σύνδεση όλων των στοιχείων, βεβαιωθείτε ότι ο μοχλός απελευθέρωσης στη μία πλευρά της συσκευής ανάρτησης και το στρογγυλεμένο άνοιγμα στην άλλη πλευρά είναι στραμμένα προς τα πάνω.
- **ΣΗΜΕΙΩΣΗ:** Όταν συνδεθεί, το HP Quick Release ασφαλίζει αυτόματα στη θέση του. Αρκεί για να σύρετε το μοχλό προς μία πλευρά για να αφαιρέσετε το thin client.

### <span id="page-15-0"></span>**Υποστηριζόμενες επιλογές ανάρτησης**

Οι παρακάτω εικόνες δείχνουν ορισμένες από τις υποστηριζόμενες επιλογές ανάρτησης για το βραχίονα ανάρτησης.

● Στην πίσω πλευρά μιας οθόνης:

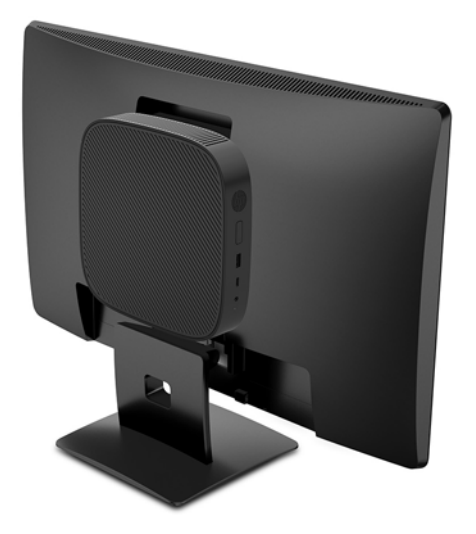

Στον τοίχο:

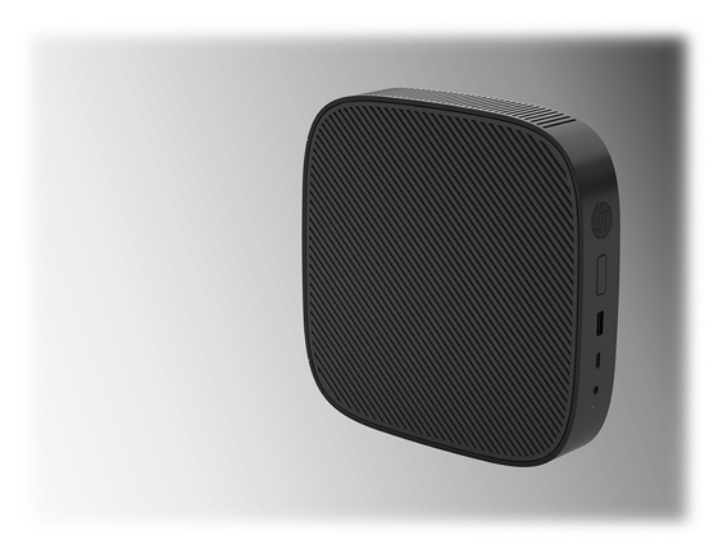

• Κάτω από το γραφείο:

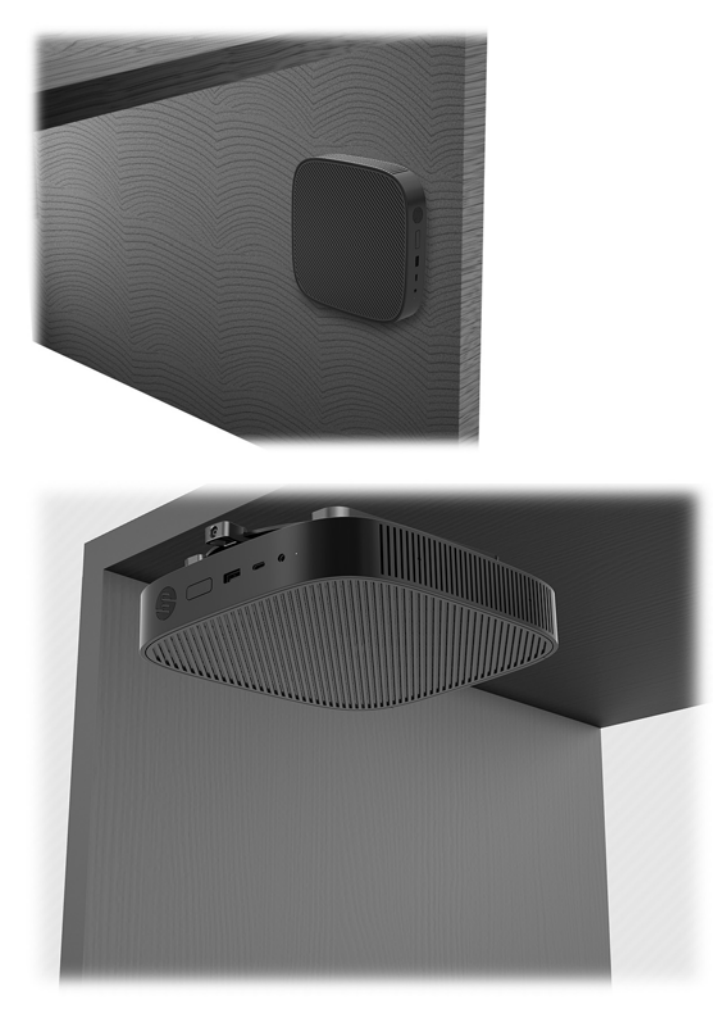

### <span id="page-17-0"></span>**Υποστηριζόμενος προσανατολισμός και τοποθέτηση**

**ΠΡΟΣΟΧΗ:** Για να εξασφαλίσετε ότι τα thin client θα λειτουργούν σωστά, πρέπει να τηρήσετε τον προσανατολισμό που υποστηρίζει η HP.

Εάν δεν τοποθετήσετε το thin client με το HP Quick Release, πρέπει να λειτουργεί με προσαρτημένη τη βάση για να εξασφαλίζεται κατάλληλος αερισμός γύρω του.

Η HP υποστηρίζει τον οριζόντιο προσανατολισμό για το thin client:

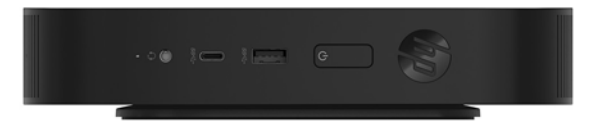

Η HP υποστηρίζει τον κατακόρυφο προσανατολισμό για το thin client:

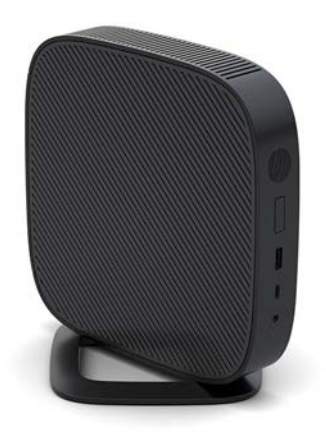

● Το thin client μπορεί να τοποθετηθεί κάτω από μια βάση οθόνης σε απόσταση τουλάχιστον 2,54 cm (1 ίντσα):

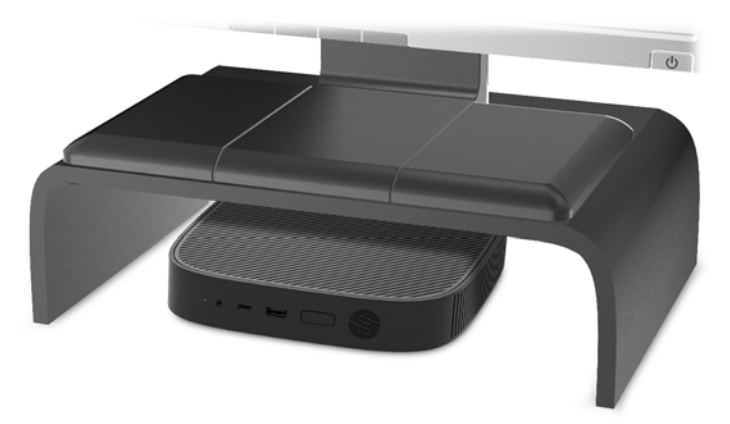

### <span id="page-18-0"></span>**Μη υποστηριζόμενη τοποθέτηση**

Η HP δεν υποστηρίζει τις παρακάτω τοποθετήσεις για το thin client:

**ΠΡΟΣΟΧΗ:** Τυχόν μη υποστηριζόμενη τοποθέτηση των thin client μπορεί να προκαλέσει διακοπή λειτουργίας ή βλάβη των συσκευών.

Για τη διατήρηση της θερμοκρασίας λειτουργίας των thin client, απαιτείται σωστός αερισμός. Μη φράζετε τους αεραγωγούς.

Μην τοποθετείτε το thin client με τις θύρες I/O προς το έδαφος.

Μην τοποθετείτε το thin client σε συρτάρια ή άλλα στεγανοποιημένα κουτιά. Μην τοποθετείτε οθόνες ή άλλα αντικείμενα πάνω από το thin client. Μην τοποθετείτε το thin client μεταξύ τοίχου και οθόνης. Για τη διατήρηση της θερμοκρασίας λειτουργίας των thin client, απαιτείται σωστός αερισμός.

Σε συρτάρι γραφείου:

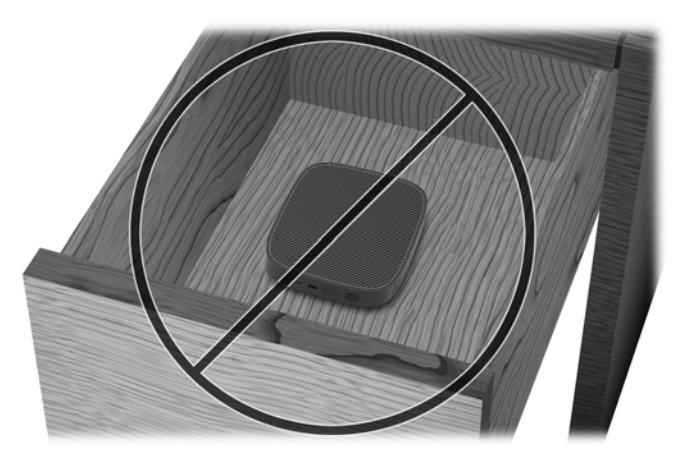

Με οθόνη στο thin client:

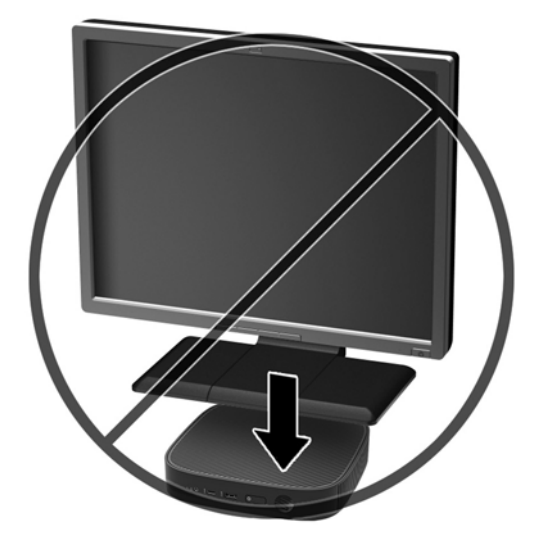

### <span id="page-19-0"></span>**Καθημερινή φροντίδα thin client**

Διαβάστε τις παρακάτω πληροφορίες για τη σωστή φροντίδα του thin client:

- Μη χρησιμοποιείτε ποτέ το thin client με το εξωτερικό πλαίσιο αφαιρεμένο.
- Κρατήστε το thin client απαλλαγμένο από υπερβολική υγρασία, μακριά από το άμεσο ηλιακό φως και ακραίες συνθήκες ζέστης και ψύχους. Για πληροφορίες σχετικά με τη συνιστώμενη θερμοκρασία και υγρασία για το thin client, μεταβείτε στη διεύθυνση [http://www.hp.com/go/quickspecs.](http://www.hp.com/go/quickspecs)
- Διατηρείτε τα υγρά μακριά από το thin client και το πληκτρολόγιο.
- Απενεργοποιήστε το thin client και σκουπίστε το εξωτερικό με ένα μαλακό, νωπό πανί, όπως απαιτείται. Η χρήση προϊόντων καθαρισμού μπορεί προκαλέσει αποχρωματισμό ή ζημιά στο φινίρισμα.

## **Αλλαγές υλικού**

### **Προειδοποιήσεις και προφυλάξεις**

Προτού πραγματοποιήσετε αναβαθμίσεις βεβαιωθείτε ότι έχετε διαβάσει προσεκτικά όλες τις ισχύουσες οδηγίες, επιφυλάξεις και προειδοποιήσεις του παρόντος οδηγού.

**ΠΡΟΕΙΔ/ΣΗ!** Για να μειώσετε τον κίνδυνο τραυματισμού ή βλάβης του εξοπλισμού από ηλεκτροπληξία, ζεστές επιφάνειες ή φωτιά:

Περιέχει τροφοδοτούμενα και κινητά εξαρτήματα. Αποσυνδέστε την τροφοδοσία από τον εξοπλισμό προτού αφαιρέσετε το κάλυμμα.

Περιμένετε έως ότου κρυώσουν τα εσωτερικά εξαρτήματα του συστήματος πριν τα ακουμπήσετε.

Τοποθετήστε και ασφαλίστε το κάλυμμα προτού τροφοδοτήσετε ξανά τον εξοπλισμό με ρεύμα.

Μη συνδέετε υποδοχές τηλεπικοινωνιών ή τηλεφώνου στις υποδοχές του ελεγκτή διασύνδεσης δικτύου (NIC).

Μην απενεργοποιείτε την πρίζα γείωσης του καλωδίου τροφοδοσίας AC. Η πρίζα με γείωση αποτελεί σημαντικό χαρακτηριστικό ασφαλείας.

Συνδέστε το καλώδιο τροφοδοσίας AC σε μια πρίζα AC με γείωση και εύκολη πρόσβαση ανά πάσα στιγμή.

Για να μειώσετε τον κίνδυνο σοβαρού τραυματισμού, διαβάστε τον *Οδηγό ασφάλειας & άνεσης*. Περιγράφει τη σωστή εγκατάσταση του σταθμού εργασίας και παρέχει οδηγίες για τη στάση του σώματος και τις συνήθειες εργασίας που αυξάνουν την άνεση και μειώνουν τον κίνδυνο τραυματισμού. Επίσης, παρέχει πληροφορίες ηλεκτρικής και μηχανικής ασφάλειας. Ο οδηγός αυτός βρίσκεται στο web, στην τοποθεσία <http://www.hp.com/ergo>.

**ΠΡΟΣΟΧΗ:** Ο στατικός ηλεκτρισμός μπορεί να προκαλέσει βλάβη στα ηλεκτρικά εξαρτήματα του thin client ή στον προαιρετικό εξοπλισμό. Πριν ξεκινήσετε τις παρακάτω διαδικασίες, βεβαιωθείτε ότι έχετε αποβάλει το στατικό ηλεκτρισμό από το σώμα σας αγγίζοντας στιγμιαία ένα γειωμένο μεταλλικό αντικείμενο. Για περισσότερες πληροφορίες, ανατρέξτε στην ενότητα [Αποτροπή πρόκλησης ηλεκτροστατικής ζημιάς](#page-57-0) [στη σελίδα 52.](#page-57-0)

Όταν το thin client είναι συνδεδεμένο σε μια πηγή τροφοδοσίας AC, η τάση εφαρμόζεται πάντα στην κάρτα συστήματος. Πρέπει να αποσυνδέσετε το καλώδιο τροφοδοσίας από την πηγή τροφοδοσίας πριν ανοίξετε το thin client για να αποφύγετε την πρόκληση βλάβης στα εσωτερικά εξαρτήματα.

### <span id="page-20-0"></span>**Αφαίρεση και επανατοποθέτηση καλύμματος πρόσβασης**

### **Αφαίρεση του καλύμματος πρόσβασης**

**ΠΡΟΕΙΔ/ΣΗ!** Για να μειώσετε τον κίνδυνο τραυματισμού ή βλάβης στον εξοπλισμό από ηλεκτροπληξία, ζεστές επιφάνειες ή φωτιά, να έχετε ΠΑΝΤΑ τοποθετημένο το κάλυμμα πρόσβασης κατά τη λειτουργία του thin client. Εκτός από την αύξηση της ασφάλειας, το κάλυμμα πρόσβασης περιέχει σημαντικές οδηγίες και αναγνωριστικά στοιχεία, τα οποία μπορεί να χαθούν αν δεν χρησιμοποιείται. ΜΗΝ χρησιμοποιήσετε κανένα άλλο κάλυμμα πρόσβασης εκτός από αυτό που παρέχεται από την HP με αυτό το thin client.

Πριν αφαιρέσετε το κάλυμμα πρόσβασης, βεβαιωθείτε ότι το thin client είναι απενεργοποιημένο και το καλώδιο τροφοδοσίας AC αποσυνδεδεμένο από την πρίζα AC.

Για να αφαιρέσετε το κάλυμμα πρόσβασης:

- **1.** Αφαιρέστε/αποσυνδέστε τυχόν συσκευές ασφαλείας που εμποδίζουν το άνοιγμα του thin client.
- **2.** Αφαιρέστε όλα τα αφαιρούμενα μέσα, όπως μονάδες Ʈash USB, από το thin client.
- **3.** Απενεργοποιήστε σωστά το thin client από το λειτουργικό σύστημα και κατόπιν απενεργοποιήστε τυχόν εξωτερικές συσκευές.
- **4.** Αποσυνδέστε το καλώδιο τροφοδοσίας AC από την πρίζα AC και τυχόν εξωτερικές συσκευές.
	- **ΠΡΟΣΟΧΗ:** Ανεξάρτητα από την κατάσταση λειτουργίας, πάντα παρέχεται τάση στην κάρτα συστήματος, εφόσον το σύστημα είναι συνδεδεμένο σε ενεργή πρίζα AC. Πρέπει να αποσυνδέσετε το καλώδιο τροφοδοσίας AC για να αποφύγετε την πρόκληση βλάβης στα εσωτερικά εξαρτήματα του thin client.
- **5.** Αφαιρέστε τη βάση από το thin client.
	- **α.** Τοποθετήστε το thin client με τη βάση προς τα πάνω και εντοπίστε τις βίδες συγκράτησης που ασφαλίζουν τη βάση στο thin client.

**β.** Χαλαρώστε τις βίδες συγκράτησης για να απελευθερώσετε τη βάση και τραβήξτε τη βάση για να την αφαιρέσετε από το thin client.

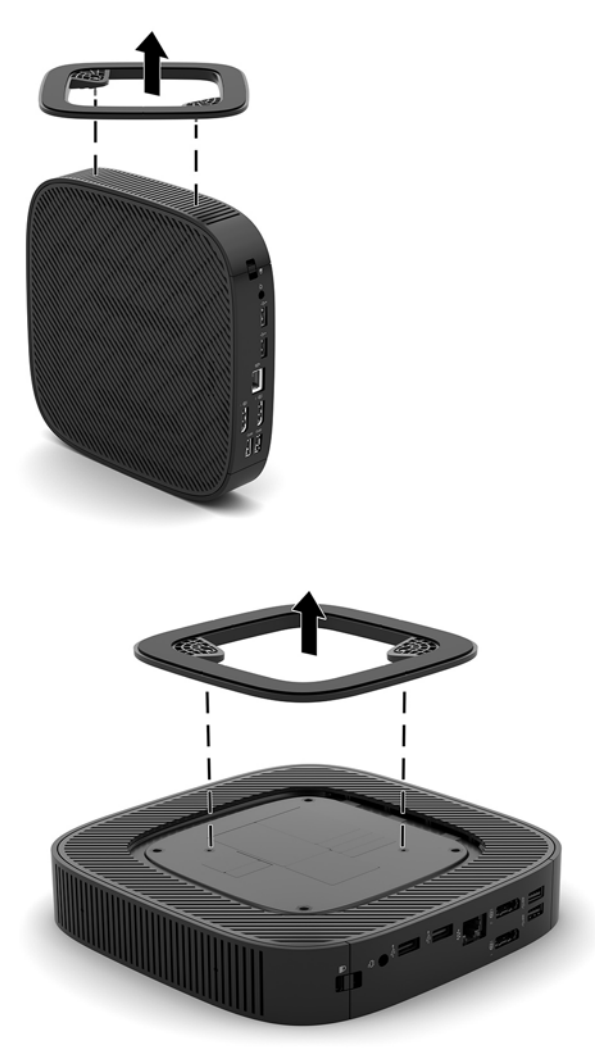

- **6.** Ακουμπήστε τη μονάδα σε μια σταθερή επιφάνεια με την αριστερή πλευρά προς τα πάνω.
- **7.** Απελευθερώστε την ασφάλεια (1) στη δεξιά πλευρά του πίσω πλαισίου I/O, περιστρέψτε το κάλυμμα I/O (2) προς τα αριστερά και, στη συνέχεια, αφαιρέστε το από το thin client.

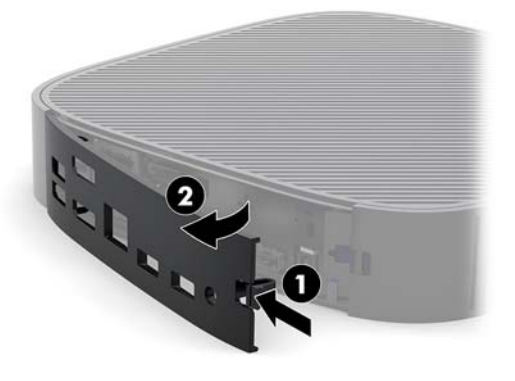

**8.** Πιέστε την ασφάλεια του καλύμματος πρόσβασης (1) για να απελευθερώσετε το κάλυμμα πρόσβασης.

<span id="page-22-0"></span>**9.** Ολισθήστε το κάλυμμα πρόσβασης περίπου 6 mm (0,24 ίντσες) προς το μπροστινό μέρος του πλαισίου και, στη συνέχεια, αφαιρέστε το κάλυμμα από το thin client (2).

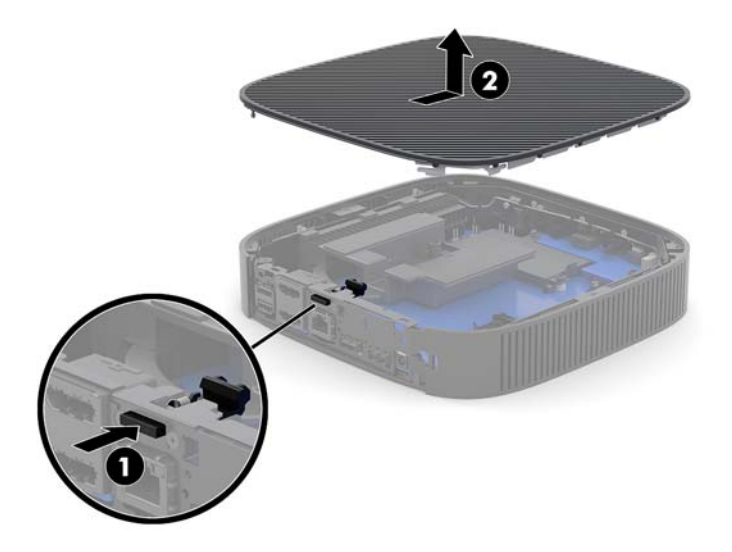

### **Επανατοποθέτηση καλύμματος πρόσβασης**

Για να τοποθετήσετε ξανά το κάλυμμα πρόσβασης:

**1.** Τοποθετήστε το κάλυμμα πρόσβασης στο πλαίσιο, περίπου 6 mm (0,24 ίντσες) στο πίσω άκρο του πλαισίου. Ολισθήστε το κάλυμμα προς την πίσω πλευρά του πλαισίου έως ότου ασφαλίσει στη θέση της.

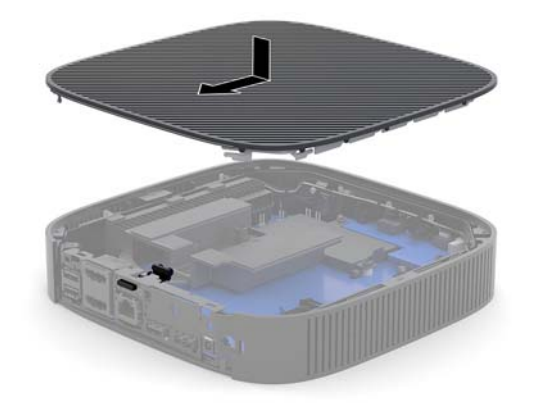

<span id="page-23-0"></span>**2.** Εισαγάγετε τα άγκιστρα στην αριστερή πλευρά του πίσω καλύμματος I/O (1) στην αριστερή πλευρά του πίσω μέρους του πλαισίου, περιστρέψτε τη δεξιά πλευρά (2) στο πλαίσιο και, έπειτα, πιέστε τη στο πλαίσιο μέχρι να ασφαλίσει.

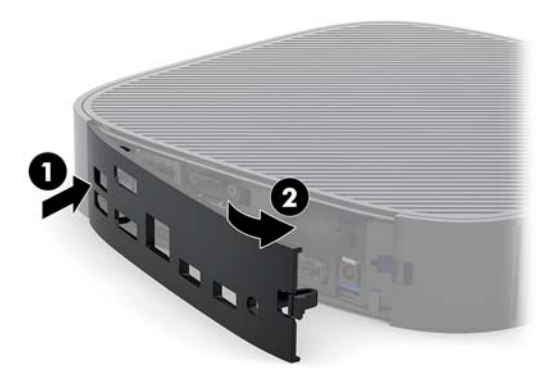

- **3.** Επανατοποθετήστε τη βάση του thin client.
- **4.** Συνδέστε ξανά το καλώδιο τροφοδοσίας AC και ενεργοποιήστε το thin client.
- **5.** Κλειδώστε τυχόν συσκευές ασφαλείας που αποσυνδέσατε κατά την αφαίρεση του καλύμματος πρόσβασης του thin client.

## **Εντοπισμός εσωτερικών εξαρτημάτων**

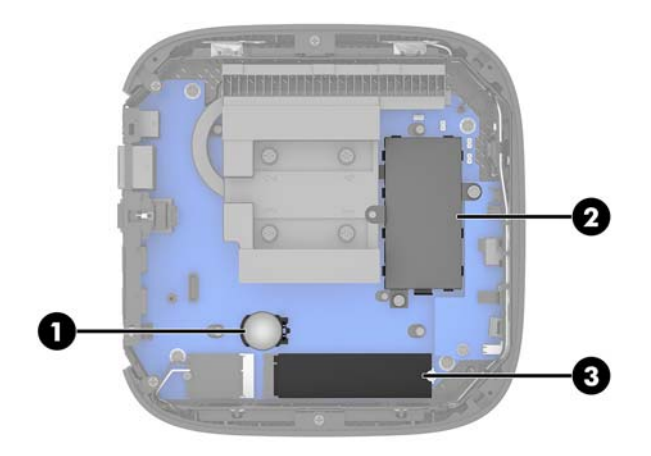

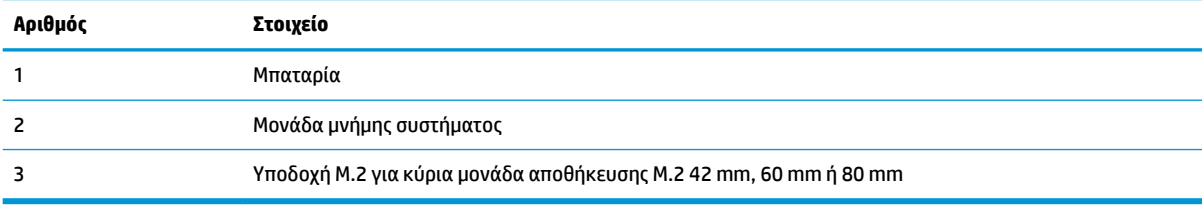

### <span id="page-24-0"></span>**Επανατοποθέτηση της μονάδας αποθήκευσης M.2**

Μια κύρια μονάδα αποθήκευσης M.2 42 mm, 60 mm ή 80 mm μπορεί να εγκατασταθεί στο thin client.

Για να αφαιρέσετε μια μονάδα αποθήκευσης flash M.2:

- **1.** Αφαιρέστε το κάλυμμα πρόσβασης του thin client. Ανατρέξτε στην ενότητα [Αφαίρεση του καλύμματος](#page-20-0) [πρόσβασης στη σελίδα 15.](#page-20-0)
- **ΠΡΟΕΙΔ/ΣΗ!** Για να μειωθεί ο κίνδυνος τραυματισμού από ζεστές επιφάνειες, αφήστε να περάσει λίγη ώρα ώστε να κρυώσουν τα εσωτερικά εξαρτήματα του συστήματος πριν τα αγγίξετε.
- **2.** Εντοπίστε την υποδοχή M.2 στην κάρτα συστήματος. Ανατρέξτε στην ενότητα [Εντοπισμός εσωτερικών](#page-23-0) [εξαρτημάτων στη σελίδα 18.](#page-23-0)
- **3.** Ξεσφίξτε τη βίδα που ασφαλίζει τη μονάδα αποθήκευσης μέχρι το άκρο της μονάδας να μπορεί να ανέβει.
- **4.** Τραβήξτε τη μονάδα αποθήκευσης από την υποδοχή.

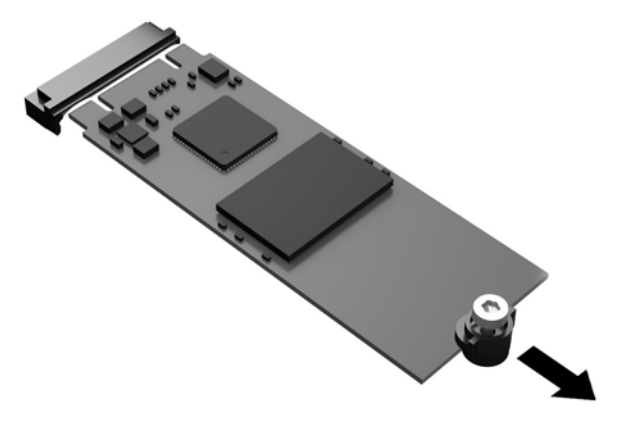

**5.** Τραβήξτε το κιτ βίδας από τη μονάδα αποθήκευσης και συνδέστε το στη νέα μονάδα αποθήκευσης.

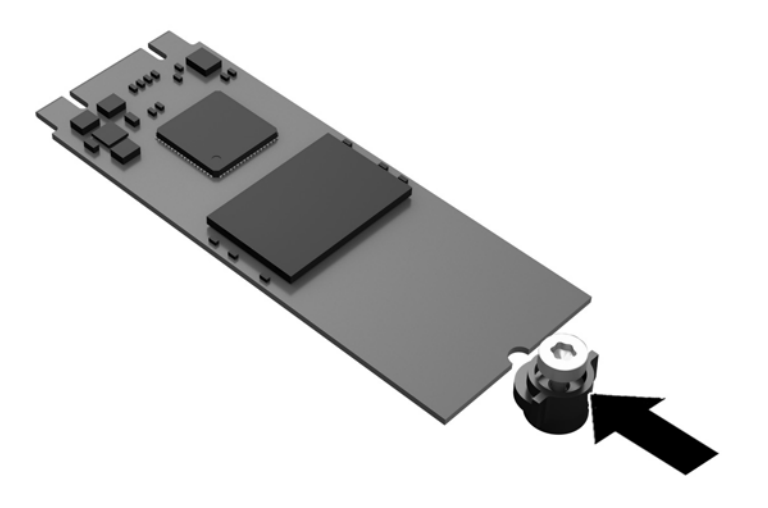

**6.** Ολισθήστε τη νέα μονάδα αποθήκευσης στην υποδοχή M.2 στην κάρτα συστήματος και πιέστε τα βύσματα σύνδεσης μονάδας σταθερά στην υποδοχή.

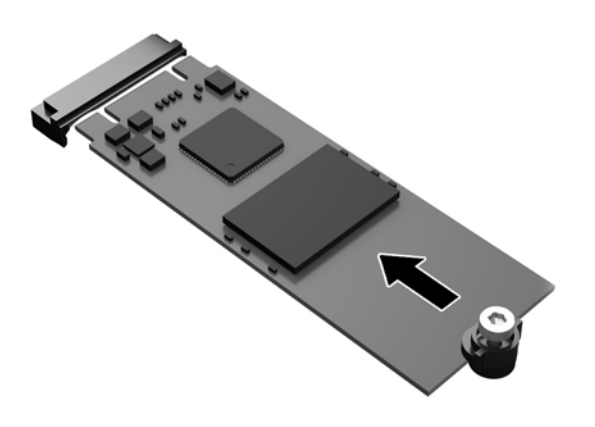

**ΣΗΜΕΙΩΣΗ:** Μια μονάδα αποθήκευσης μπορεί να εγκατασταθεί μόνο με έναν τρόπο.

<span id="page-26-0"></span>**7.** Πιέστε τη μονάδα αποθήκευσης προς τα κάτω και χρησιμοποιήστε ένα κατσαβίδι για να σφίξετε τη βίδα και να ασφαλίσετε τη μονάδα στην κάρτα συστήματος.

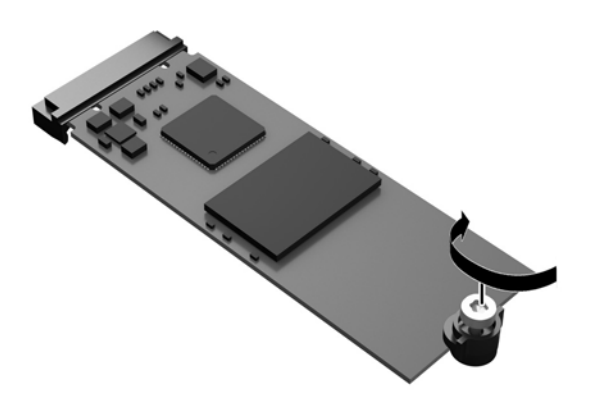

**8.** Τοποθετήστε ξανά το κάλυμμα πρόσβασης. Ανατρέξτε στην ενότητα [Επανατοποθέτηση καλύμματος](#page-22-0)  [πρόσβασης στη σελίδα 17.](#page-22-0)

### **Αφαίρεση και επανατοποθέτηση της μπαταρίας**

**ΠΡΟΕΙΔ/ΣΗ!** Πριν αφαιρέσετε το κάλυμμα πρόσβασης, βεβαιωθείτε ότι το thin client είναι απενεργοποιημένο και το καλώδιο τροφοδοσίας AC αποσυνδεδεμένο από την πρίζα AC.

Για να αφαιρέσετε και να επανατοποθετήσετε την μπαταρία:

- **1.** Αφαιρέστε το κάλυμμα πρόσβασης του thin client. Ανατρέξτε στην ενότητα [Αφαίρεση του καλύμματος](#page-20-0) [πρόσβασης στη σελίδα 15.](#page-20-0)
- **ΠΡΟΕΙΔ/ΣΗ!** Για να μειωθεί ο κίνδυνος τραυματισμού από ζεστές επιφάνειες, αφήστε να περάσει λίγη ώρα ώστε να κρυώσουν τα εσωτερικά εξαρτήματα του συστήματος πριν τα αγγίξετε.
- **2.** Εντοπίστε την μπαταρία στην κάρτα συστήματος. Ανατρέξτε στην ενότητα [Εντοπισμός εσωτερικών](#page-23-0)  [εξαρτημάτων στη σελίδα 18.](#page-23-0)
- **3.** Για να απελευθερώσετε την μπαταρία από τη θήκη της, πιέστε το μεταλλικό άγκιστρο που εξέχει πάνω από το ένα άκρο της μπαταρίας. Όταν η μπαταρία ανασηκωθεί, αφαιρέστε τη (1).

<span id="page-27-0"></span>**4.** Για να τοποθετήσετε τη νέα μπαταρία, ολισθήστε το ένα άκρο της κάτω από το χείλος της θήκης με τη θετική πλευρά προς τα πάνω. Σπρώξτε το άλλο άκρο προς τα κάτω έως ότου το άγκιστρο ασφαλίσει πάνω από το άλλο άκρο της μπαταρίας (2).

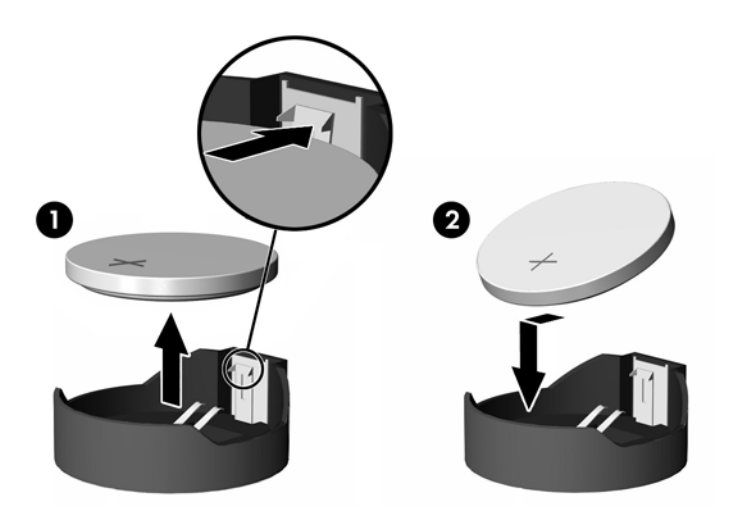

**5.** Τοποθετήστε ξανά το κάλυμμα πρόσβασης. Ανατρέξτε στην ενότητα [Επανατοποθέτηση καλύμματος](#page-22-0)  [πρόσβασης στη σελίδα 17.](#page-22-0)

Η HP ενθαρρύνει τους πελάτες να ανακυκλώνουν το χρησιμοποιημένο ηλεκτρονικό εξοπλισμό, τα αυθεντικά δοχεία μελάνης HP και τις επαναφορτιζόμενες μπαταρίες. Για περισσότερες πληροφορίες σχετικά με τα προγράμματα ανακύκλωσης, επισκεφθείτε τη διεύθυνση <http://www.hp.com>και αναζητήστε τη λέξη "ανακυκλώστε".

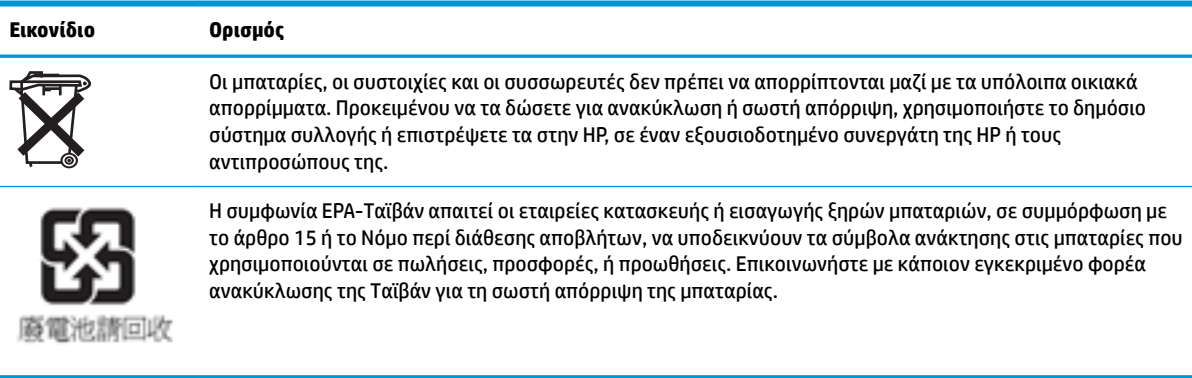

### <span id="page-28-0"></span>**Αναβάθμιση μνήμης συστήματος**

Η υποδοχή μονάδας μνήμης στην κάρτα συστήματος δέχεται μία μονάδα μνήμης. Για να επιτύχετε τη μέγιστη υποστήριξη μνήμης μπορείτε να τοποθετήσετε στην υποδοχή μνήμης έως και 16 GB μνήμης.

Για τη σωστή λειτουργία του συστήματος, η μονάδα μνήμης πρέπει να πληροί τις παρακάτω προδιαγραφές:

- Τυπική μονάδα DIMM μικρού μεγέθους 260 ακίδων (SODIMM)
- Συμβατότητα με PC4-17000 DDR4-1866 MHz χωρίς αποθηκευτική μνήμη μη ECC
- μονάδα μνήμης DDR4-SDRAM 1,2 volt

Το thin client υποστηρίζει τα ακόλουθα:

- Μονάδες μίας σειράς και δύο σειρών
- Μονάδες μνήμης μονής και διπλής όψης

Μια μονάδα DDR4 SODIMM μεγαλύτερης ταχύτητας ουσιαστικά λειτουργεί με τη μέγιστη ταχύτητα μνήμης συστήματος 1866 MHz.

**ΣΗΜΕΙΩΣΗ:** Το σύστημα δεν λειτουργεί σωστά όταν έχει εγκατασταθεί μια μη υποστηριζόμενη μονάδα μνήμης.

### **Τοποθέτηση μονάδας μνήμης**

**ΠΡΟΣΟΧΗ:** Πριν προσθέσετε ή αφαιρέσετε μια μονάδα μνήμης, πρέπει να αποσυνδέσετε το καλώδιο τροφοδοσίας και να περιμένετε περίπου 30 δευτερόλεπτα, προκειμένου να αφαιρεθεί τυχόν ενέργεια. Ανεξάρτητα από την κατάσταση λειτουργίας, πάντα παρέχεται τάση στη μονάδα μνήμης, εφόσον το thin client είναι συνδεδεμένο σε ενεργή πρίζα AC. Η προσθήκη ή αφαίρεση μονάδας μνήμης παρουσία τάσης ενδέχεται να προκαλέσει ανεπανόρθωτη ζημιά στη μονάδα μνήμης ή στη μητρική κάρτα.

Η υποδοχή μονάδας μνήμης διαθέτει επιχρυσωμένες μεταλλικές επαφές. Όταν πραγματοποιείτε αναβάθμιση της μνήμης, είναι σημαντικό να χρησιμοποιήσετε μονάδα μνήμης με επιχρυσωμένες μεταλλικές επαφές για να αποφύγετε τη διάβρωση ή/και την οξείδωση που προκαλείται από μη συμβατά μέταλλα που έρχονται σε επαφή.

Ο στατικός ηλεκτρισμός μπορεί να καταστρέψει τα ηλεκτρονικά εξαρτήματα του thin client. Πριν ξεκινήσετε τις παρακάτω διαδικασίες, βεβαιωθείτε ότι έχετε αποβάλει το στατικό ηλεκτρισμό από το σώμα σας αγγίζοντας στιγμιαία ένα γειωμένο μεταλλικό αντικείμενο. Για περισσότερες πληροφορίες, ανατρέξτε στη διεύθυνση [Ηλεκτροστατική αποφόρτιση στη σελίδα 52.](#page-57-0)

Κατά το χειρισμό μονάδας μνήμης προσέξτε να μην ακουμπήσετε τις επαφές της. Διαφορετικά, ενδέχεται να προκληθεί βλάβη στη μονάδα.

- **1.** Αφαιρέστε το κάλυμμα πρόσβασης του thin client. Ανατρέξτε στην ενότητα [Αφαίρεση του καλύμματος](#page-20-0) [πρόσβασης στη σελίδα 15.](#page-20-0)
- **ΠΡΟΕΙΔ/ΣΗ!** Για να μειωθεί ο κίνδυνος τραυματισμού από ζεστές επιφάνειες, αφήστε να περάσει λίγη ώρα ώστε να κρυώσουν τα εσωτερικά εξαρτήματα του συστήματος πριν τα αγγίξετε.
- **2.** Εντοπίστε τη μονάδα μνήμης στην κάρτα συστήματος. Ανατρέξτε στην ενότητα [Εντοπισμός εσωτερικών](#page-23-0) [εξαρτημάτων στη σελίδα 18.](#page-23-0)

**3.** Για να αφαιρέσετε τη μονάδα μνήμης, πιέστε προς τα έξω τις ασφάλειες σε κάθε πλευρά της μονάδας μνήμης (1), περιστρέψτε τη μονάδα μνήμης προς τα πάνω και, στη συνέχεια, τραβήξτε τη μονάδα μνήμης από την υποδοχή (2).

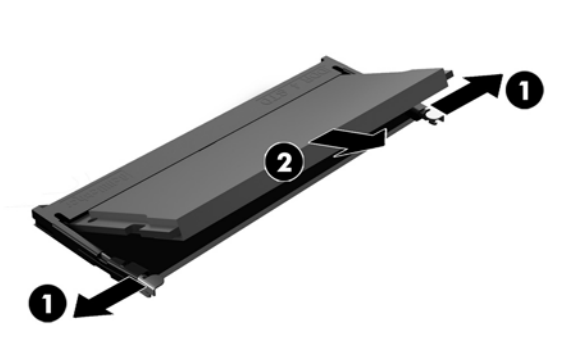

**4.** Σύρετε τη νέα μονάδα μνήμης (1) στην υποδοχή υπό γωνία περίπου 30° και κατόπιν πιέστε τη μονάδα μνήμης προς τα κάτω (2), ώστε οι ασφάλειες να την κλειδώσουν στη θέση της.

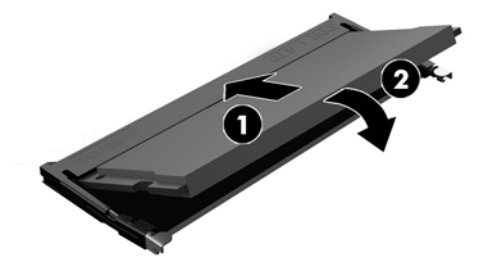

**ΣΗΜΕΙΩΣΗ:** Μια μονάδα μνήμης μπορεί να εγκατασταθεί μόνο με ένα τρόπο. Ταιριάξτε την εγκοπή της μονάδας με την προεξοχή στην υποδοχή μονάδας μνήμης.

**5.** Τοποθετήστε ξανά το κάλυμμα πρόσβασης. Ανατρέξτε στην ενότητα [Επανατοποθέτηση καλύμματος](#page-22-0)  [πρόσβασης στη σελίδα 17.](#page-22-0)

Το thin client αναγνωρίζει αυτόματα τη νέα μνήμη την επόμενη φορά που θα το θέσετε σε λειτουργία.

# <span id="page-30-0"></span>**2 Αντιμετώπιση προβλημάτων**

## **Βοηθητικό πρόγραμμα Computer Setup (F10), ρυθμίσεις BIOS**

### **Βοηθητικά προγράμματα Computer Setup (F10)**

Χρησιμοποιήστε το βοηθητικό πρόγραμμα Computer Setup (F10) για να κάνετε τα παρακάτω:

- Να αλλάξετε τις προεπιλεγμένες εργοστασιακές ρυθμίσεις.
- Να ρυθμίσετε την ημερομηνία και την ώρα του συστήματος.
- Να ρυθμίσετε, να προβάλετε, να αλλάξετε ή να επαληθεύσετε τη διαμόρφωση του συστήματος, συμπεριλαμβανομένων των ρυθμίσεων για τον επεξεργαστή, τα γραφικά, τη μνήμη, τον ήχο, την αποθήκευση, τις επικοινωνίες και τις συσκευές εισόδου.
- Να τροποποιήσετε τη σειρά εκκίνησης των συσκευών με δυνατότητα εκκίνησης, όπως οι μονάδες SSD ή οι συσκευές μέσων Ʈash USB.
- Να ενεργοποιήσετε την επιλογή «Post Messages Enabled» (Ενεργοποίηση μηνυμάτων POST) ή «Post Messages Disabled» (Απενεργοποίηση μηνυμάτων POST) για την αλλαγή της κατάστασης εμφάνισης των μηνυμάτων Power-On Self-Test (POST). Η επιλογή «Post Messages Disabled» σταματά την εμφάνιση των περισσοτέρων μηνυμάτων POST, όπως την καταμέτρηση της μνήμης, το όνομα του προϊόντος και άλλα μηνύματα που δεν αφορούν σφάλματα. Εάν παρουσιαστεί σφάλμα POST, αυτό εμφανίζεται ανεξάρτητα από τη λειτουργία που έχει επιλεγεί. Για να αλλάξετε με μη αυτόματο τρόπο την επιλογή σε «Post Messages Enabled» κατά τη διάρκεια του POST, πατήστε οποιοδήποτε πλήκτρο (εκτός από τα πλήκτρα F1 έως F12).
- Να εισαγάγετε την ετικέτα «Asset Tag» (Ετικέτα πόρου) ή τον αριθμό αναγνώρισης που έχει αντιστοιχιστεί από την εταιρεία σας σε αυτόν τον υπολογιστή.
- Να ενεργοποιήσετε την εμφάνιση μηνύματος για την εισαγωγή του κωδικού εκκίνησης όχι μόνο κατά την εκκίνηση αλλά και κατά την επανεκκίνηση του συστήματος.
- Να δημιουργήσετε έναν κωδικό ρυθμίσεων που ελέγχει την πρόσβαση στο βοηθητικό πρόγραμμα Computer Setup (F10) και στις ρυθμίσεις που περιγράφονται σε αυτή την ενότητα.
- Να κλειδώσετε την ενσωματωμένη λειτουργία I/O, που περιλαμβάνει τη USB, τη θύρα ήχου ή της ενσωματωμένης κάρτας NIC, έτσι ώστε να μην μπορούν να χρησιμοποιηθούν μέχρι να ξεκλειδωθούν.

### **Χρήση των βοηθητικών προγραμμάτων Computer Setup (F10)**

Η πρόσβαση στο πρόγραμμα Computer Setup μπορεί να γίνει μόνο με ενεργοποίηση του υπολογιστή ή με επανεκκίνηση του συστήματος. Για πρόσβαση στο μενού των βοηθητικών προγραμμάτων Computer Setup, ακολουθήστε τα παρακάτω βήματα:

- **1.** Ενεργοποιήστε ή επανεκκινήστε τον υπολογιστή.
- **2.** Πατήστε είτε το πλήκτρο esc ή το πλήκτρο F10 όταν εμφανιστεί το μήνυμα "Press the ESC key for Startup Menu" (Πατήστε το πλήκτρο ESC για το μενού εκκίνησης) στο κάτω μέρος της οθόνης.

Πατώντας το πλήκτρο esc εμφανίζεται ένα μενού που σας επιτρέπει να έχετε πρόσβαση σε διάφορες επιλογές που είναι διαθέσιμες κατά την εκκίνηση.

**ΣΗΜΕΙΩΣΗ:** Αν δεν πατήσετε esc ή F10 την κατάλληλη στιγμή, πρέπει να επανεκκινήσετε τον υπολογιστή και να πατήσετε ξανά esc ή F10 όταν η φωτεινή ένδειξη της οθόνης ανάψει με πράσινο χρώμα για να μεταβείτε στο βοηθητικό πρόγραμμα.

- **ΣΗΜΕΙΩΣΗ:** Μπορείτε να επιλέξετε τη γλώσσα για τα περισσότερα μενού, τις ρυθμίσεις και τα μηνύματα χρησιμοποιώντας το στοιχείο "Language Selection" (Επιλογή γλώσσας) με το πλήκτρο F8 στο Computer Setup.
- **3.** Εάν πατήσατε esc, πατήστε το πλήκτρο F10 για είσοδο στο Computer Setup.
- **4.** Εμφανίζονται πέντε επικεφαλίδες στο μενού Computer Setup Utilities (Βοηθητικά προγράμματα ρύθμισης παραμέτρων υπολογιστή) από τις οποίες μπορείτε να επιλέξετε: File, Storage, Security, Power και Advanced (Αρχείο, Αποθήκευση, Ασφάλεια, Ενεργοποίηση και Για προχωρημένους).
- **5.** Χρησιμοποιήστε τα πλήκτρα με τα βέλη (αριστερά και δεξιά) για να επιλέξετε την κατάλληλη επικεφαλίδα. Χρησιμοποιήστε τα πλήκτρα με τα βέλη (πάνω και κάτω) για να επιλέξετε την δυνατότητα που θέλετε και στη συνέχεια πατήστε enter. Για να επιστρέψετε στο μενού του Computer Setup Utilities (Βοηθητικό πρόγραμμα ρύθμισης παραμέτρων υπολογιστή) πατήστε esc.
- **6.** Για να θέσετε σε ισχύ τις αλλαγές και να τις αποθηκεύσετε, επιλέξτε **File** (Αρχείο) > **Save Changes and Exit** (Αποθήκευση αλλαγών και έξοδος).
	- Αν έχετε κάνει αλλαγές τις οποίες δεν θέλετε να εφαρμόσετε, επιλέξτε **Ignore Changes and Exit**  (Απόρριψη αλλαγών και Έξοδος).
	- Για να επαναφέρετε τις εργοστασιακές ρυθμίσεις, επιλέξτε **Apply Defaults and Exit** (Εφαρμογή προεπιλογών και Έξοδος). Με την επιλογή αυτή πραγματοποιείται επαναφορά των αρχικά προεπιλεγμένων εργοστασιακών ρυθμίσεων του συστήματος.

**ΠΡΟΣΟΧΗ:** ΜΗΝ απενεργοποιείτε τον υπολογιστή ενώ το BIOS αποθηκεύει τις αλλαγές στο Computer Setup (Ρύθμιση παραμέτρων υπολογιστή) (F10) διότι μπορεί να αλλοιωθούν τα περιεχόμενα του CMOS. Είναι ασφαλές να απενεργοποιήσετε τον υπολογιστή μόνο μετά την έξοδο από την οθόνη Setup (Ρύθμιση παραμέτρων) πατώντας F10.

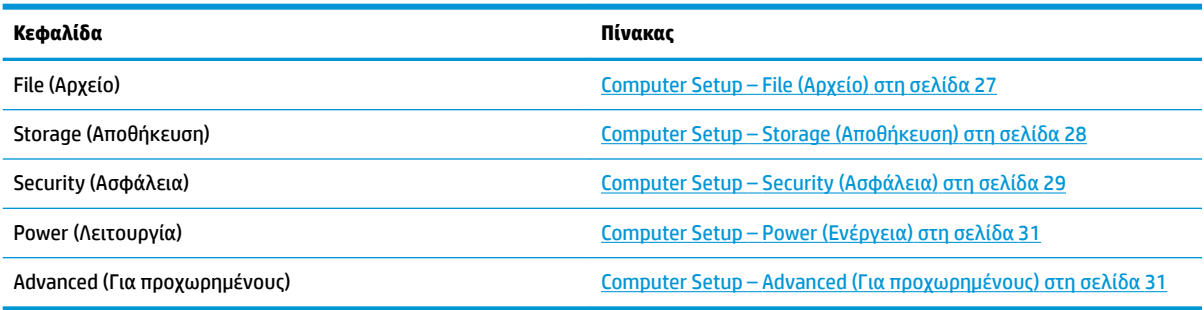

### <span id="page-32-0"></span>**Computer Setup – File (Αρχείο)**

**ΣΗΜΕΙΩΣΗ:** Η υποστήριξη για συγκεκριμένες επιλογές του Computer Setup ενδέχεται να διαφέρει ανάλογα με τη διαμόρφωση του υλικού στο σύστημα.

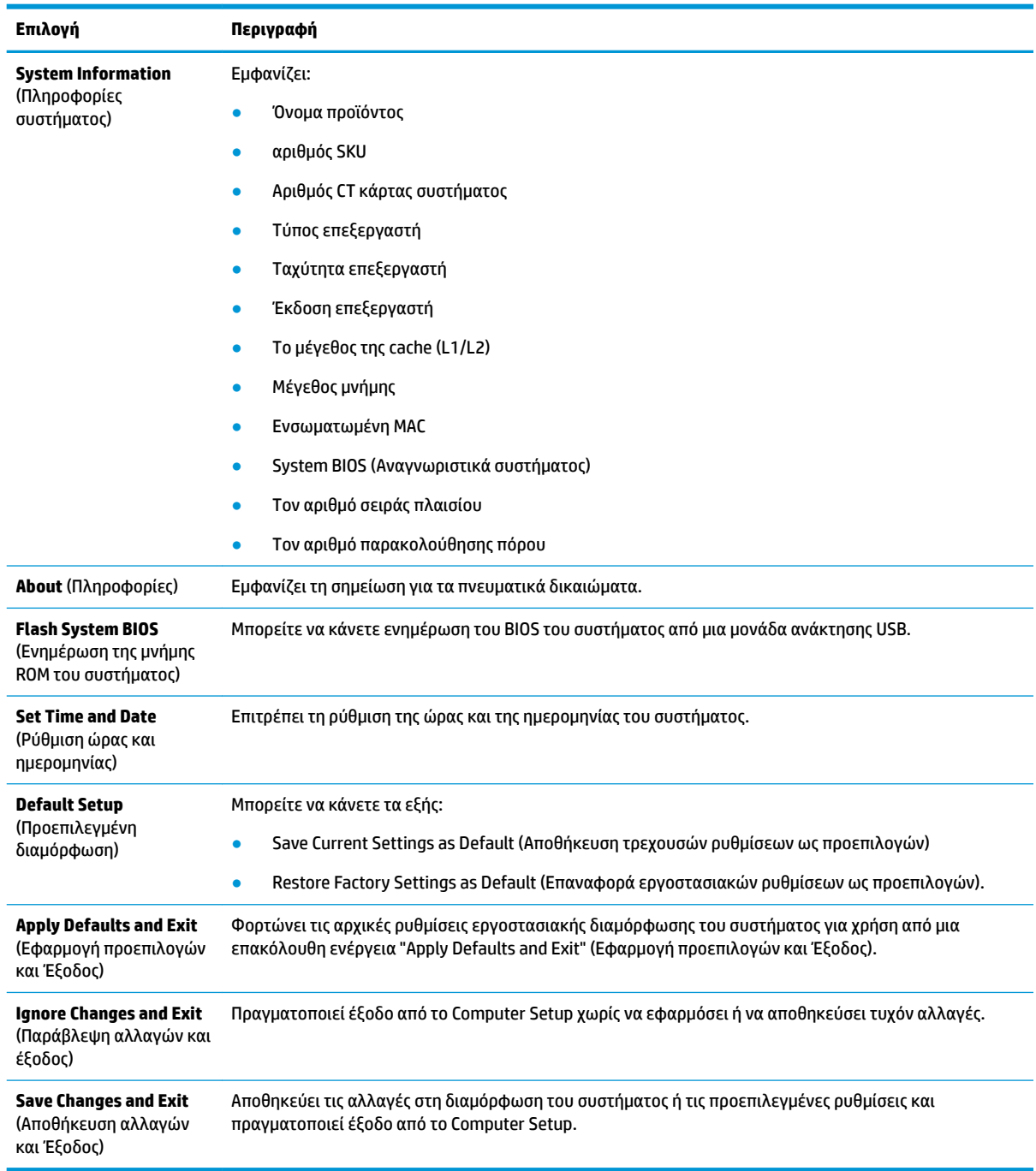

### <span id="page-33-0"></span>**Computer Setup – Storage (Αποθήκευση)**

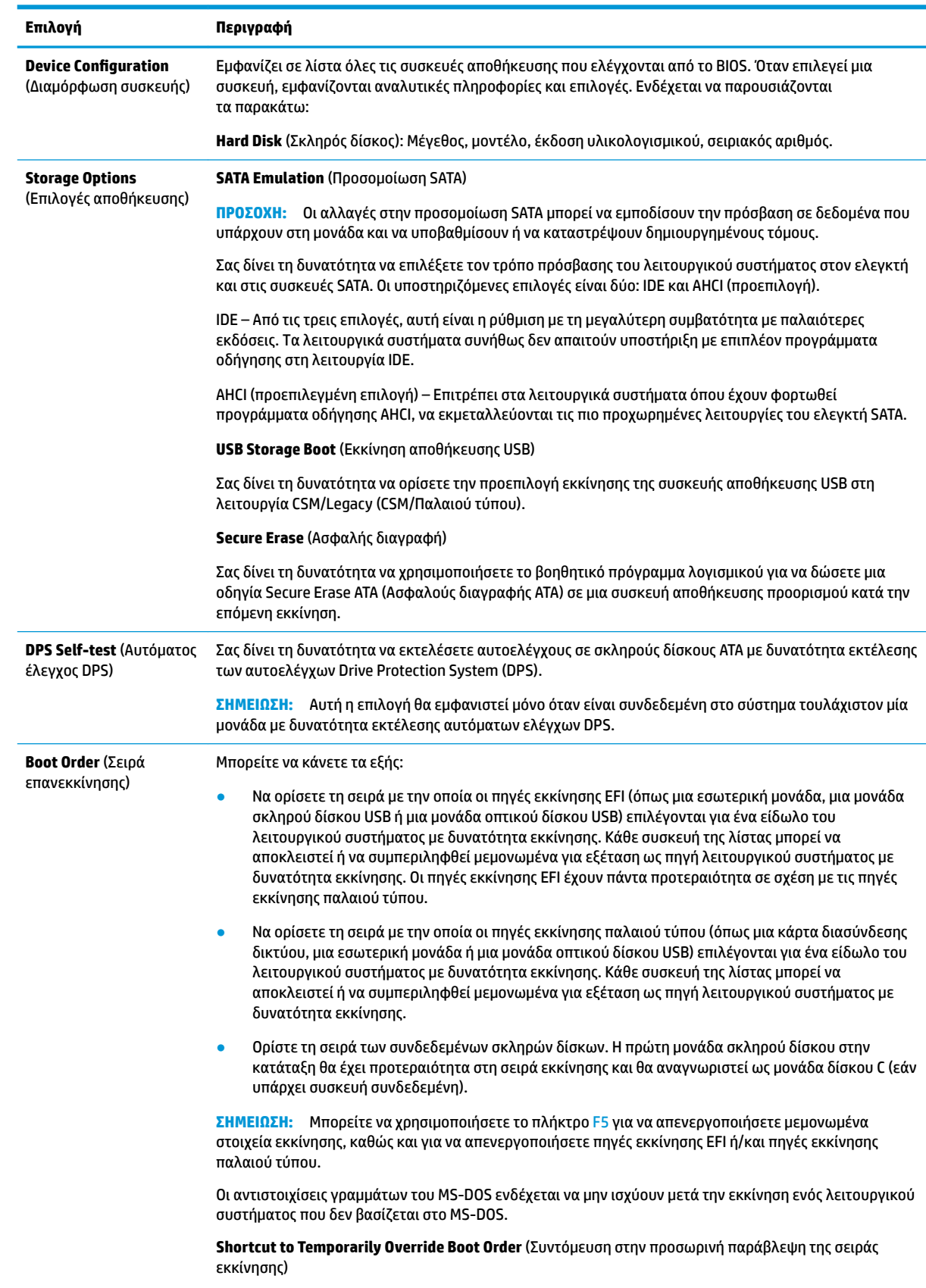

<span id="page-34-0"></span>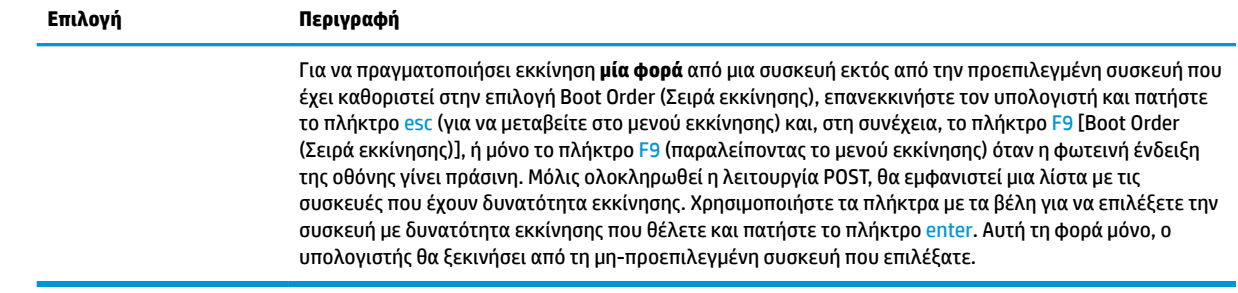

### **Computer Setup – Security (Ασφάλεια)**

**ΣΗΜΕΙΩΣΗ:** Η υποστήριξη για συγκεκριμένες επιλογές του Computer Setup ενδέχεται να διαφέρει ανάλογα με τη διαμόρφωση του υλικού στο σύστημα.

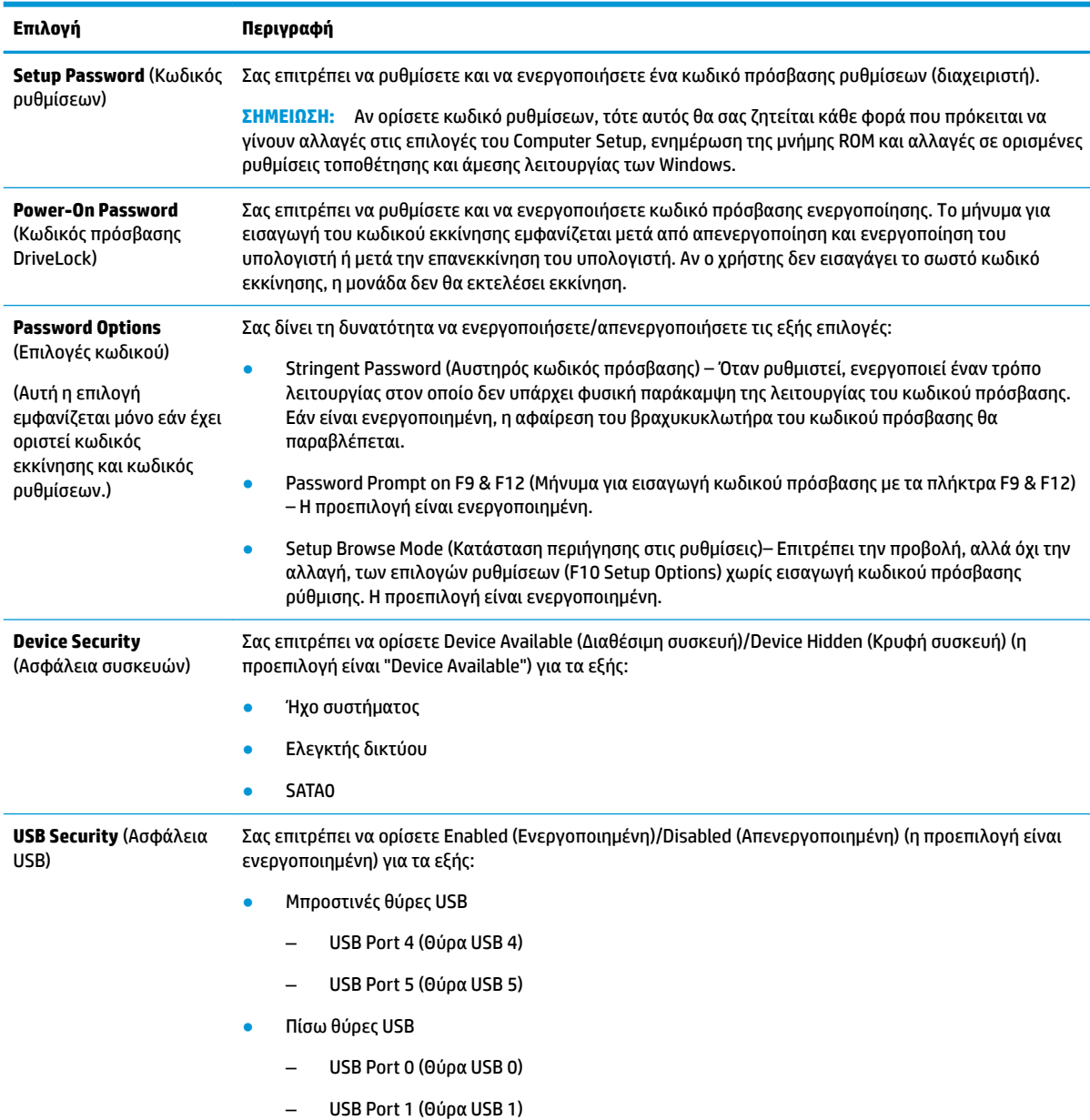

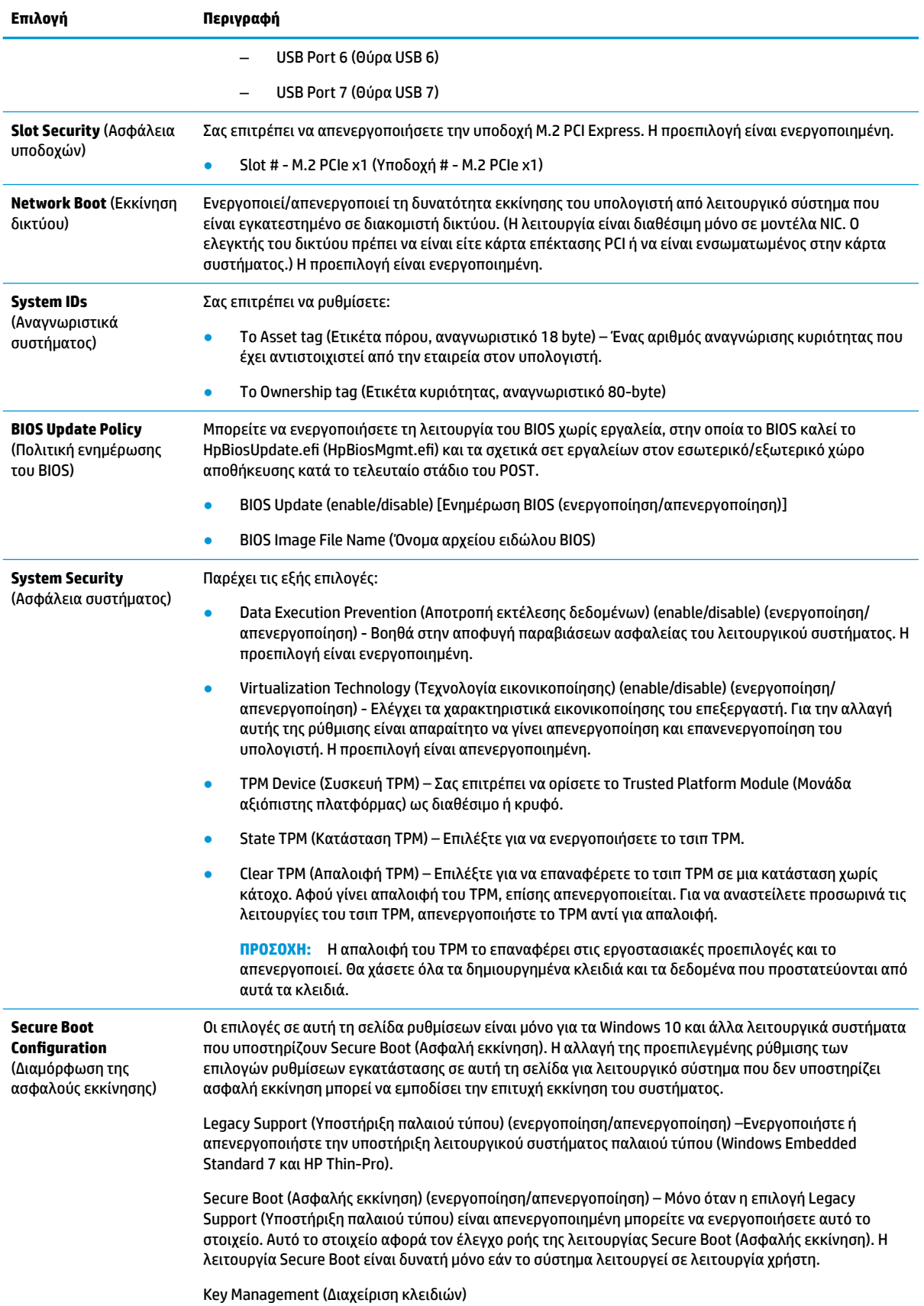

<span id="page-36-0"></span>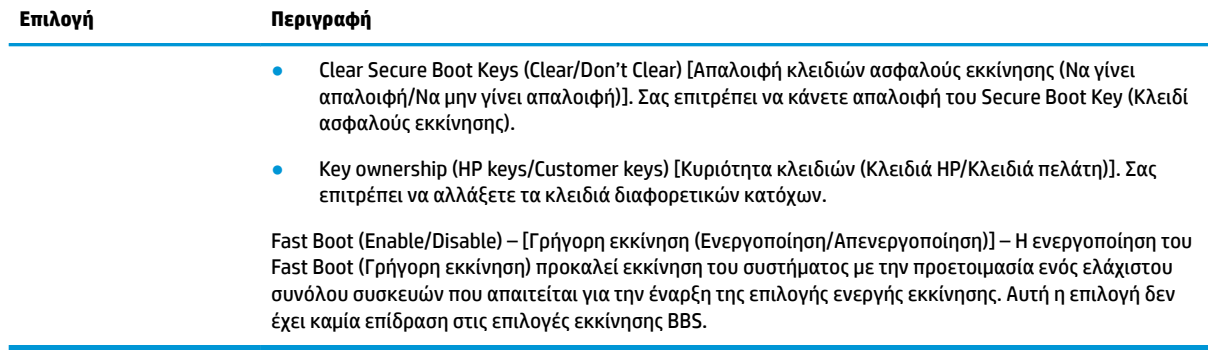

### **Computer Setup – Power (Ενέργεια)**

**ΣΗΜΕΙΩΣΗ:** Η υποστήριξη για συγκεκριμένες επιλογές του Computer Setup ενδέχεται να διαφέρει ανάλογα με τη διαμόρφωση του υλικού στο σύστημα.

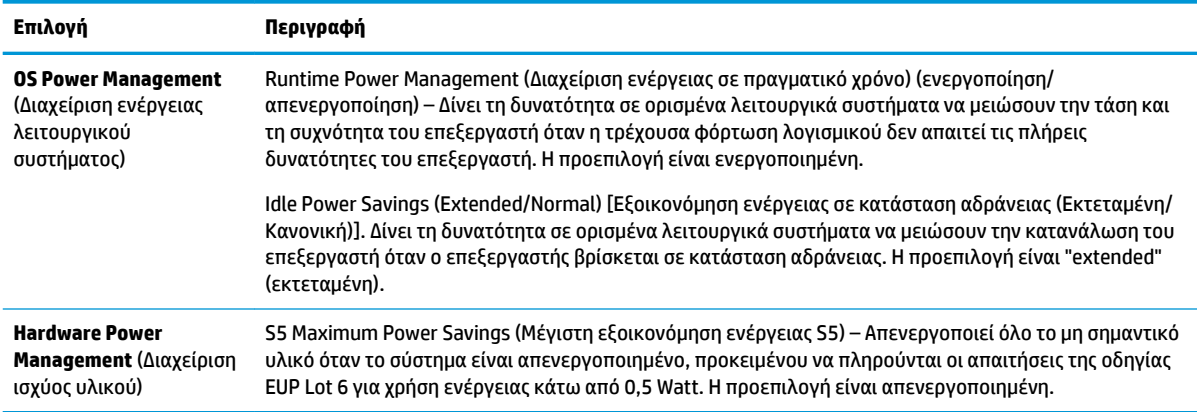

### **Computer Setup – Advanced (Για προχωρημένους)**

**ΣΗΜΕΙΩΣΗ:** Η υποστήριξη για συγκεκριμένες επιλογές του Computer Setup ενδέχεται να διαφέρει ανάλογα με τη διαμόρφωση του υλικού στο σύστημα.

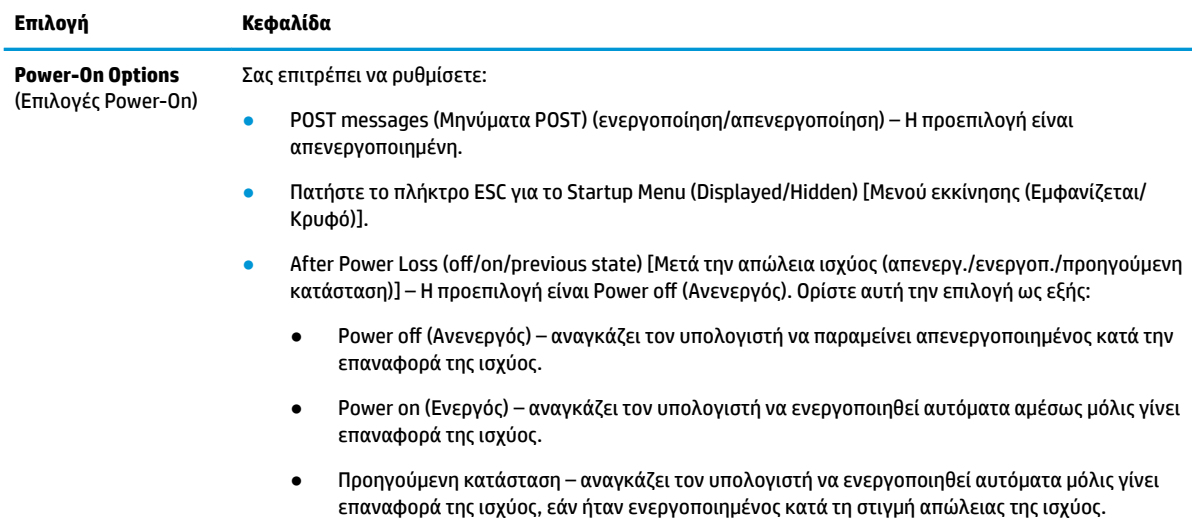

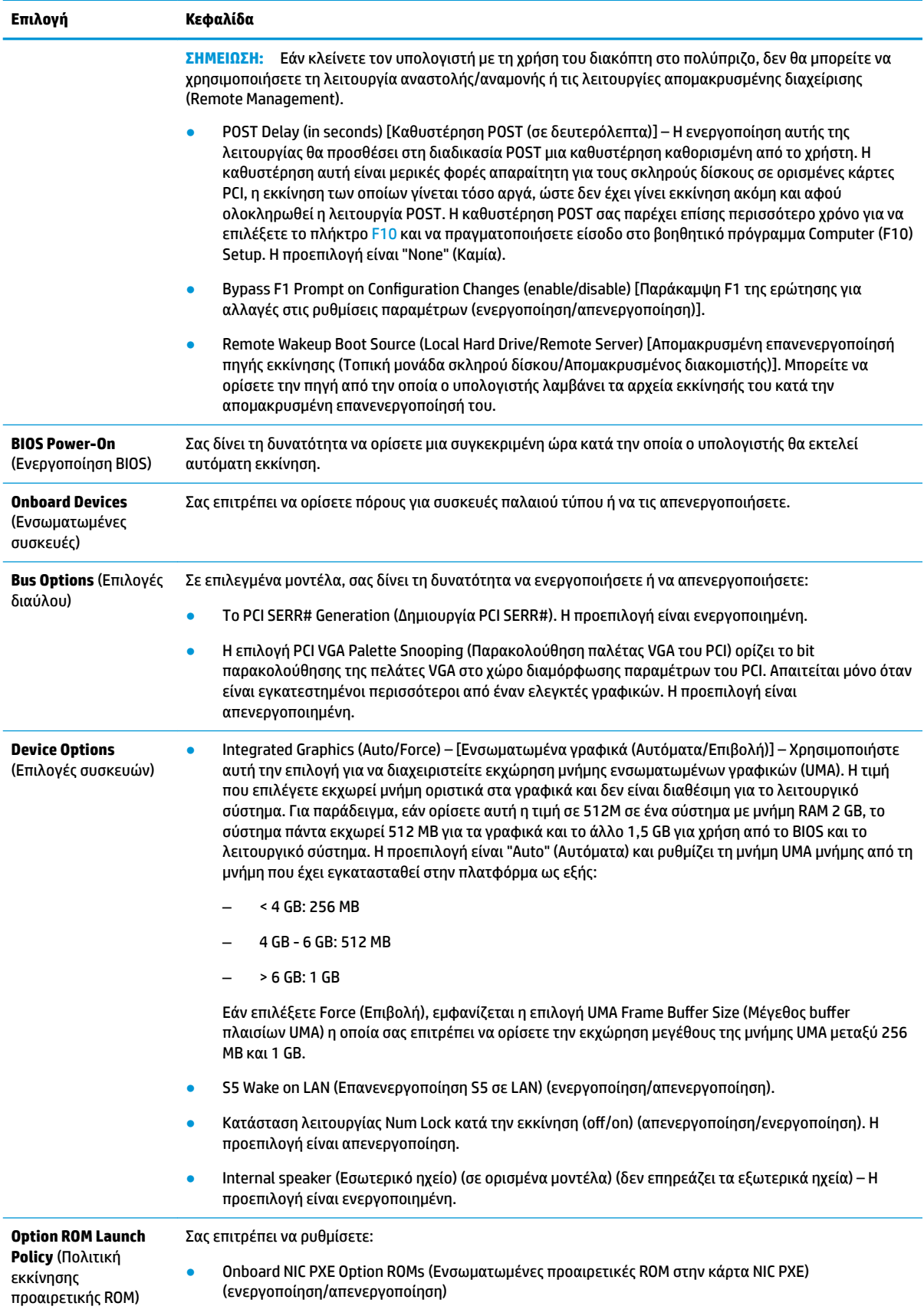

## <span id="page-38-0"></span>**Αλλαγή ρυθμίσεων BIOS από το HP BIOS Configuration Utility (HPBCU)**

Ορισμένες ρυθμίσεις του BIOS μπορούν να αλλάξουν τοπικά εντός του λειτουργικού συστήματος χωρίς να χρειάζεται να περάσετε από το βοηθητικό πρόγραμμα F10. Αυτός ο πίνακας προσδιορίζει τα στοιχεία που μπορείτε να ελέγξετε με αυτή τη μέθοδο.

Για περισσότερες πληροφορίες σχετικά με το HP BIOS Configuration Utility, ανατρέξτε στον *Οδηγό χρήσης του HP BIOS Configuration Utility (BCU)* στη διεύθυνση www.hp.com.

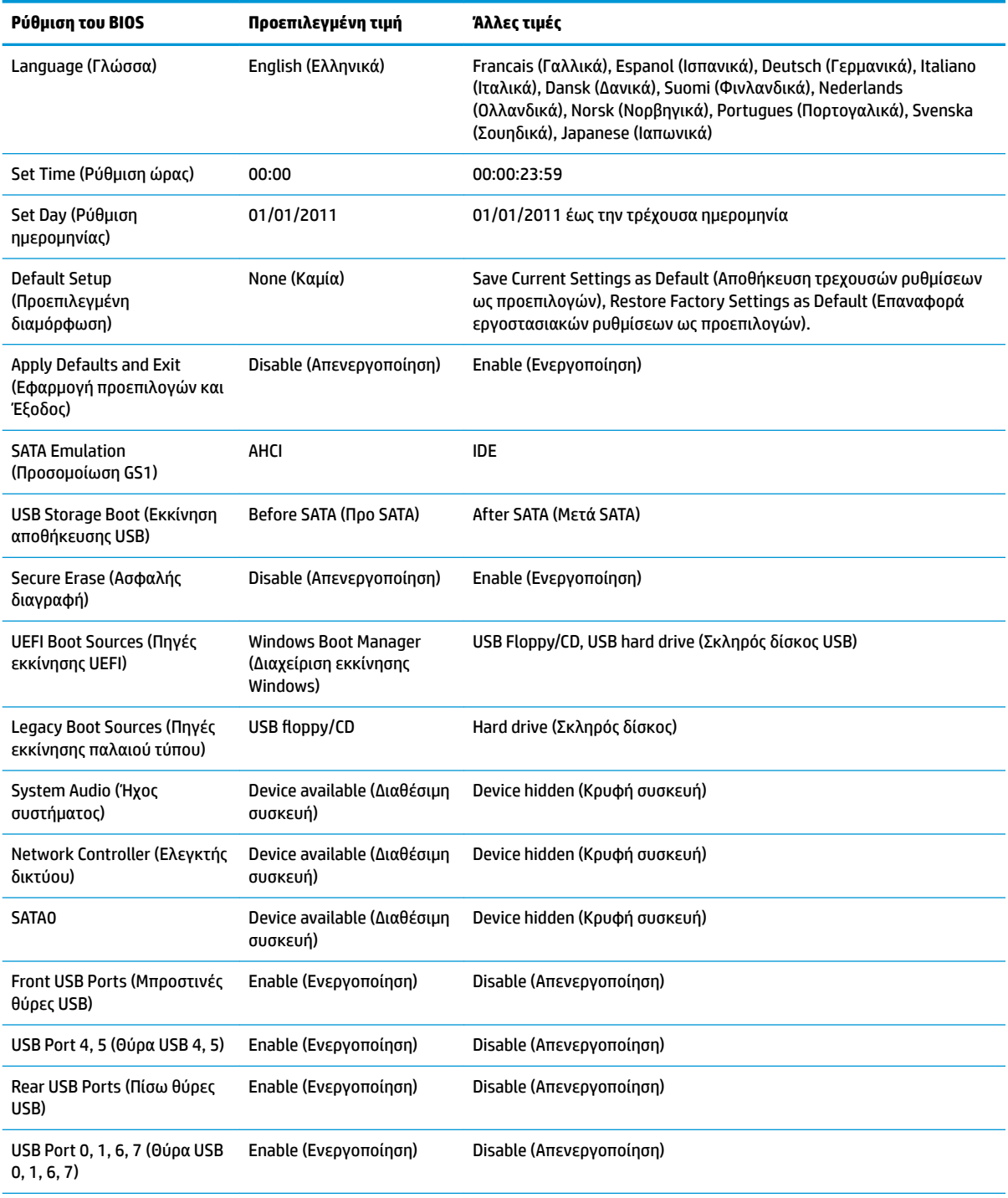

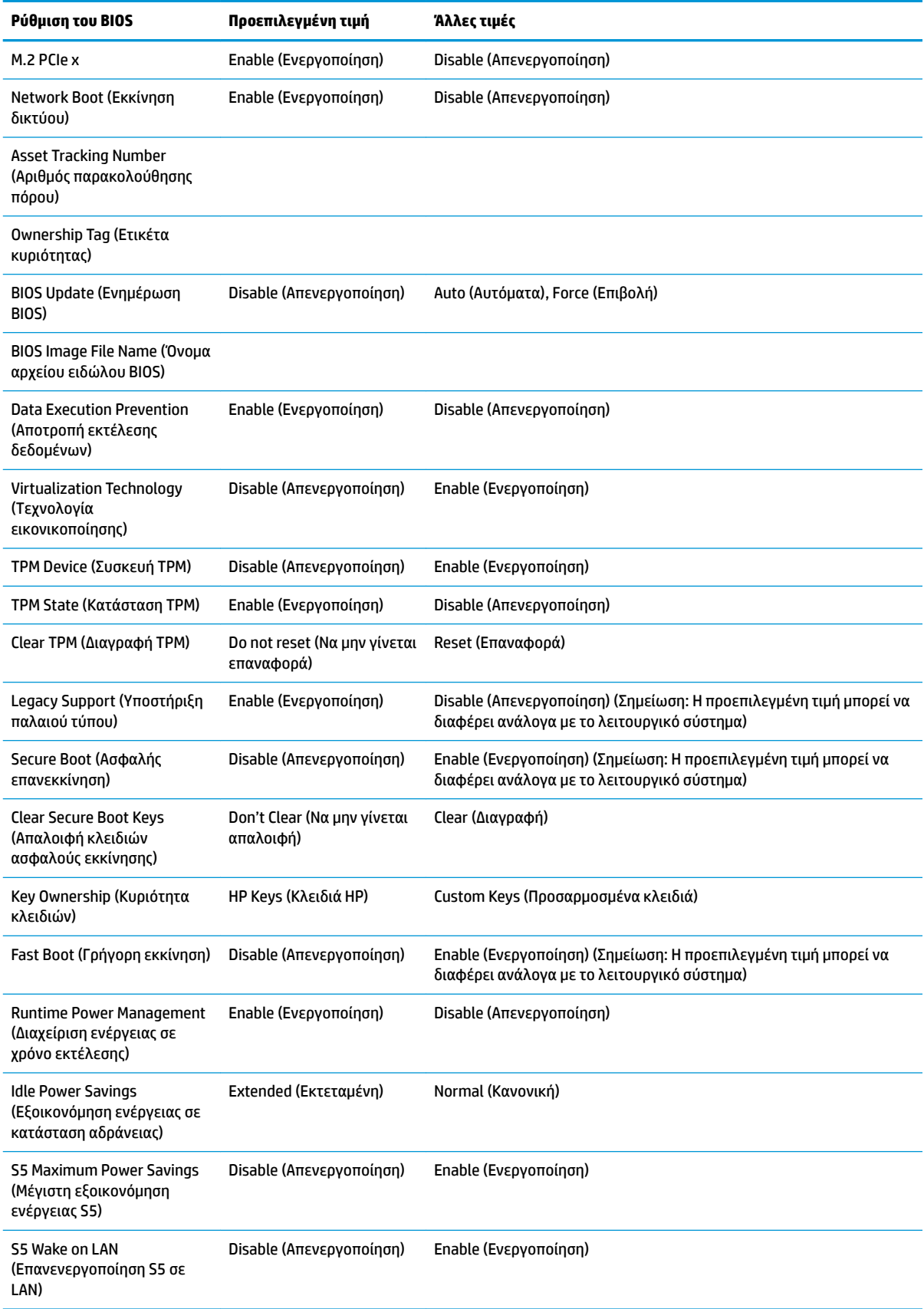

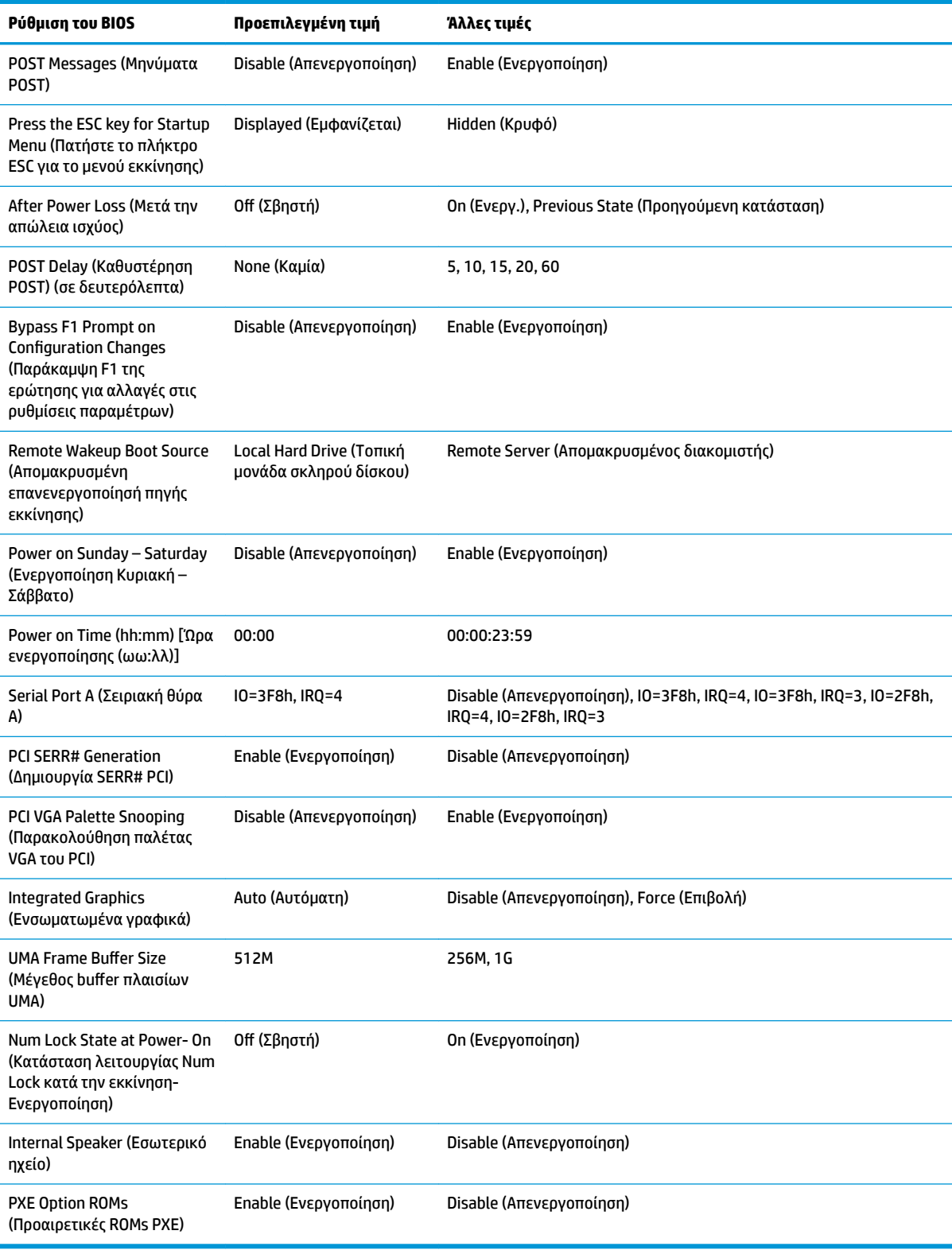

## <span id="page-41-0"></span>**Ενημέρωση ή επαναφορά του BIOS**

#### **HP Device Manager**

Το HP Device Manager μπορεί να χρησιμοποιηθεί για την ενημέρωση του BIOS από ένα thin client. Οι πελάτες μπορούν να χρησιμοποιούν ένα προεγκατεστημένο πρόσθετο του BIOS ή μπορούν να χρησιμοποιούν το τυπικό πακέτο αναβάθμισης του BIOS, σε συνδυασμό με ένα πρότυπο του HP Device Manager File and Registry. Για περισσότερες πληροφορίες σχετικά με τα πρότυπα του HP Device Manager File and Registry, ανατρέξτε στον *Οδηγό χρήσης του HP Device Manager* στη διεύθυνση www.hp.com/go/hpdm.

#### **Ενημέρωση του Windows BIOS**

Μπορείτε να χρησιμοποιήσετε το BIOS Flash Update SoftPaq για επαναφορά ή αναβάθμιση του BIOS του συστήματος. Υπάρχουν πολλές μέθοδοι για την αλλαγή του υλικολογισμικού του BIOS που είναι αποθηκευμένο στον υπολογιστή σας.

Το εκτελέσιμο του BIOS είναι ένα βοηθητικό πρόγραμμα σχεδιασμένο για την ενημέρωση του BIOS του συστήματος σε περιβάλλον των Microsoft Windows. Για να εμφανιστούν οι διαθέσιμες επιλογές για αυτό το βοηθητικό πρόγραμμα, ανοίξτε το εκτελέσιμο αρχείο κάτω στο περιβάλλον των Microsoft Windows.

Μπορείτε να εκτελέσετε το εκτελέσιμο του BIOS με ή χωρίς τη συσκευή αποθήκευσης USB. Εάν στο σύστημα δεν υπάρχει εγκατεστημένη μια συσκευή αποθήκευσης USB, την ενημέρωση του BIOS θα πραγματοποιηθεί στο περιβάλλον των Microsoft Windows και στη συνέχεια θα γίνει επανεκκίνηση του συστήματος.

#### **Ενημέρωση του Linux BIOS**

Όλη η ενημέρωση του BIOS σε ThinPro 6.x και μεταγενέστερη έκδοση χρησιμοποιεί ενημερώσεις του BIOS χωρίς εργαλεία, στις οποίες το BIOS ενημερώνεται αυτόματα.

Χρησιμοποιήστε τα παρακάτω σχόλια για την ενημέρωση του Linux BIOS:

● hptc-bios-flash *ImageName*

Προετοιμάζει το σύστημα για να ενημερώσει το BIOS κατά την επόμενη επανεκκίνηση. Αυτή η εντολή αντιγράφει αυτόματα τα αρχεία στη σωστή θέση και σας ζητά να επανεκκινήσετε το thin client. Η εντολή αυτή απαιτεί ότι η επιλογή ενημέρωσης χωρίς εργαλεία στις ρυθμίσεις του BIOS να έχει οριστεί σε Auto (Αυτόματη). Μπορείτε να χρησιμοποιήσετε την εντολή hpt-bios-cfg για να ορίσετε την επιλογή ενημέρωσης χωρίς εργαλεία στο BIOS.

● hptc-bios-flash –h

Εμφανίζει μια λίστα με επιλογές.

#### **Κρυπτογράφηση μονάδας BitLocker / Μετρήσεις BIOS**

Εάν έχετε το Windows BitLocker Drive Encryption (BDE) ενεργοποιημένο στο σύστημά σας, σας συνιστούμε να αναστείλετε προσωρινά το BDE πριν από την ενημέρωση του BIOS. Θα πρέπει επίσης να αποκτήσετε το κωδικό ανάκτησης BDE ή το PIN επαναφοράς πριν από την αναστολή του BDE. Αφού ενημερώσετε το BIOS, μπορείτε να συνεχίσετε τη λειτουργία του BDE.

Για να πραγματοποιήσετε αλλαγή στο BDE, επιλέξτε **Start > Control Panel > BitLocker Drive Encryption**  (Έναρξη > Πίνακας ελέγχου > BitLocker Drive Encryption), κάντε κλικ στην επιλογή **Suspend Protection**  (Αναστολή προστασίας) ή **Resume Protection** (Συνέχιση προστασίας) και στη συνέχεια, επιλέξτε **Yes** (Ναι).

Ως γενικός κανόνας, η ενημέρωση του BIOS θα τροποποιήσει τις τιμές μέτρησης που είναι αποθηκευμένες στα Platform Configuration Registers (PCR) (Μητρώα διαμόρφωσης πλατφόρμας) της μονάδας ασφαλείας του συστήματος. Απενεργοποιήσετε προσωρινά τις τεχνολογίες που χρησιμοποιούν αυτές τις τιμές PCR για να επιβεβαιώσετε την καλή κατάσταση της πλατφόρμας (το BDE είναι ένα από αυτά τα παραδείγματα) πριν από την ενημέρωση του BIOS. Όταν ενημερώσετε το BIOS, ενεργοποιήστε εκ νέου τις λειτουργίες και επανεκκινήστε το σύστημα, ώστε να μπορείτε να λάβετε νέες μετρήσεις.

#### <span id="page-42-0"></span>**Λειτουργία ανάκτησης έκτακτης ανάγκης του BootBlock**

Σε περίπτωση αποτυχημένης ενημέρωσης του BIOS (για παράδειγμα, εάν η τροφοδοσία χαθεί κατά την ενημέρωση), το BIOS του συστήματος μπορεί να καταστραφεί. Το BootBlock Emergency Recovery Mode (Λειτουργία ανάκτησης έκτακτης ανάγκης του BootBlock) εντοπίζει αυτή την κατάσταση και αναζητά αυτόματα το ριζικό κατάλογο της μονάδας σκληρού δίσκου και τυχόν πηγές μέσων USB για ένα συμβατό δυαδικό είδωλο. Αντιγράψτε το δυαδικό αρχείο (.bin) στο φάκελο DOS Flash στο ριζικό κατάλογο της επιθυμητής συσκευής αποθήκευσης και, στη συνέχεια, ενεργοποιήστε το σύστημα. Μόλις η διαδικασία ανάκτησης εντοπίσει το δυαδικό είδωλο, επιχειρεί τη διαδικασία ανάκτησης. Η αυτόματη ανάκτηση συνεχίζεται μέχρι να γίνει επιτυχής επαναφορά ή ενημέρωση του BIOS. Εάν το σύστημα έχει έναν κωδικό πρόσβασης για το BIOS Setup (Ρυθμίσεις του BIOS), πρέπει να χρησιμοποιήσετε το Startup Menu (Μενού εκκίνησης) / υπομενού Utilities (Βοηθητικά προγράμματα) για να κάνετε μη αυτόματη ενημέρωση του BIOS αφού δώσετε τον κωδικό πρόσβασης. Ορισμένες φορές υπάρχουν περιορισμοί στις εκδόσεις του BIOS που επιτρέπεται να εγκατασταθούν σε μια πλατφόρμα. Εάν το BIOS που υπήρχε στο σύστημα είχε περιορισμούς, τότε μόνο επιτρεπόμενες εκδόσεις του BIOS μπορούν να χρησιμοποιηθούν για την ανάκτηση.

## **Διαγνωστικοί έλεγχοι και αντιμετώπιση προβλημάτων**

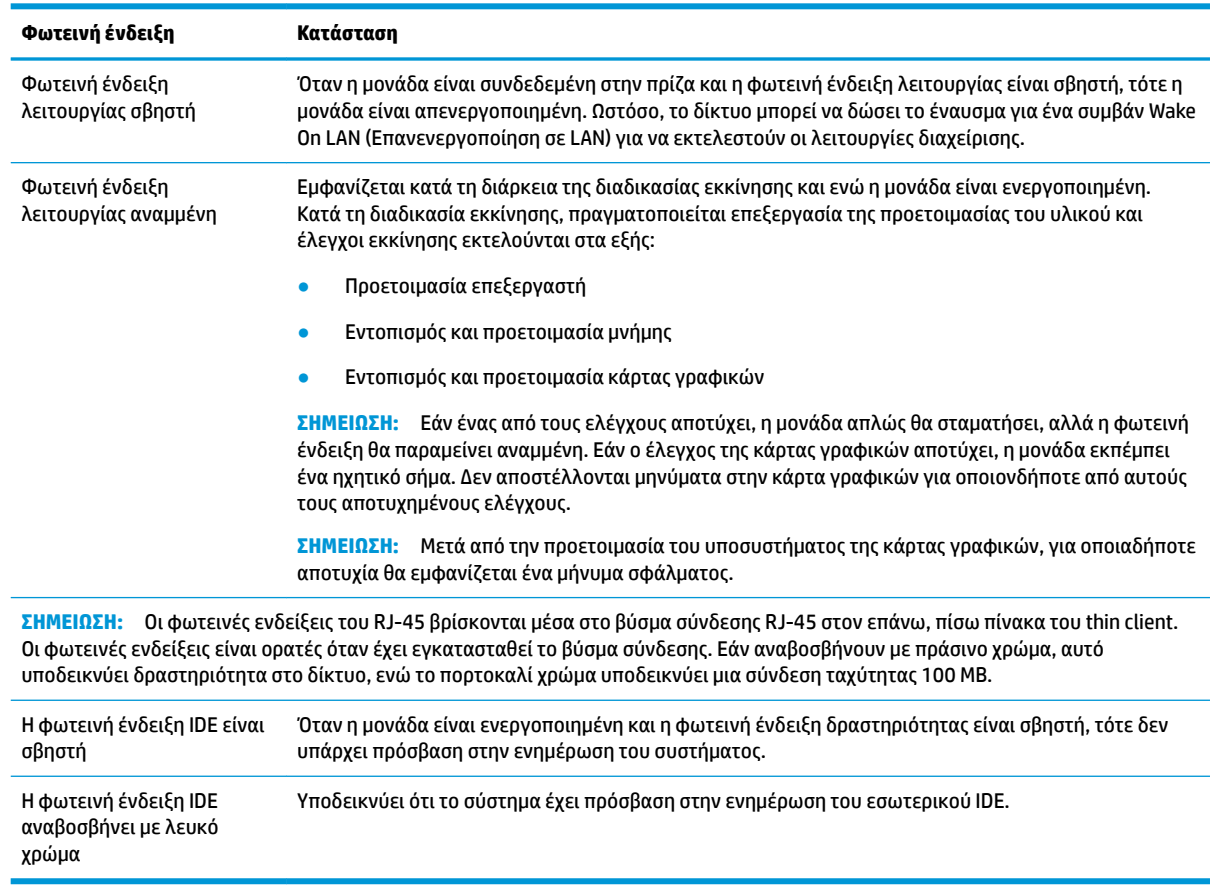

### **φωτεινές ενδείξεις**

## **Wake On LAN (Επανενεργοποίηση σε LAN)**

Η επιλογή Wake on LAN (WOL) επιτρέπει σε έναν υπολογιστή να ενεργοποιηθεί ή να συνεχίσει τη λειτουργία του από την κατάσταση αναστολής λειτουργίας ή αδρανοποίησης μέσω ενός μηνύματος δικτύου. Μπορείτε

<span id="page-43-0"></span>να ενεργοποιήσετε ή να απενεργοποιήσετε την επιλογή WOL στο Computer Setup, χρησιμοποιώντας τη ρύθμιση **S5 Wake on LAN** (Επανενεργοποίηση S5 σε LAN).

Για ενεργοποίηση ή απενεργοποίηση του WOL:

- **1.** Ενεργοποιήστε ή επανεκκινήστε τον υπολογιστή.
- **2.** Πατήστε είτε το πλήκτρο esc ή το πλήκτρο F10 όταν εμφανιστεί το μήνυμα "Press the ESC key for Startup Menu" (Πατήστε το πλήκτρο ESC για το μενού εκκίνησης) στο κάτω μέρος της οθόνης.
- **ΣΗΜΕΙΩΣΗ:** Αν δεν πατήσετε esc ή F10 την κατάλληλη στιγμή, πρέπει να επανεκκινήσετε τον υπολογιστή και να πατήσετε ξανά esc ή F10 όταν η φωτεινή ένδειξη της οθόνης ανάψει με πράσινο χρώμα για να μεταβείτε στο βοηθητικό πρόγραμμα.
- **3.** Εάν πατήσατε esc, πατήστε το πλήκτρο F10 για είσοδο στο Computer Setup.
- **4.** Επιλέξτε διαδοχικά **Advanced > Device Options** (Για προχωρημένους > Επιλογές συσκευής).
- **5.** Ορίστε τη επιλογή **S5 Wake on LAN** σε ενεργοποιημένη ή απενεργοποιημένη.
- **6.** Πατήστε το πλήκτρο F10 για να αποδεχτείτε τις αλλαγές.
- **7.** Επιλέξτε **File** > **Save Changes and Exit** (Αρχείο > Αποθήκευση αλλαγών και έξοδος).

**ΣΗΜΑΝΤΙΚΟ:** Η ρύθμιση **S5 Maximum Power Savings** (Μέγιστη εξοικονόμηση ενέργειας S5) μπορεί να επηρεάσει την επανενεργοποίηση σε LAN. Εάν ενεργοποιήσετε αυτή τη ρύθμιση, η επανενεργοποίηση σε LAN είναι απενεργοποιημένη. Η ρύθμιση αυτή που υπάρχει στο Computer Setup επιλέγοντας **Power > Hardware Management** (Ενέργεια > Διαχείριση υλικού).

## **Διαδικασία ενεργοποίησης**

Κατά την ενεργοποίηση, ο κωδικός του μπλοκ εκκίνησης προετοιμάζει το υλικό σε μια γνωστή κατάσταση και, στη συνέχεια, εκτελεί βασικούς διαγνωστικούς ελέγχους ενεργοποίησης για να προσδιορίσει την ακεραιότητα του υλικού. Η προετοιμασία εκτελεί τις παρακάτω λειτουργίες:

- **1.** Προετοιμάζει τη CPU και τον ελεγκτή μνήμης.
- **2.** Προετοιμάζει και διαμορφώνει όλες τις συσκευές PCI.
- **3.** Προετοιμάζει το λογισμικό της κάρτας γραφικών.
- **4.** Προετοιμάζει την κάρτα γραφικών σε μια γνωστή κατάσταση.
- **5.** Προετοιμάζει τις συσκευές USB σε μια γνωστή κατάσταση.
- **6.** Εκτελεί διαγνωστικούς ελέγχους ενεργοποίησης. Για περισσότερες πληροφορίες, ανατρέξτε στην ενότητα "Διαγνωστικοί έλεγχοι ενεργοποίησης".
- **7.** Η μονάδα εκκινεί το λειτουργικό σύστημα.

## **Επαναφορά των κωδικών πρόσβασης ρυθμίσεων και ενεργοποίησης**

Μπορείτε να κάνετε επαναφορά των κωδικών πρόσβασης ρυθμίσεων και ενεργοποίησης ως εξής:

- **1.** Απενεργοποιήστε τον υπολογιστή και αποσυνδέστε το καλώδιο τροφοδοσίας από την πρίζα.
- **2.** Αφαιρέστε το πλαϊνό κάλυμμα πρόσβασης και το μεταλλικό πλαϊνό κάλυμμα.
- **3.** Αφαιρέστε το βραχυκυκλωτήρα κωδικού πρόσβασης από την κεφαλίδα της κάρτας συστήματος με την ένδειξη PSWD/E49.
- <span id="page-44-0"></span>**4.** Επανατοποθετήστε το μεταλλικό πλαϊνό κάλυμμα και το πλαϊνό κάλυμμα πρόσβασης.
- **5.** Συνδέστε τον υπολογιστή σε τροφοδοσία AC και μετά ενεργοποιήστε τον υπολογιστή.
- **6.** Απενεργοποιήστε τον υπολογιστή και αποσυνδέστε το καλώδιο τροφοδοσίας από την πρίζα.
- **7.** Αφαιρέστε το πλαϊνό κάλυμμα πρόσβασης και το μεταλλικό πλαϊνό κάλυμμα.
- **8.** Επανατοποθετήστε τον βραχυκυκλωτήρα κωδικού πρόσβασης.
- **9.** Επανατοποθετήστε το μεταλλικό πλαϊνό κάλυμμα και το πλαϊνό κάλυμμα πρόσβασης.

## **Διαγνωστικοί έλεγχοι ενεργοποίησης**

Οι διαγνωστικοί έλεγχοι ενεργοποίησης εκτελούν βασικούς ελέγχους ακεραιότητας του υλικού προκειμένου να προσδιοριστεί η λειτουργικότητα και η διαμόρφωση. Εάν ένας διαγνωστικός έλεγχος αποτύχει κατά τη διάρκεια της προετοιμασίας υλικού, η μονάδα απλά σταματάει. Δεν αποστέλλονται μηνύματα στην κάρτα γραφικών.

**ΣΗΜΕΙΩΣΗ:** Μπορεί να προσπαθήσετε να κάνετε επανεκκίνηση της μονάδας και να εκτελέσετε τους διαγνωστικούς ελέγχους για δεύτερη φορά προκειμένου να επιβεβαιώσετε τον πρώτο τερματισμό λειτουργίας.

Ο ακόλουθος πίνακας παραθέτει τους ελέγχους που εκτελούνται στη μονάδα.

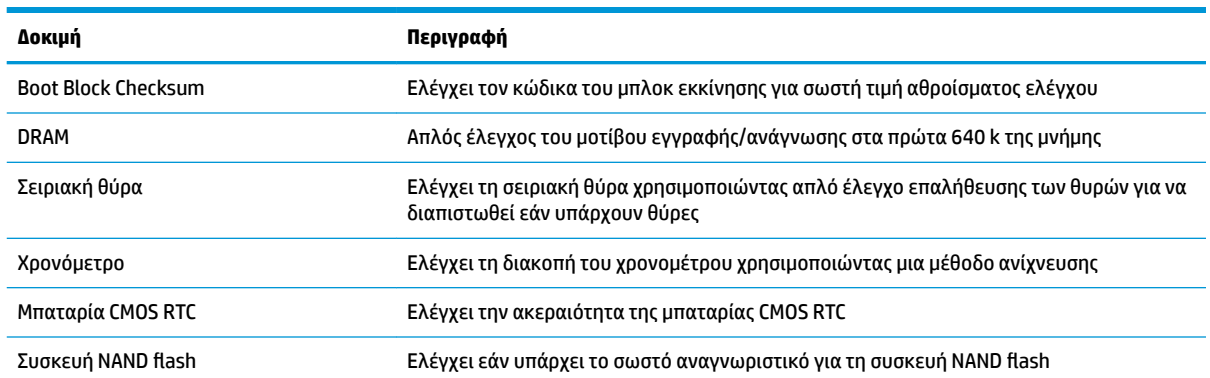

#### **Πίνακας 2-1 Διαγνωστικός έλεγχος ενεργοποίησης**

## **Επεξήγηση φωτεινών ενδείξεων και ηχητικών σημάτων διαγνωστικού ελέγχου κατά το POST**

Σε αυτή την ενότητα περιγράφονται οι κωδικοί των φωτεινών ενδείξεων της πρόσοψης καθώς και οι ηχητικοί κωδικοί που μπορεί να παρουσιαστούν πριν ή κατά το POST, οι οποίοι δεν συνοδεύονται απαραίτητα από κάποιον κωδικό ή μήνυμα κειμένου σφάλματος.

**ΠΡΟΕΙΔ/ΣΗ!** Όταν ο υπολογιστής είναι συνδεδεμένος σε μια πηγή τροφοδοσίας AC, η τάση εφαρμόζεται πάντα στην κάρτα συστήματος. Για να αποφύγετε τον κίνδυνο τραυματισμού από ηλεκτροπληξία ή/και επαφή με θερμές επιφάνειες, αποσυνδέστε το καλώδιο τροφοδοσίας από την πρίζα και αφήστε τα εσωτερικά τμήματα του συστήματος να κρυώσουν πριν τα ακουμπήσετε.

**ΣΗΜΕΙΩΣΗ:** Οι προτεινόμενες ενέργειες στον ακόλουθο πίνακα αναφέρονται με τη σειρά που θα πρέπει να εκτελούνται.

Δεν είναι διαθέσιμες όλες οι φωτεινές ενδείξεις διαγνωστικού ελέγχου και όλα τα ηχητικά σήματα σε όλα τα μοντέλα.

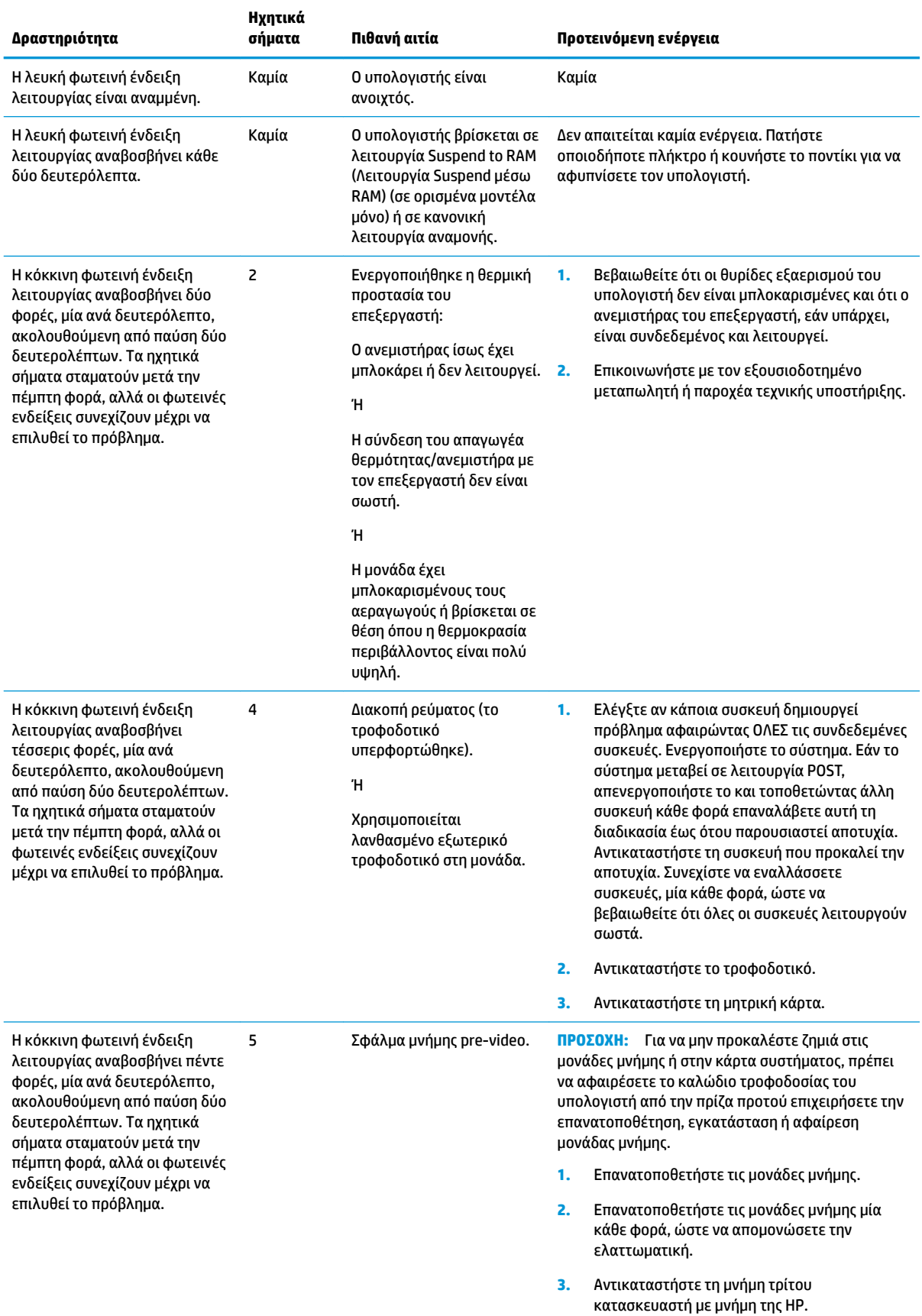

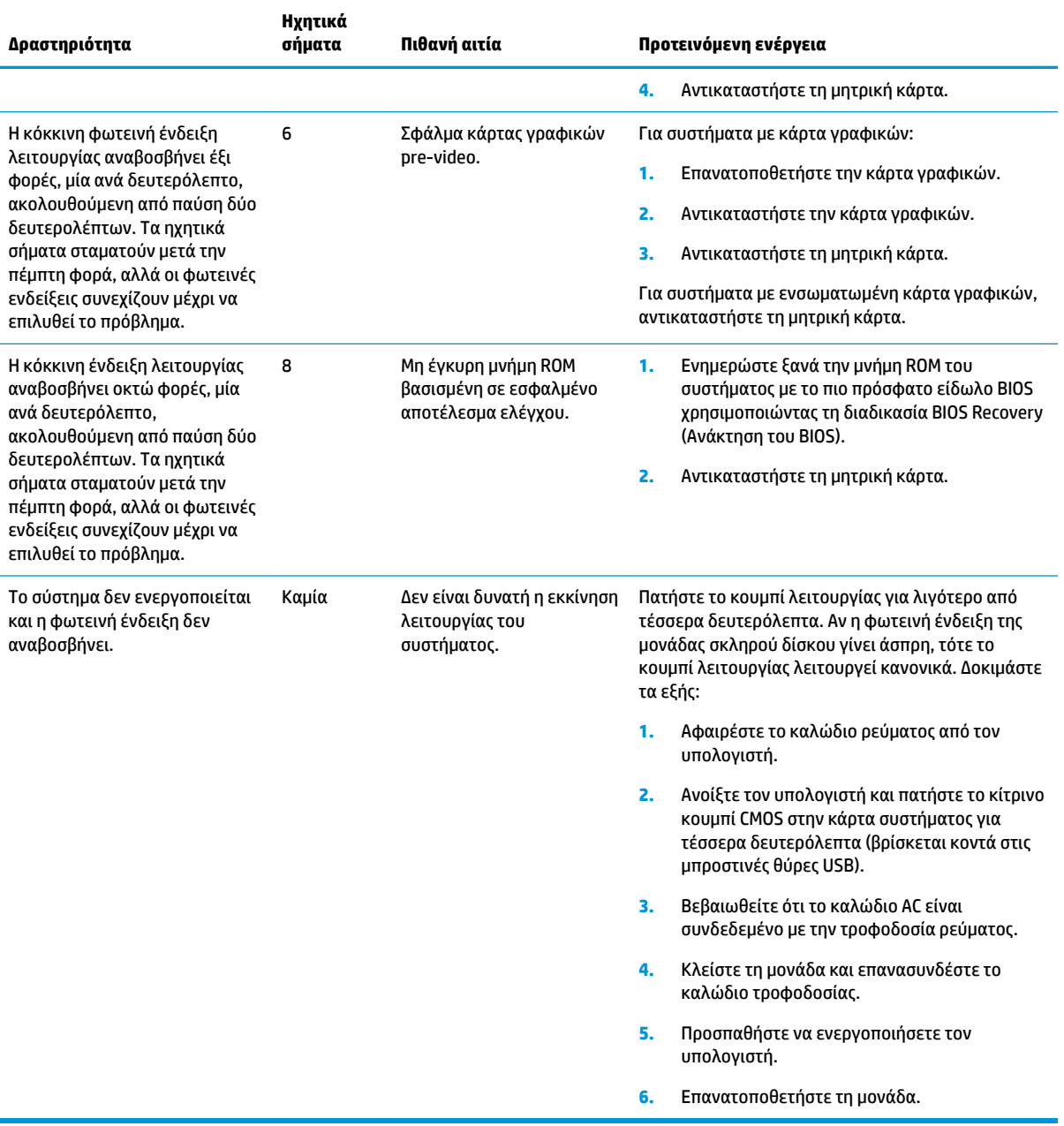

## <span id="page-47-0"></span>**Αντιμετώπιση προβλημάτων**

## **Αντιμετώπιση βασικών προβλημάτων**

Εάν το thin client αντιμετωπίζει προβλήματα λειτουργίας ή δεν ενεργοποιείται, ελέγξτε τα παρακάτω στοιχεία.

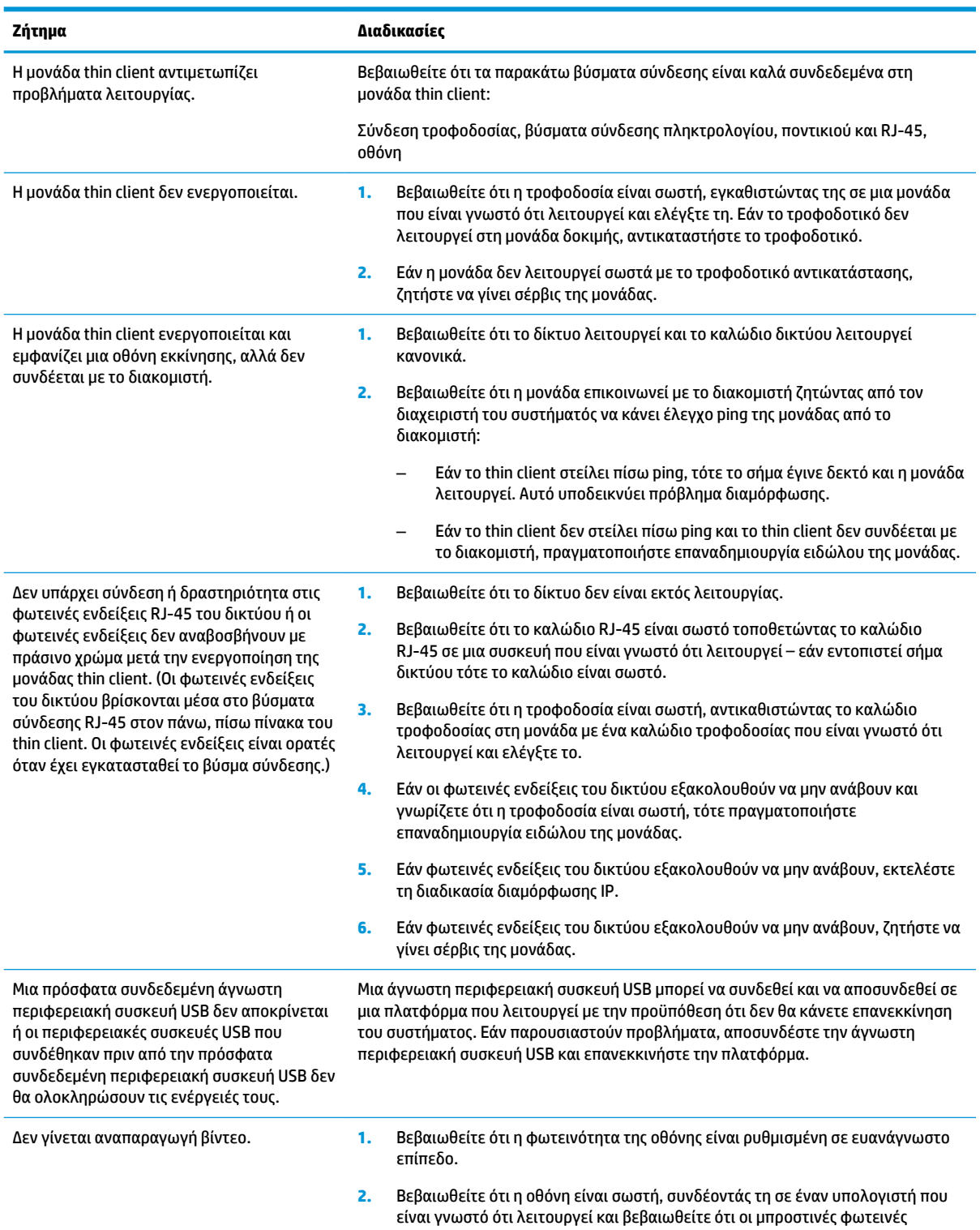

<span id="page-48-0"></span>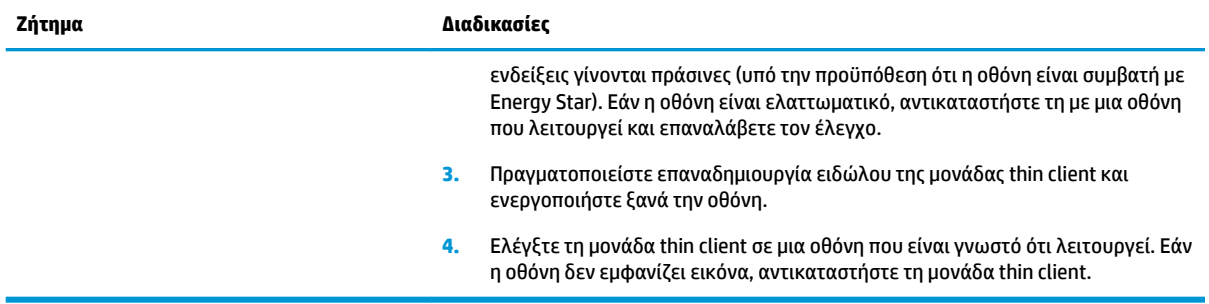

### **Αντιμετώπιση προβλημάτων σε μονάδα χωρίς δίσκο (μη Flash)**

Αυτή την ενότητα αφορά μόνο αυτές τις μονάδες που δεν έχουν δυνατότητα ATA Flash. Επειδή δεν υπάρχει λειτουργία ATA Flash σε αυτό το μοντέλο, η ακολουθία προτεραιότητας εκκίνησης είναι η εξής:

- συσκευή USB
- PXE
- **1.** Κατά την εκκίνηση της μονάδας, στην οθόνη θα πρέπει να εμφανίζονται οι παρακάτω πληροφορίες:

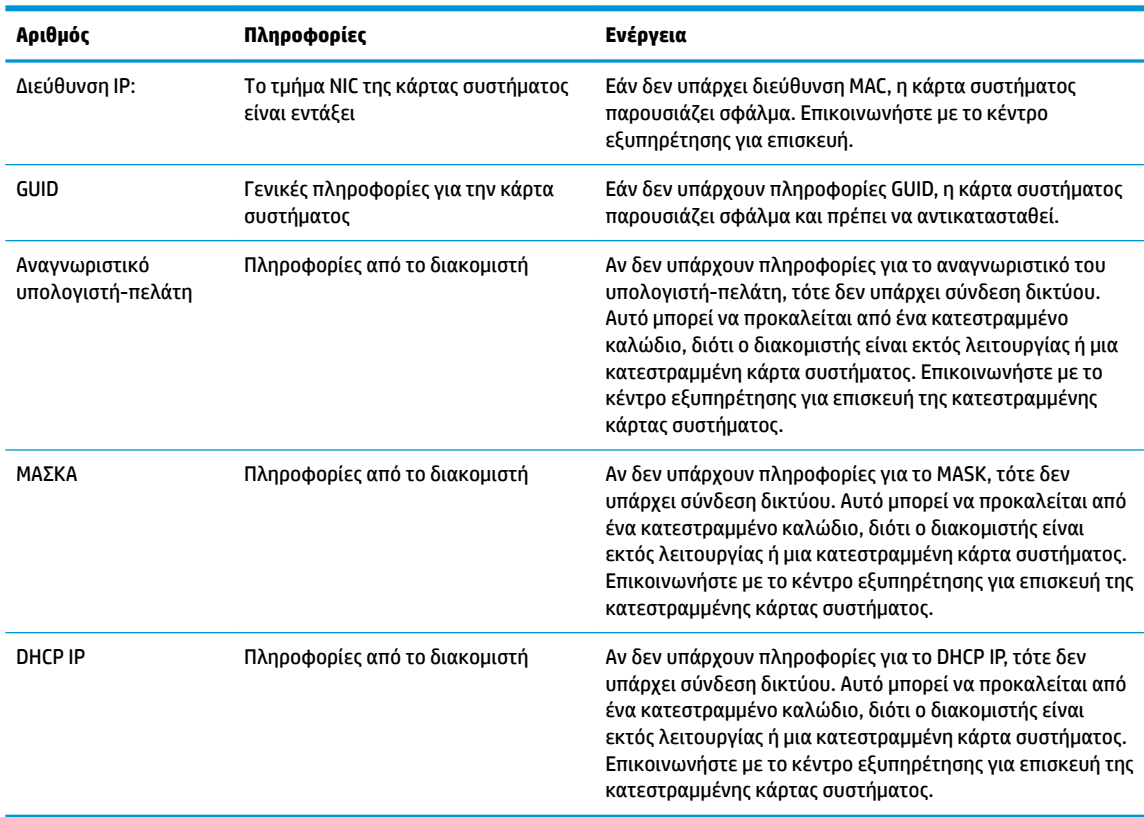

Εάν χρησιμοποιείτε περιβάλλον Microsoft RIS PXE, προχωρήστε στο βήμα 2.

Εάν χρησιμοποιείτε περιβάλλον Linux, προχωρήστε στο βήμα 3.

<span id="page-49-0"></span>**2.** Αν χρησιμοποιείτε περιβάλλον Microsoft RIS PXE, πατήστε το πλήκτρο F12 για να ενεργοποιήσετε την εκκίνηση υπηρεσίας δικτύου αμέσως μόλις οι πληροφορίες του DHCP IP εμφανιστούν στην οθόνη.

Εάν η μονάδα δεν πραγματοποιήσει εκκίνηση στο δίκτυο, ο διακομιστής δεν έχει διαμορφωθεί για PXE.

Εάν δεν γίνεται ενεργοποίηση με το πλήκτρο F12, το σύστημα θα επιχειρήσει εκκίνηση από το ATA flash το οποίο δεν υπάρχει. Εμφανίζεται το εξής μήνυμα στην οθόνη: **ERROR: Non-system disk or disk error. Replace and press any key when ready.** (ΣΦΑΛΜΑ: Δεν υπάρχει δίσκος συστήματος ή σφάλμα δίσκου. Αντικαταστήστε και πατήστε οποιοδήποτε πλήκτρο όταν είστε έτοιμοι.)

Με το πάτημα οποιουδήποτε πλήκτρου θα γίνει επανεκκίνηση του κύκλου εκκίνησης.

**3.** Εάν χρησιμοποιείτε περιβάλλον Linux, ένα μήνυμα σφάλματος θα εμφανιστεί στην οθόνη εάν δεν υπάρχει Client IP (IP υπολογιστή-πελάτη). **ERROR: Non-system disk or disk error. Replace and press any key when ready.** (ΣΦΑΛΜΑ: Δεν υπάρχει δίσκος συστήματος ή σφάλμα δίσκου. Αντικαταστήστε και πατήστε οποιοδήποτε πλήκτρο όταν είστε έτοιμοι.)

## **Ρύθμιση παραμέτρων διακομιστή PXE**

**ΣΗΜΕΙΩΣΗ:** Όλο το λογισμικό PXE υποστηρίζεται από τους εξουσιοδοτημένους παρόχους υπηρεσιών με βάση την εγγύηση ή σύμβαση υπηρεσιών. Οι πελάτες που καλούν το κέντρο εξυπηρέτησης πελατών της HP με προβλήματα και ερωτήσεις που αφορούν στο PXE, θα πρέπει να αναφέρουν τον πάροχο του PXE για βοήθεια.

Επίσης, ανατρέξτε στα εξής:

– Για Windows Server 2008 R2: [http://technet.microsoft.com/en-us/library/7d837d88-6d8e-420c-b68f](http://technet.microsoft.com/en-us/library/7d837d88-6d8e-420c-b68f-a5b4baeb5248.aspx)[a5b4baeb5248.aspx](http://technet.microsoft.com/en-us/library/7d837d88-6d8e-420c-b68f-a5b4baeb5248.aspx)

– Για Windows Server 2012: <http://technet.microsoft.com/en-us/library/jj648426.aspx>

Οι υπηρεσίες που παρατίθενται παρακάτω πρέπει να λειτουργούν και μπορεί να λειτουργούν σε διαφορετικούς διακομιστές:

- **1.** Domain Name Service (DNS) (Υπηρεσία ονομάτων τομέα)
- **2.** Remote Installation Services (RIS) (Υπηρεσίες απομακρυσμένης εγκατάστασης)

**ΣΗΜΕΙΩΣΗ:** Το Active Directory DHCP δεν απαιτείται, αλλά συνιστάται η χρήση του.

## **Χρήση του HP ThinUpdate για επαναφορά του ειδώλου**

HP ThinUpdate σας επιτρέπει να λαμβάνεται είδωλα και πρόσθετα από την HP, να αποτυπώνεται ένα είδωλο του HP thin client, και να δημιουργείτε μονάδες Ʈash USB με δυνατότητα εκκίνησης για ανάπτυξη ειδώλων.

Το HP ThinUpdate είναι προεγκατεστημένο σε ορισμένα HP thin client και διατίθεται επίσης ως πρόσθετο στη διεύθυνση<http://www.hp.com/support> (αναζητήστε το μοντέλο του thin client και ανατρέξτε στην ενότητα **Προγράμματα οδήγησης & λογισμικό** στη σελίδα υποστήριξης για το συγκεκριμένο μοντέλο).

- Η λειτουργία Image Downloads (Λήψεις ειδώλων) σας δίνει τη δυνατότητα να λαμβάνετε ένα είδωλο από την HP είτε σε τοπικό χώρο αποθήκευσης είτε σε μια μονάδα Ʈash USB. Η επιλογή μονάδας Ʈash USB δημιουργεί μια μονάδας Ʈash USB με δυνατότητα εκκίνησης που μπορεί να χρησιμοποιηθεί για την ανάπτυξη του ειδώλου σε άλλα thin client.
- Η λειτουργία Image Capture (Αποτύπωση ειδώλων) σας δίνει τη δυνατότητα να αποτυπώσετε ένα είδωλο από ένα HP thin client και να το αποθηκεύσετε σε μια μονάδα flash USB, το οποίο μπορεί να χρησιμοποιηθεί για να αναπτύξετε το είδωλο σε άλλα thin client.
- <span id="page-50-0"></span>● Η λειτουργία Add-on Downloads (Λήψεις προσθέτων) σας δίνει τη δυνατότητα να λαμβάνετε πρόσθετα από την HP είτε στον τοπικό χώρο αποθήκευσης είτε σε μια μονάδα Ʈash USB.
- Η λειτουργία USB Drive Management (Διαχείριση μονάδων USB) σας δίνει τη δυνατότητα να κάνετε τα εξής:
	- Δημιουργήσετε μια μονάδας Ʈash USB με δυνατότητα εκκίνησης από ένα αρχείο ειδώλου στον τοπικό χώρο αποθήκευσης
	- Αντιγράψτε ένα αρχείο ειδώλου .ibr τοπικά από μια μονάδα Ʈash USB στον τοπικό χώρο αποθήκευσης
	- Επαναφέρετε μια διάταξη μονάδας Ʈash USB

Μπορείτε να χρησιμοποιήσετε μια μονάδα flash USB με δυνατότητα εκκίνησης που δημιουργήθηκε με το HP ThinUpdate για να αναπτύξετε ένα είδωλο του HP thin client σε ένα άλλο HP thin client του ίδιου μοντέλου με το ίδιο λειτουργικό σύστημα.

#### **Απαιτήσεις συστήματος**

Για να δημιουργήσετε μια συσκευή ανάκτησης για το σκοπό ενημέρωσης ξανά ή επαναφοράς του ειδώλου του λογισμικού στη μονάδα Ʈash θα χρειαστείτε τα εξής:

- Έναν ή περισσότερους HP thin client.
- Συσκευή flash USB με το εξής μέγεθος ή μεγαλύτερο:
	- ThinPro: 8 GB
	- Windows 10 IoT (εάν χρησιμοποιείται η μορφή USB): 32 GB

**ΣΗΜΕΙΩΣΗ:** Προαιρετικά, μπορείτε να χρησιμοποιήσετε το εργαλείο σε έναν υπολογιστή με Windows.

Aυτή η μέθοδος επαναφοράς δεν θα λειτουργεί με όλες τις συσκευές USB flash. Οι συσκευές USB flash που δεν εμφανίζονται ως αφαιρούμενη μονάδα στα Windows δεν υποστηρίζουν αυτή τη μέθοδο επαναφοράς. Κατά κανόνα οι συσκευές USB Ʈash με πολλαπλά διαμερίσματα υποστηρίζουν αυτή τη μέθοδο επαναφοράς. Το εύρος των συσκευών USB Ʈash που είναι διαθέσιμες στην αγορά συνεχώς αλλάζει. Δεν έχει γίνει έλεγχος όλων των συσκευών Ʈash USB με το εργαλείο HP Thin Client Imaging Tool.

## **Διαχείριση συσκευών**

Το t530 διαθέτει άδεια χρήσης για το HP Device Manager και έχει προεγκατεστημένο έναν παράγοντα Device Manager (Διαχείριση συσκευών). Το HP Device Manager είναι ένα εργαλείο βελτιστοποιημένης διαχείρισης thin client που χρησιμοποιείται για τη διαχείριση του πλήρη κύκλου ζωής των HP thin client και περιλαμβάνει τις λειτουργίες Discover (Εντοπισμός), Asset Management (Διαχείριση πόρων), Deployment (Ανάπτυξη) και Configuration (Διαμόρφωση). Για περισσότερες πληροφορίες σχετικά με το HP Device Manager, επισκεφθείτε τη διεύθυνση www.hp.com/go/hpdm.

Εάν θέλετε να διαχειριστείτε το t530 με άλλα εργαλεία διαχείρισης όπως το Microsoft SCCM ή το LANDesk, επισκεφτείτε τη διεύθυνση www.hp.com/go/clientmanagement για περισσότερες πληροφορίες.

## <span id="page-51-0"></span>**Χρήση του HP PC Hardware Diagnostics (UEFI)**

Το HP PC Hardware Diagnostics είναι ένα εργαλείο UEFI που σας επιτρέπει να εκτελείτε διαγνωστικούς ελέγχους για να προσδιορίσετε εάν το υλικό του υπολογιστή λειτουργεί κανονικά. Το εργαλείο εκτελείται εκτός του λειτουργικού συστήματος, ώστε να απομονώνει βλάβες του υλικού από προβλήματα που ενδεχομένως να προκαλούνται από το λειτουργικό σύστημα ή άλλα στοιχεία λογισμικού.

Όταν το HP PC Hardware Diagnostics (UEFI) εντοπίσει μια βλάβη για την οποία απαιτείται αντικατάσταση υλικού, δημιουργείται ένας κωδικός βλάβης 24 ψηφίων. Μπορείτε να δώσετε τον κωδικό αυτό στην υποστήριξη ώστε να προσδιορίσουν τον τρόπο διόρθωσης του προβλήματος.

**ΣΗΜΕΙΩΣΗ:** Για να εκκινήσετε διαγνωστικό έλεγχο σε έναν μετατρέψιμο υπολογιστή, ο υπολογιστής πρέπει να βρίσκεται σε λειτουργία φορητού υπολογιστή και πρέπει να χρησιμοποιήσετε το συνδεδεμένο πληκτρολόγιο.

Για να εκκινήσετε το HP PC Hardware Diagnostics (UEFI), ακολουθήστε τα παρακάτω βήματα:

- **1.** Ενεργοποιήστε ή επανεκκινήστε τον υπολογιστή και πατήστε αμέσως το πλήκτρο esc.
- **2.** Πατήστε το πλήκτρο f2.

Το BIOS πραγματοποιεί αναζήτηση σε τρεις τοποθεσίες για τα εργαλεία διαγνωστικών ελέγχων με την εξής σειρά:

- **α.** Συνδεδεμένη μονάδα USB
- **ΣΗΜΕΙΩΣΗ:** Για να πραγματοποιήσετε λήψη του εργαλείου HP PC Hardware Diagnostics (UEFI) σε μονάδα USB, ανατρέξτε στην ενότητα [Λήψη του HP PC Hardware Diagnostics \(UEFI\) σε μονάδα USB](#page-52-0) [στη σελίδα 47.](#page-52-0)
- **β.** Σκληρός δίσκος
- **γ.** BIOS
- **3.** Όταν ανοίξει το εργαλείο διαγνωστικών ελέγχων, επιλέξτε τον τύπο διαγνωστικού ελέγχου που θέλετε να εκτελέσετε και ακολουθήστε τις οδηγίες που εμφανίζονται στην οθόνη.

**ΣΗΜΕΙΩΣΗ:** Εάν θέλετε να διακόψετε ένα διαγνωστικό έλεγχο, πατήστε το πλήκτρο esc.

### <span id="page-52-0"></span>**Λήψη του HP PC Hardware Diagnostics (UEFI) σε μονάδα USB**

**ΣΗΜΕΙΩΣΗ:** Οδηγίες για τη λήψη του HP PC Hardware Diagnostics (UEFI) διατίθενται μόνο στα Αγγλικά και πρέπει να χρησιμοποιήσετε έναν υπολογιστή με Windows για να λάβετε και να δημιουργήσετε το περιβάλλον υποστήριξης HP UEFI, επειδή τα αρχεία παρέχονται μόνο σε μορφή .exe.

Υπάρχουν δύο επιλογές για τη λήψη του HP PC Hardware Diagnostics σε συσκευή USB.

#### **Λήψη της πιο πρόσφατης έκδοσης UEFI**

- **1.** Επισκεφτείτε τη διεύθυνση [http://www.hp.com/go/techcenter/pcdiags.](http://www.hp.com/go/techcenter/pcdiags) Εμφανίζεται η αρχική σελίδα του HP PC Diagnostics.
- **2.** Στην ενότητα HP PC Hardware Diagnostics, κάντε κλικ στο σύνδεσμο **Λήψη** και, στη συνέχεια, επιλέξτε **Εκτέλεση**.

#### **Λήψη έκδοσης UEFI για συγκεκριμένο προϊόν**

- **1.** Επισκεφτείτε τη διεύθυνση <http://www.hp.com/support>.
- **2.** Επιλέξτε **Λογισμικό και προγράμματα οδήγησης**.
- **3.** Εισαγάγετε το όνομα ή τον αριθμό του προϊόντος.
- **4.** Επιλέξτε τον υπολογιστή σας και, στη συνέχεια, επιλέξτε το λειτουργικό σας σύστημα.
- **5.** Στην ενότητα **Διαγνωστικά**, ακολουθήστε τις οδηγίες που εμφανίζονται στην οθόνη για να επιλέξετε και να κατεβάσετε την έκδοση UEFI που θέλετε.

## **Απαιτήσεις σετ καλωδίου τροφοδοσίας**

Τα τροφοδοτικά σε ορισμένους υπολογιστές διαθέτουν διακόπτες εξωτερικής τροφοδοσίας. Η λειτουργία του διακόπτη επιλογής τάσης στον υπολογιστή επιτρέπει τη λειτουργία από οποιαδήποτε τάση γραμμής μεταξύ 100-120 ή 220-240 Volt. Τα τροφοδοτικά σε αυτούς τους υπολογιστές που δεν διαθέτουν διακόπτες εξωτερικής τροφοδοσίας διαθέτουν εσωτερικούς διακόπτες που ανιχνεύουν την εισερχόμενη τάση και πραγματοποιούν αυτόματη μετάβαση στη σωστή τάση.

Το σετ καλωδίου τροφοδοσίας που συμπεριλαμβάνεται στη συσκευασία του υπολογιστή πληροί τις προδιαγραφές για χρήση στη χώρα από την οποία αγοράσατε τον εξοπλισμό.

Τα σετ καλωδίου τροφοδοσίας για χρήση σε άλλες χώρες πρέπει να πληρούν τις απαιτήσεις της χώρας όπου χρησιμοποιείτε τον υπολογιστή.

### **Γενικές απαιτήσεις**

Οι απαιτήσεις που παρατίθενται παρακάτω ισχύουν για όλες τις χώρες:

- **1.** Το καλώδιο τροφοδοσίας πρέπει να έχει εγκριθεί από έναν αποδεκτό πιστοποιημένο φορέα υπεύθυνο για την αξιολόγηση στη χώρα όπου το σετ καλωδίου τροφοδοσίας θα εγκατασταθεί.
- **2.** Το σετ καλωδίου τροφοδοσίας πρέπει να έχει ελάχιστη τιμή ρεύματος 10 A (7 A μόνο στην Ιαπωνία) και ονομαστική τάση 125 ή 250 V AC, όπως απαιτείται από το σύστημα ηλεκτροδότησης κάθε χώρας.
- **3.** Η διάμετρος του καλωδίου πρέπει να είναι τουλάχιστον 0,75 mm<sub>2</sub> ή 18 AWG και το μήκος του να είναι από 1,8 m (6 πόδια) έως 3,6 m (12 πόδια).

Η όδευση του καλωδίου τροφοδοσίας πρέπει να γίνει ώστε να μην μπορεί να πατηθεί από διερχόμενους ή να πιαστεί από αντικείμενα που τοποθετούνται επάνω του. Ιδιαίτερη προσοχή πρέπει να δοθεί στο φις, την πρίζα ρεύματος και το σημείο εξόδου του καλωδίου από το προϊόν.

<span id="page-53-0"></span>**ΠΡΟΕΙΔ/ΣΗ!** Μη λειτουργείτε αυτό το προϊόν με ένα κατεστραμμένο σετ καλωδίου τροφοδοσίας. Εάν το σετ καλωδίου τροφοδοσίας είναι κατεστραμμένο με οποιονδήποτε τρόπο, αντικαταστήστε το αμέσως.

### **Απαιτήσεις καλωδίου τροφοδοσίας για την Ιαπωνία**

Για χρήση στην Ιαπωνία, χρησιμοποιήστε μόνο το καλώδιο τροφοδοσίας που παρέχεται με αυτό το προϊόν.

**ΠΡΟΣΟΧΗ:** Μη χρησιμοποιείτε το καλώδιο τροφοδοσίας που παρέχεται μαζί με αυτό το προϊόν σε άλλα προϊόντα.

### **Απαιτήσεις για συγκεκριμένη χώρα**

Πρόσθετες απαιτήσεις για συγκεκριμένη χώρα αναγράφονται μέσα σε παρενθέσεις και επεξηγούνται παρακάτω.

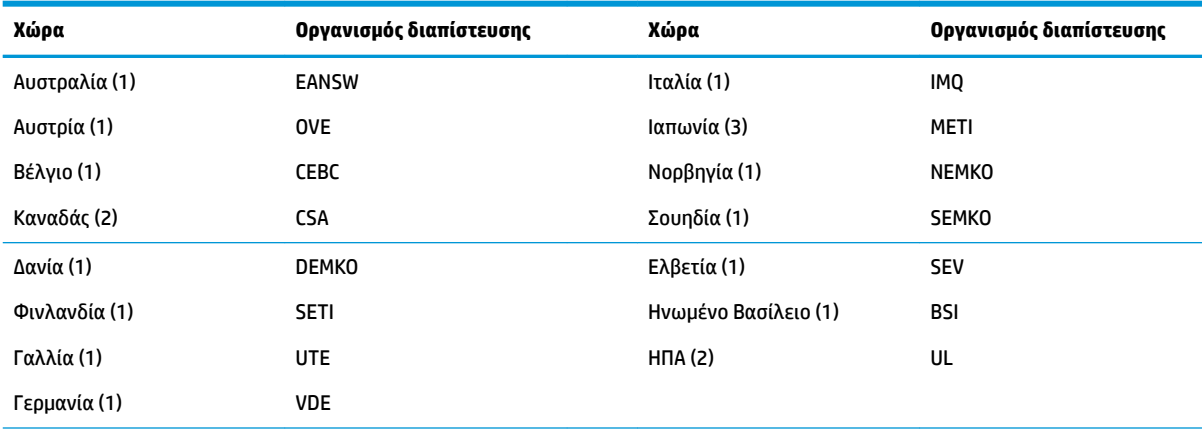

**1.** Το εύκαμπτο καλώδιο πρέπει να είναι τύπου HO5VV-F, 3 αγωγών, με μέγεθος αγωγού 0,75 mm<sub>2</sub>. Τα εξαρτήματα του σετ καλωδίου τροφοδοσίας (σύνδεσμος συσκευής και βύσμα πρίζας) πρέπει να φέρουν το σήμα πιστοποίησης του οργανισμού που είναι αρμόδιος για την αξιολόγηση στη χώρα όπου θα χρησιμοποιηθεί.

- **2.** Το εύκαμπτο καλώδιο πρέπει να είναι τύπου SVT ή ισοδύναμο, με διάμετρο 18 AWG, 3 αγωγών. Το βύσμα πρίζας πρέπει να είναι διπολικό με γείωση με διαμόρφωση NEMA 5-15P (15A, 125V) ή NEMA 6-15P (15A, 250V).
- **3.** Ο σύνδεσμος συσκευής, το εύκαμπτο καλώδιο και το βύσμα πρίζας πρέπει να φέρουν τη σήμανση "T" και αριθμό δήλωσης σύμφωνα με τη νομοθεσία της Ιαπωνίας Dentori. Το εύκαμπτο καλώδιο πρέπει να είναι τύπου VCT ή VCTF, 3 αγωγών, με μέγεθος αγωγού 0,75 mm<sub>2</sub>. Το βύσμα πρίζας πρέπει να είναι διπολικό με γείωση με διαμόρφωση σύμφωνα με το Βιομηχανικό Πρότυπο της Ιαπωνίας C8303 (7A, 125V).

## **Δήλωση μεταβλητότητας**

Συνήθως τα προϊόντα Thin Client έχουν τρεις τύπους συσκευών μνήμης και συγκεκριμένα συσκευές μνήμης RAM, ROM και Flash. Τα δεδομένα που είναι αποθηκευμένα στη συσκευή μνήμης RAM θα χαθούν όταν η τροφοδοσία αφαιρεθεί από τη συσκευή. Οι συσκευές μνήμης RAM μπορούν να τροφοδοτηθούν από κύρια πηγή τροφοδοσίας, βοηθητική πηγή τροφοδοσίας ή μπαταρία (οι καταστάσεις τροφοδοσίας περιγράφονται παρακάτω). Κατά συνέπεια, ακόμα και όταν η μονάδα δεν είναι συνδεδεμένο σε πρίζα AC, ορισμένες από τις συσκευές RAM μπορεί να τροφοδοτούνται από την μπαταρία. Τα δεδομένα που είναι αποθηκευμένα στις συσκευές μνήμης ROM ή Flash θα διατηρούν τα δεδομένα τους ακόμα και αν η τροφοδοσία αφαιρεθεί από τη συσκευή. Συνήθως οι κατασκευαστές συσκευών Flash καθορίζουν μια χρονική περίοδο (σε διάστημα δέκα ετών) για τη διατήρηση των δεδομένων.

Ορισμός των καταστάσεων τροφοδοσίας:

**Κύρια τροφοδοσία:** Η τροφοδοσία είναι διαθέσιμη όταν η μονάδα είναι ενεργοποιημένη.

**Βοηθητική τροφοδοσία ή τροφοδοσία σε αναμονή:** Η τροφοδοσία είναι διαθέσιμη όταν η μονάδα είναι απενεργοποιημένη, όταν το τροφοδοτικό είναι συνδεδεμένο σε ενεργή πρίζα AC.

**Τροφοδοσία από μπαταρία:** Τροφοδοσία από μπαταρία τύπου κέρματος στα συστήματα Thin Client.

Στον παρακάτω πίνακα απαριθμούνται οι διαθέσιμες συσκευές μνήμης και οι τύποι τους ανά τα μοντέλα. Λάβετε υπόψη ότι τα συστήματα Thin Client δεν χρησιμοποιούν παραδοσιακές μονάδες σκληρού δίσκου με κινούμενα μέρη. Αντίθετα, χρησιμοποιούν συσκευές μνήμης Ʈash με διασύνδεση προσκηνίου IDE/SATA. Συνεπώς, οι διασύνδεσης των λειτουργικών συστημάτων με αυτές τις συσκευές flash είναι παρόμοια με αυτή μιας κανονικής μονάδας σκληρού δίσκου IDE/SATA. Αυτή η συσκευή Ʈash IDE/SATA περιέχει το είδωλο του λειτουργικού συστήματος. Μπορεί να γίνει εγγραφή της συσκευής flash μόνο από ένα διαχειριστή. Ένα ειδικό εργαλείο λογισμικού απαιτείται για τη διαμόρφωση των συσκευών Ʈash και την απαλοιφή των δεδομένων που είναι αποθηκευμένα σε αυτές.

Δείτε παρακάτω μια λίστα με τα βήματα που πρέπει να ακολουθήσετε για να ενημερώσετε το BIOS και να τα χρησιμοποιήσετε για να ορίσετε τις ρυθμίσεις του BIOS στις εργοστασιακά προεπιλεγμένες ρυθμίσεις.

- **1.** Λάβετε το πιο πρόσφατο BIOS για το μοντέλο σας από την τοποθεσία Web της HP.
- **2.** Ακολουθήστε τις οδηγίες στην τοποθεσία Web για να ενημερώσετε το BIOS.
- **3.** Κάντε επανεκκίνηση του συστήματος και ενώ το σύστημα ενεργοποιείται (μετά από την οθόνη εκκίνησης της HP, εάν εμφανιστεί) πατήστε το πλήκτρο F10 για να μεταβείτε στην οθόνη ρυθμίσεων του BIOS.
- **4.** Εάν ορίσετε το Ownership Tag (Ετικέτα κυριότητας) ή Asset Tag (Ετικέτα πόρου), διαγράψτε τη με μη αυτόματο τρόπο επιλέγοντας **Security > System IDs** (Ασφάλεια > Αναγνωριστικά συστήματος).
- **5.** Επιλέξτε **File > Save Changes and Exit** (Αρχείο > Αποθήκευση αλλαγών και έξοδος).
- **6.** Για να διαγράψετε τους κωδικούς πρόσβασης ρύθμισης ή ενεργοποίησης, εάν έχουν οριστεί, και για να διαγράψετε οποιεσδήποτε άλλες ρυθμίσεις, τερματίστε τη λειτουργία του υπολογιστή και αφαιρέστε το καλώδιο τροφοδοσίας AC και το κάλυμμα του υπολογιστή.
- **7.** Εντοπίστε το βραχυκυκλωτήρα κωδικού πρόσβασης με τις δύο ακίδες (μπλε/πράσινο) στην κεφαλίδα E49 (με την ένδειξη PSWD) και αφαιρέστε τον.
- **8.** Αφαιρέστε την τροφοδοσία AC, περιμένετε δέκα δευτερόλεπτα μέχρι η τροφοδοσία AC της μονάδας να εξαντληθεί και, στη συνέχεια, πατήστε το κουμπί διαγραφής CMOS. (Συνήθως είναι ένα κίτρινο κουμπί, με την ένδειξη CMOS).
- **9.** Επανατοποθετήστε το κάλυμμα και το καλώδιο τροφοδοσίας AC και ενεργοποιήστε τον υπολογιστή. Τώρα οι κωδικοί πρόσβασης έχουν διαγραφεί και όλες οι άλλες ρυθμίσεις που διαμορφώνονται από το χρήστη, οι ρυθμίσεις μη πτητικής μνήμης έχουν επανέλθει στις εργοστασιακά προεπιλεγμένες τιμές τους.
- **10.** Εισέλθετε ξανά στο βοηθητικό πρόγραμμα setup utility F10.
- **11.** Επιλέξτε **File > Default Setup > Restore Factory Settings as Default** (Αρχείο > Προεπιλεγμένη ρύθμιση > Επαναφορά εργοστασιακών ρυθμίσεων στις προεπιλογές). Με αυτόν τον τρόπο θα γίνει επαναφορά των προεπιλεγμένων ρυθμίσεων στις εργοστασιακές προεπιλογές.
- **12.** Επιλέξτε **File > Apply Defaults and Exit** (Αρχείο > Εφαρμογή προεπιλογών και έξοδος).
- **13.** Τερματίστε τη λειτουργία του υπολογιστή, αφαιρέστε το καλώδιο τροφοδοσίας AC και, στη συνέχεια, τοποθετήστε το βραχυκυκλωτήρα (μπλε/πράσινο) τα πίσω στην κεφαλίδα E49. Τοποθετήστε ξανά το κάλυμμα και το καλώδιο τροφοδοσίας του υπολογιστή.

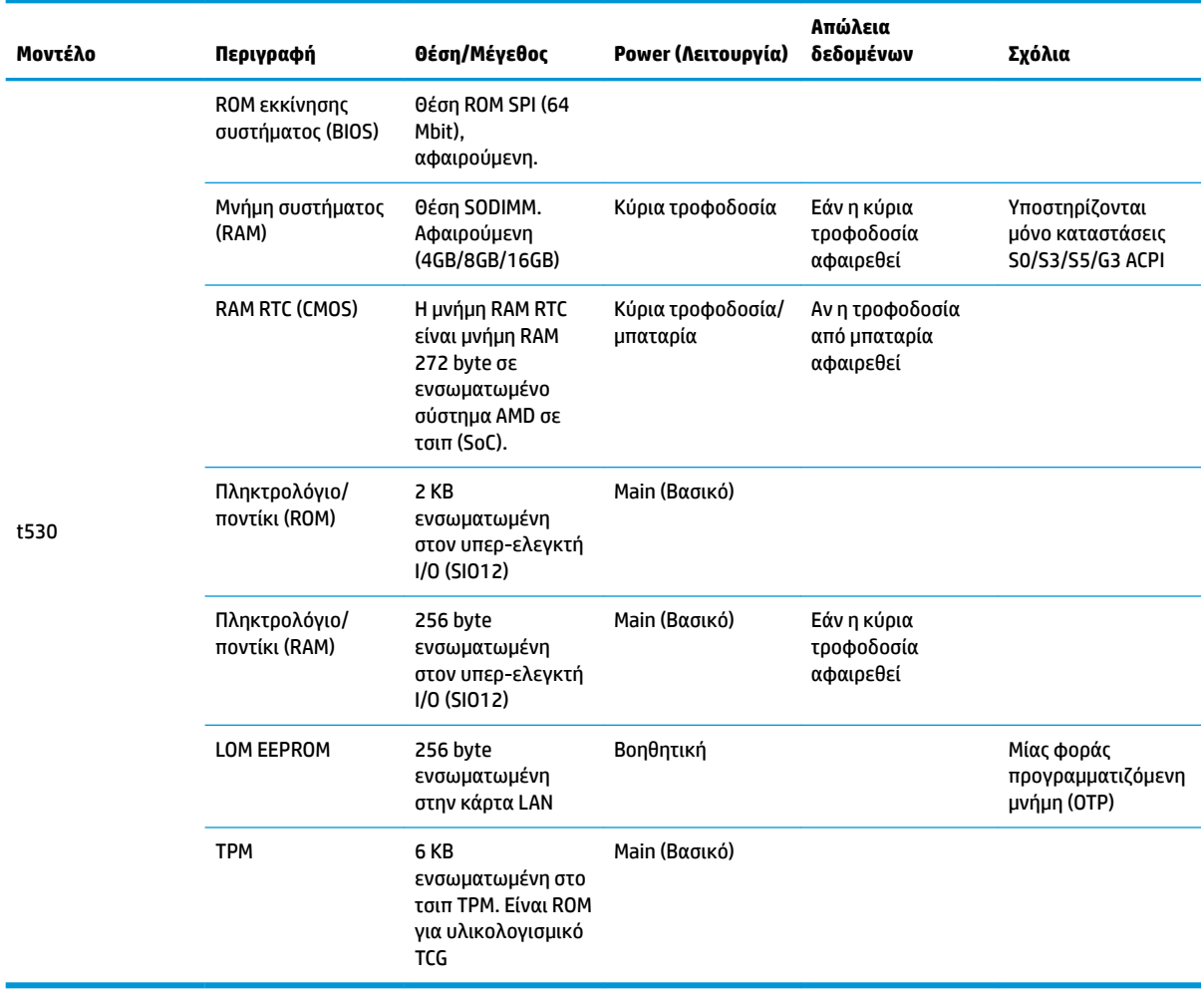

Οι πληροφορίες που περιέχονται στο παρόν έγγραφο υπόκεινται σε αλλαγές χωρίς προειδοποίηση.

Οι μοναδικές εγγυήσεις για τα προϊόντα και τις υπηρεσίες της HP είναι αυτές που ορίζονται στις ρητές δηλώσεις εγγύησης που συνοδεύουν αυτά τα προϊόντα και τις υπηρεσίες. Τίποτα από όσα αναφέρονται στο παρόν δεν πρέπει να ερμηνευτεί ως πρόσθετη εγγύηση. Η HP δεν φέρει ευθύνη για τεχνικά ή συντακτικά σφάλματα ή παραλείψεις του παρόντος.

Εάν επιθυμείτε πρόσθετες πληροφορίες ή χρειάζεστε βοήθεια, επικοινωνήστε με τον James Smalls στο τηλέφωνο 281-927-7489.

## <span id="page-56-0"></span>**Προδιαγραφές**

Για τις πιο πρόσφατες προδιαγραφές ή για πρόσθετες προδιαγραφές για το thin client, επισκεφτείτε τη διεύθυνση<http://www.hp.com/go/quickspecs/>και κάντε αναζήτηση για το συγκεκριμένο μοντέλο, για να βρείτε τα QuickSpecs του.

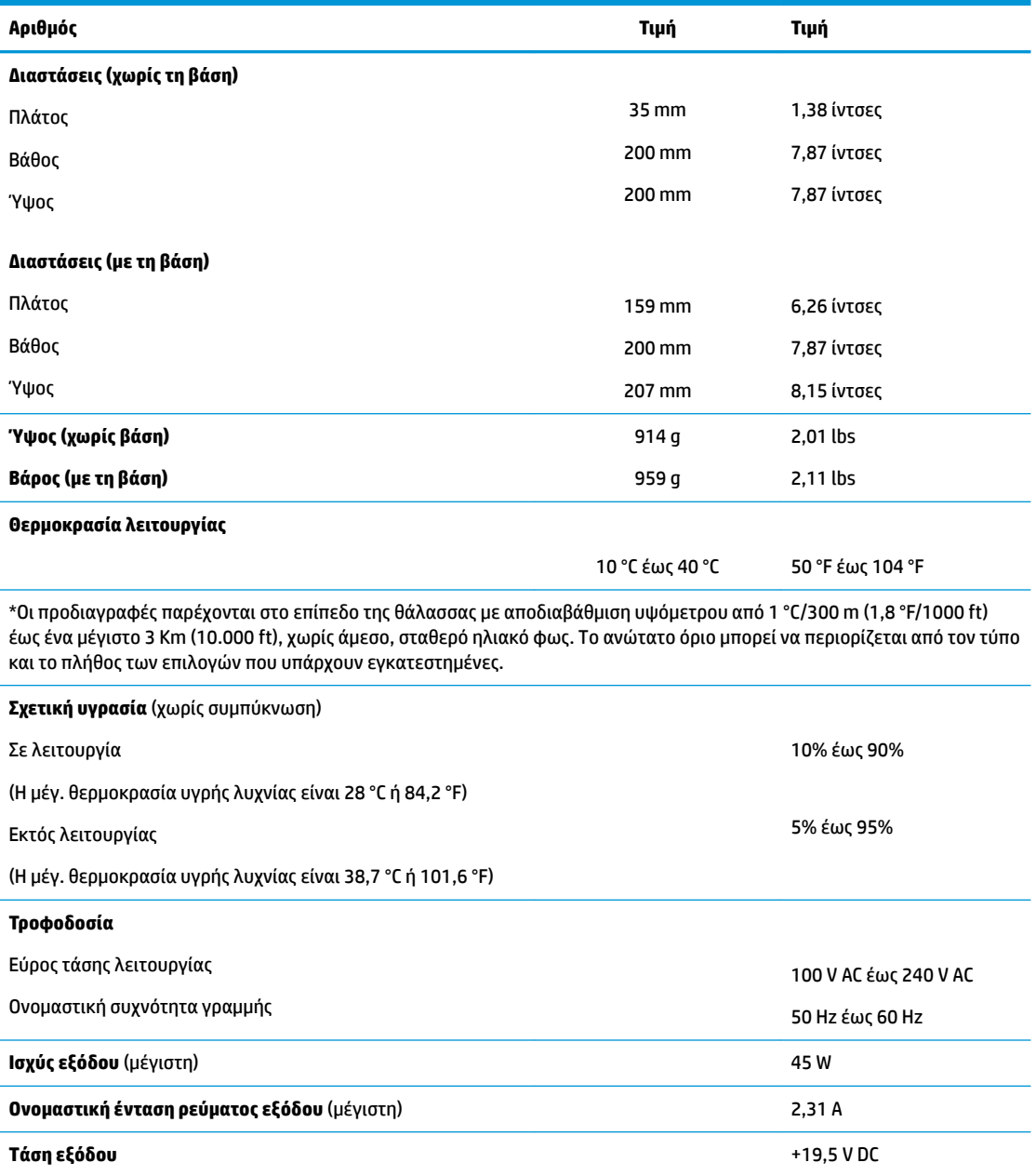

# <span id="page-57-0"></span>**Α Ηλεκτροστατική αποφόρτιση**

Μια αποφόρτιση στατικού ηλεκτρισμού από ένα δάκτυλο ή άλλο αγωγό μπορεί να προκαλέσει ζημιά στις μητρικές κάρτες ή σε άλλες συσκευές με ευαισθησία στο στατικό ηλεκτρισμό. Τέτοιου είδους ζημιά μπορεί να μειώσει τη διάρκεια ζωής της συσκευής.

## **Αποτροπή πρόκλησης ηλεκτροστατικής ζημιάς**

Για να αποφύγετε την πρόκληση ηλεκτροστατικής ζημιάς, λάβετε υπόψη τις ακόλουθες προφυλάξεις:

- Αποφεύγετε την επαφή με τα χέρια μεταφέροντας και αποθηκεύοντας τα προϊόντα σε συσκευασίες που προστατεύουν από το στατικό ηλεκτρισμό.
- Διατηρείτε τα εξαρτήματα που είναι ευαίσθητα στον ηλεκτροστατικό ηλεκτρισμό στις συσκευασίες τους μέχρι να φτάσουν σε χώρους εργασίας ασφαλείς από το στατικό ηλεκτρισμό.
- Τοποθετήστε τα εξαρτήματα σε μια γειωμένη επιφάνεια προτού τα αφαιρέσετε από τις συσκευασίες τους.
- Αποφεύγετε να αγγίζετε ακίδες, αγωγούς ή κυκλώματα.
- Να είστε πάντα καλά γειωμένοι όταν αγγίζετε ένα στοιχείο ή διάταξη ευαίσθητη στον στατικό ηλεκτρισμό.

## **Μέθοδοι γείωσης**

Υπάρχουν αρκετοί μέθοδοι γείωσης. Χρησιμοποιήστε μία ή περισσότερες από τις παρακάτω μεθόδους όταν χειρίζεστε ή εγκαθιστάτε εξαρτήματα ευαίσθητα στον ηλεκτροστατικό ηλεκτρισμό:

- Χρησιμοποιήστε ένα λουράκι χεριού που είναι συνδεδεμένο με ένα γειωμένο καλώδιο σε ένα γειωμένο πλαίσιο Thin Client. Τα λουράκια χεριού είναι εύκαμπτα λουράκια με αντίσταση 1 megohm +/- 10 τοις εκατό στα γειωμένα σύρματα. Για σωστή γείωση, φορέστε το λουράκι ώστε να ακουμπά στο δέρμα σας.
- Χρησιμοποιήστε λουράκια για τις φτέρνες, για τα δάχτυλα των ποδιών ή για τις μπότες σε χώρους εργασίας όπου παραμένετε όρθιοι. Φοράτε τα λουράκια και στα δύο πόδια όταν πατάτε σε αγώγιμα πατώματα ή σε χαλιά που διαχέουν ενέργεια.
- Χρησιμοποιείτε αγώγιμα εργαλεία επισκευής στην εργασία σας.
- Χρησιμοποιείτε ένα φορητό σετ εργαλείων επισκευής με ένα αναδιπλούμενο χαλάκι εργασίας.

Εάν δεν διαθέτετε κάποιο από τον συνιστώμενο εξοπλισμό για σωστή γείωση, επικοινωνήστε με έναν εξουσιοδοτημένο πωλητή, μεταπωλητή ή παροχέα υπηρεσιών της HP.

**ΣΗΜΕΙΩΣΗ:** Για περισσότερες πληροφορίες σχετικά με το στατικό ηλεκτρισμό, επικοινωνήστε με έναν εξουσιοδοτημένο πωλητή, μεταπωλητή ή παροχέα υπηρεσιών της HP.

# <span id="page-58-0"></span>**Β Πληροφορίες αποστολής**

## **Προετοιμασία για αποστολή**

Ακολουθήστε αυτές τις συστάσεις όταν προετοιμάζετε το thin client για αποστολή:

- **1.** Απενεργοποιήστε το thin client και τις εξωτερικές συσκευές.
- **2.** Αποσυνδέστε το καλώδιο τροφοδοσίας AC από την πρίζα AC και, στη συνέχεια, από το thin client.
- **3.** Αποσυνδέστε τα εξαρτήματα του συστήματος και τις εξωτερικές συσκευές από τις πηγές τροφοδοσίας τους και, στη συνέχεια, από το thin client.
- **4.** Τοποθετήστε τα στοιχεία του συστήματος και τις εξωτερικές συσκευές στις αρχικές τους συσκευασίες ή σε παρόμοιες με αρκετό υλικό συσκευασίας για την προστασία τους.
- **ΣΗΜΕΙΩΣΗ:** Αναφορικά με τα εύρη μη λειτουργίας σύμφωνα με τα περιβαλλοντικά πρότυπα, επισκεφτείτε τη διεύθυνση<http://www.hp.com/go/quickspecs>.

## **Σημαντικές πληροφορίες συντήρησης και επισκευής**

Σε κάθε περίπτωση, αφαιρέστε και προστατέψτε όλα τα εξωτερικά εξαρτήματα, πριν επιστρέψετε το thin client στην HP για επισκευή ή ανταλλαγή.

Στις χώρες που υποστηρίζεται ταχυδρόμηση από τον πελάτη για επισκευή, με επιστροφή της ίδιας μονάδας στον πελάτη, η HP καταβάλλει κάθε δυνατή προσπάθεια να επιστρέφει την επισκευασμένη μονάδα με την ίδια εσωτερική μνήμη και τις μονάδες flash που εστάλησαν.

Στις χώρες που δεν υποστηρίζεται ταχυδρόμηση από τον πελάτη για επισκευή, με επιστροφή της ίδιας μονάδας στον πελάτη, πρέπει να αφαιρούνται και να προστατεύονται όλα τα εσωτερικά εξαρτήματα μαζί με τα εξωτερικά. Το thin client πρέπει να επανέλθει στην **αρχική διαμόρφωση** πριν επιστραφεί στην HP για επισκευή.

# <span id="page-59-0"></span>**Γ Προσβασιμότητα**

Η HP σχεδιάζει, παράγει και διαθέτει στην αγορά προϊόντα και υπηρεσίες που μπορούν να χρησιμοποιηθούν από όλους, συμπεριλαμβανομένων ατόμων με αναπηρίες, είτε μεμονωμένα είτε σε συνδυασμό με κατάλληλες βοηθητικές συσκευές.

## **Υποστηριζόμενες βοηθητικές τεχνολογίες**

Τα προϊόντα HP υποστηρίζουν μια μεγάλη ποικιλία βοηθητικών τεχνολογιών λειτουργικών συστημάτων και μπορούν να διαμορφωθούν έτσι ώστε να λειτουργούν με επιπλέον βοηθητικές τεχνολογίες. Χρησιμοποιήστε τη λειτουργία αναζήτησης της συσκευής σας για να εντοπίσετε περισσότερες πληροφορίες σχετικά με τα βοηθητικά χαρακτηριστικά.

**ΣΗΜΕΙΩΣΗ:** Για επιπλέον πληροφορίες σχετικά με κάποιο συγκεκριμένο προϊόν βοηθητικής τεχνολογίας, επικοινωνήστε με την υποστήριξη πελατών του προϊόντος.

## **Επικοινωνία με την υποστήριξη πελατών**

Εκτελούμε συνεχώς βελτιώσεις στην προσβασιμότητα των προϊόντων και των υπηρεσιών μας, και κάθε σχόλιο από τους χρήστες είναι ευπρόσδεκτο. Εάν έχετε πρόβλημα με ένα προϊόν ή θα θέλατε να μας μιλήσετε σχετικά με τις λειτουργίες προσβασιμότητας που σας έχουν βοηθήσει, επικοινωνήστε με την HP στο (888) 259-5707, Δευτέρα έως Παρασκευή, 6 π.μ. έως 9 μ.μ. (Ορεινή ώρα). Εάν είστε κουφοί ή έχετε πρόβλημα ακοής και χρησιμοποιείτε VRS/TRS/WebCapTel, επικοινωνήστε μαζί μας εάν θέλετε τεχνική υποστήριξη ή εάν έχετε ερωτήσεις σχετικά με την προσβασιμότητα καλώντας στο (877) 656-7058, Δευτέρα έως Παρασκευή, 6 π.μ. έως 9 μ.μ. Mountain Time (Ορεινή Ώρα).

# <span id="page-60-0"></span>**Ευρετήριο**

### **Α**

αλλαγή ρυθμίσεων του BIOS [33](#page-38-0) αναβάθμιση μνήμης συστήματος [23](#page-28-0) ανακύκλωση [22](#page-27-0) αντιμετώπιση βασικών προβλημάτων [42](#page-47-0) αντιμετώπιση προβλημάτων [25](#page-30-0), [42](#page-47-0) αντιμετώπιση προβλημάτων σε μονάδα χωρίς δίσκο [43](#page-48-0) Απαιτήσεις καλωδίου τροφοδοσίας για την Ιαπωνία [48](#page-53-0) απαιτήσεις σετ καλωδίου τροφοδοσίας [47](#page-52-0) συγκεκριμένη χώρα [48](#page-53-0) απενεργοποίηση/ενεργοποίηση του Wake on LAN (WOL) [37](#page-42-0) αποτροπή πρόκλησης ηλεκτροστατικής ζημιάς [52](#page-57-0)

### **Β**

βάση, σύνδεση [4](#page-9-0) Βοηθητικό πρόγραμμα Computer Setup (F10) [25](#page-30-0)

#### **Δ**

Δήλωση μεταβλητότητας [48](#page-53-0) διαγνωστικοί έλεγχοι ενεργοποίησης [39](#page-44-0) διαγνωστικοί έλεγχοι και αντιμετώπιση προβλημάτων [37](#page-42-0) διαδικασία ενεργοποίησης [38](#page-43-0) διακομιστής PXE [44](#page-49-0) διαστάσεις [51](#page-56-0)

### **Ε**

εγκατάσταση καλώδιο ασφαλείας [6](#page-11-0) HP Quick Release [7](#page-12-0) thin client στο HP Quick Release [7](#page-12-0) ενημέρωση του BIOS [36](#page-41-0) επανατοποθέτηση κάλυμμα πρόσβασης [17](#page-22-0) μονάδα αποθήκευσης [19](#page-24-0)

μονάδα αποθήκευσης M.2 [19](#page-24-0) μπαταρία [21](#page-26-0) επαναφορά κωδικών πρόσβασης [38](#page-43-0) επιλογές [1](#page-6-0), [6](#page-11-0) επιλογές ανάρτησης κάτω από το γραφείο [10](#page-15-0) στην πίσω πλευρά της βάσης οθόνης [10](#page-15-0) στον τοίχο [10](#page-15-0) εσωτερικά εξαρτήματα [18](#page-23-0)

#### **Η**

ηλεκτροστατική εκκένωση [52](#page-57-0) ηχητικά σήματα [39](#page-44-0) ηχητικά σήματα μπιπ [39](#page-44-0)

**Θ**

θέση σειριακού αριθμού [2](#page-7-0)

#### **Κ**

καθημερινή φροντίδα [14](#page-19-0) κάλυμμα πρόσβασης επανατοποθέτηση [17](#page-22-0) κατάργηση [15](#page-20-0) καλώδιο ασφαλείας, εγκατάσταση [6](#page-11-0) κατακόρυφη βάση [4](#page-9-0) κατάργηση κάλυμμα πρόσβασης [15](#page-20-0) μονάδα αποθήκευσης M.2 [53](#page-58-0) μονάδα flash USB [53](#page-58-0) μπαταρία [21](#page-26-0) κωδικοί πρόσβασης [38](#page-43-0)

#### **Μ**

μέθοδοι γείωσης [52](#page-57-0) Μενού Advanced (Για προχωρημένους) [31](#page-36-0) Μενού File (Αρχείο) [27](#page-32-0) Μενού Power (Ενέργεια) [31](#page-36-0) Μενού Security (Ασφάλεια) [29](#page-34-0) Μενού Storage (Αποθήκευση) [28](#page-33-0) μη υποστηριζόμενη τοποθέτηση κάτω από οθόνη [13](#page-18-0) σε συρτάρι [13](#page-18-0) μνήμη, αναβάθμιση [23](#page-28-0) μονάδα αποθήκευσης M.2, αφαίρεση [53](#page-58-0) μονάδα αποθήκευσης M.2, επανατοποθέτηση [19](#page-24-0) μονάδα αποθήκευσης, επανατοποθέτηση [19](#page-24-0) μονάδα Ʈash USB, αφαίρεση [53](#page-58-0) μπαταρία, αντικατάσταση [21](#page-26-0)

#### **Ο**

οδηγίες εγκατάστασης [3](#page-8-0), [14](#page-19-0) ονομαστική ένταση ρεύματος εξόδου [51](#page-56-0)

#### **Π**

προδιαγραφές διαστάσεις [51](#page-56-0) έξοδος τροφοδοσίας [51](#page-56-0) θερμοκρασία [51](#page-56-0) ονομαστική ένταση ρεύματος εξόδου [51](#page-56-0) σχετική υγρασία [51](#page-56-0) τροφοδοσία [51](#page-56-0) υγρασία [51](#page-56-0) υλικό [51](#page-56-0) thin client [51](#page-56-0) προδιαγραφές εξόδου τροφοδοσίας [51](#page-56-0) προδιαγραφές θερμοκρασίας [51](#page-56-0) προδιαγραφές σχετικής υγρασίας [51](#page-56-0) προδιαγραφές του σετ καλωδίου τροφοδοσίας για χώρα [48](#page-53-0) προδιαγραφές τροφοδοσίας ρεύματος [51](#page-56-0) προδιαγραφές υγρασίας [51](#page-56-0) προδιαγραφές υλικού [51](#page-56-0) προειδοποιήσεις βύσμα γείωσης [3,](#page-8-0) [14](#page-19-0) έγκαυμα [3](#page-8-0), [14](#page-19-0), [19,](#page-24-0) [21,](#page-26-0) [23](#page-28-0)

ηλεκτροπληξία [3](#page-8-0), [14,](#page-19-0) [15,](#page-20-0) [21](#page-26-0) υποδοχές κάρτας δικτύου [3](#page-8-0), [14](#page-19-0) προετοιμασία για αποστολή [53](#page-58-0) προσανατολισμός, οριζόντιος [12](#page-17-0) προσβασιμότητα [54](#page-59-0) προφυλάξεις ασφάλιση του καλωδίου τροφοδοσίας [6](#page-11-0) αφαίρεση της μπαταρίας [21](#page-26-0) εξαερισμός [13](#page-18-0) ηλεκτροπληξία [3](#page-8-0), [14,](#page-19-0) [15,](#page-20-0) [23](#page-28-0) προσανατολισμός thin client [12](#page-17-0) στατικός ηλεκτρισμός [3](#page-8-0), [14](#page-19-0) σύνδεση της βάσης [4](#page-9-0) τοποθέτηση μονάδων μνήμης [23](#page-28-0) τοποθέτηση του thin client [13](#page-18-0) HP Quick Release [9](#page-14-0)

### **Ρ**

Ρυθμίσεις BIOS [25](#page-30-0) Ρύθμιση παραμέτρων διακομιστή PXE [44](#page-49-0)

#### **Σ**

στοιχεία [2](#page-7-0) εσωτερικό [18](#page-23-0) σύνδεση καλωδίου τροφοδοσίας AC [6](#page-11-0) συντήρηση, επισκευή [53](#page-58-0) σφάλμα κωδικοί [39](#page-44-0)

#### **Τ**

τοποθεσίες web HP [1](#page-6-0)

#### **Υ**

υποστηριζόμενες βοηθητικές τεχνολογίες [54](#page-59-0) υποστηριζόμενες επιλογές ανάρτησης [10](#page-15-0) υποστηριζόμενη τοποθέτηση κάτω από τη βάση οθόνης [12](#page-17-0) υποστηριζόμενος προσανατολισμός οριζόντιος [12](#page-17-0) υποστήριξη, επικοινωνία [54](#page-59-0)

#### **Φ**

φωτεινές ενδείξεις [37](#page-42-0) αναβοσβήνει η φωτεινή ένδειξη λειτουργίας [39](#page-44-0) φωτεινές ενδείξεις που αναβοσβήνουν [39](#page-44-0)

#### **Χ**

χρήση του HP ThinUpdate για επαναφορά του ειδώλου [44](#page-49-0)

#### **B** BIOS

ενημέρωση [36](#page-41-0)

#### **C**

Computer Setup – Μενού Advanced (Για προχωρημένους) [31](#page-36-0) Computer Setup – Μενού File (Αρχείο) [27](#page-32-0) Computer Setup – Μενού Power (Ενέργεια) [31](#page-36-0) Computer Setup – Μενού Security (Ασφάλεια) [29](#page-34-0) Computer Setup – Μενού Storage (Αποθήκευση) [28](#page-33-0)

#### **H**

HP BIOS Configuration Utility (HPBCU) [33](#page-38-0) HP PC Hardware Diagnostics (UEFI) χρήση [46](#page-51-0) HP Quick Release [7](#page-12-0) HP ThinUpdate [44](#page-49-0)

### **Q**

Quick Release [7](#page-12-0)

#### **W**

Wake on LAN (WOL) [37](#page-42-0)